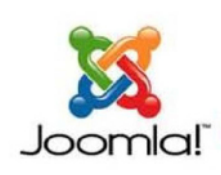

# คู่มือการอบรม การสร้างเว็บไซต์ด้วยโปรแกรม

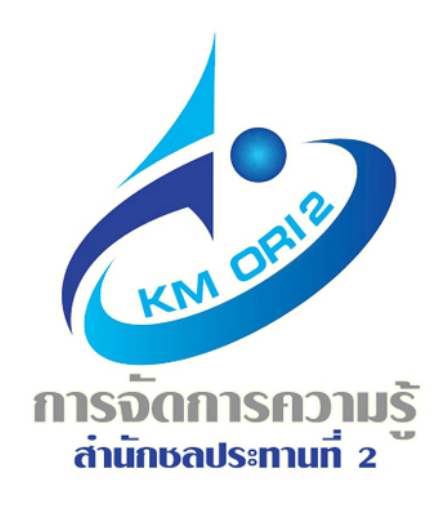

Joomla Open 500

รวบรวมขั้นตอนการสร้าง เว็บไซต์ด้วยโปรแกรม Joomla Opea Source สามารถนำไปประยุกต์ใช้ได้จริง อธิบายเป็นขั้นตอน เห็นภาพ เข้าใจง่าย เรียนรู้ได้เร็ว **เหมาะสำหรับพู้ที่มีความสนใจเริ่มต้นเรียนรู้** การใช้งานโปรแกรม Joomla ขั้นพื้นฐาน

# ศนย์สารสนเทศ สำนักชลประทานที่ 2 q j

# **สารบัญ**

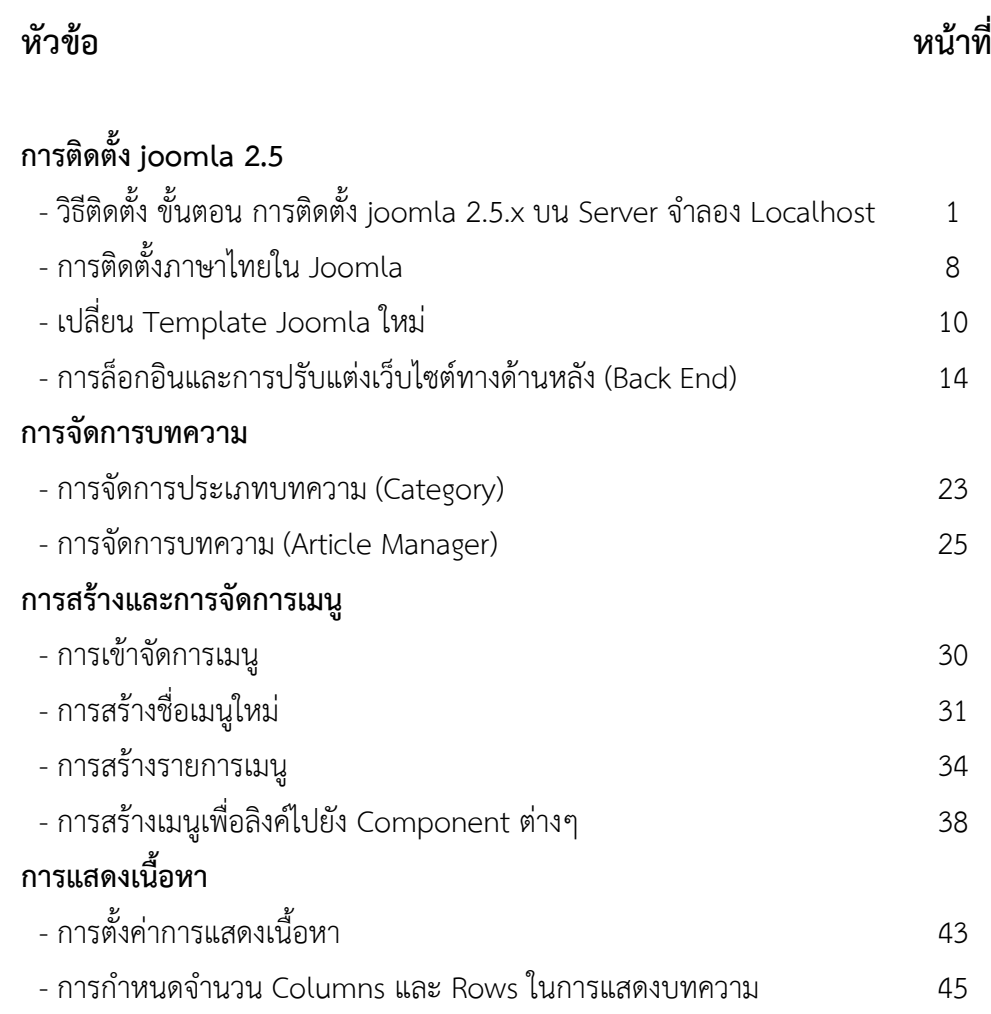

# **คู่มือการใชงาน ้ Joomla 2.5.x**

## **วิธีติดตั้ง ขั้นตอน การติดตั้ง joomla 2.5.x บน Server จําลอง Localhost**

# **ขั้นก่อนการตดติ งั้**

Joomla คือโปรแกรม OpenSource จําพวก CMS (Content Management System) ซึ่งใช้สําหรับสร้างเว็บไซต์มี ความปลอดภัยสูง และเป็นที่นิยมมาก

ก่อนการติดตั้งโปรแกรมเราต้องจําลองเครื่องของเราให้เป็นเครื่อง sever ก่อน อาจใช้โปรแกรมจําลอง Web Server ด้วย XAMPP หรือ AppServ ก็ได้แต่ชุดโปรแกรมที่เลือกใช้ต้องประกอบด้วย 3 โปรแกรมนี้ 1. php 2. Mysql 3. Apache ส่วน ้ จะเลือกใช้เวอร์ชันใดนั้น ให้ขึ้นอยู่กับ ความต้องการ (System Requirement) ของ Joomla ที่เราจะใช้ ชุดโปรแกรมที่จะเลือกใช้ ในวันนี้คือ Appserv 2.5.10 for Windows เรามาดูขั้นตอนการจําลอง Web Server เสียก่อนว่ามีขั้นตอนอย่างไร

สําหรับโปรแกรม AppServ สามารถเข้าไปดาวน์โหลดได้ที่เว็บไซต์ www.appservnetwork.com โดยบนหน้าแรกของ เว็บไซต์จะมีลิงก์ไปยังเวอร์ชั่นล่าสุดให้ดาวน์โหลดอยู่ด้วย หรือจะเลือกโหลดเวอร์ชั่นอื่น ๆ ก็แล้วแต่ความต้องการ โดยให้คลิกไปที่ ลิงก์ตรง Download SourceForge.net ก็จะไปยังเว็บไซต์ของโปรเจ็กต์โอเพ่นซอร์สต่าง ๆ พร้อมกับเริ่มต้นดาวน์โหลดไฟล์ AppServ ทันทีโดยให้บันทึกไฟล์ดังกล่าวไว้ในฮาร์ดดิสก์ก่อน

# **การติดตั้งโปรแกรม AppServ**

ขั้นตอนการติดตั้งโปรแกรม AppServ มีดังนี้

1. ดับเบิลคลิกลงบนไฟล์ appserv-win32-2.5.x.exe ที่ได้ดาวน์โหลดมา (x เป็นตัวเลขเวอร์ชั่นล่าสุด) ก็จะเริ่มเข้าสู่การ ติดตั้ง โดยหน้าต่างต้อนรับจะแสดงขึ้นมาดังรูปที่ 2.2 ให้คลิกไปที่ปุ่ม Next

2. หน้าต่างแสดงรายละเอียดเกี่ยวกับลิขสิทธิ์ในการใช้งานจะแสดงขึ้นมาดังรูปที่ 2.3 ให้คลิกที่ปุ่ม I Agree

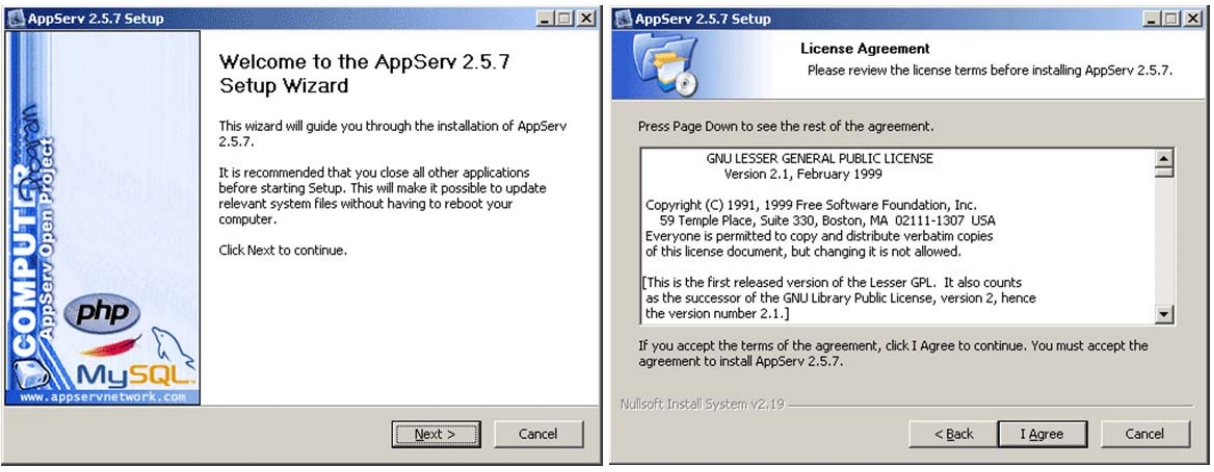

3. หน้าต่างสำหรับให้ผู้ใช้งานเลือกตำแหน่งบนฮาร์ดิสก์ที่จะให้ติดตั้งโปรแกรม AppServ ลงไป จะแสดงขึ้นมาดังรูปที 2.4 ค่าปกติจะเป็นที่ C:\AppServ และขอแนะนําให้ติดตั้งไว้ที่ตําแหน่งนี้เนื่องจากหนังสือเล่มนี้จะอธิบายจากตําแหน่งติดตั้งนี้ ทั้งหมด ดังนั้นที่ขั้นตอนนี้ให้ผู้อ่านคลิกที่ปุ่ม Next ต่อไปได้เลย

4. หน้าต่างสําหรับให้ผู้ใช้งานเลือกปรแกรมต่างๆ ในแพ็กเก็จของ AppServ จะแสดงขึ้นมา ให้ผู้อ่านเลือกติดตั้งทุก โปรแกรมที่มีเพราะเราจะต้องใช้งานทุกโปรแกรม นั่นคือ Apache HTTP Server,MySQL Database.PHP Hypertext Preprocessor และ phpMaAdmin เมื่อเลือกครบแล้วให้คลิกที่ปุ่ม Next

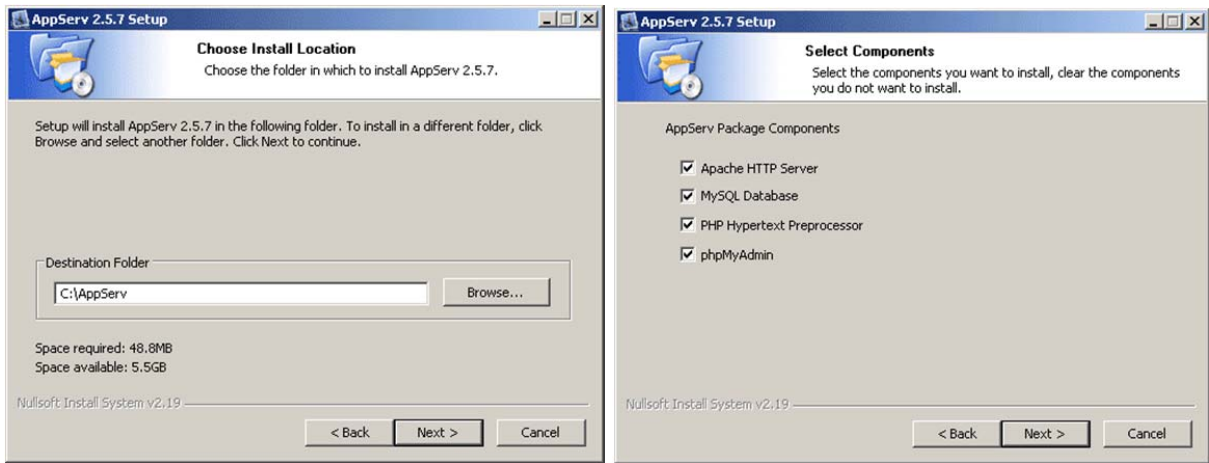

5. หน้าต่างสำหรับกำหนดรายละเอียดเพื่อจำลองคอมพิวเตอร์ที่ใช้งานอยู่ ให้กลายเป็นเว็บเซิร์ฟเวอร์ โดยรายละเอียด ของช่องกําหนดค่าต่างๆ มีดังต่อไปนี้

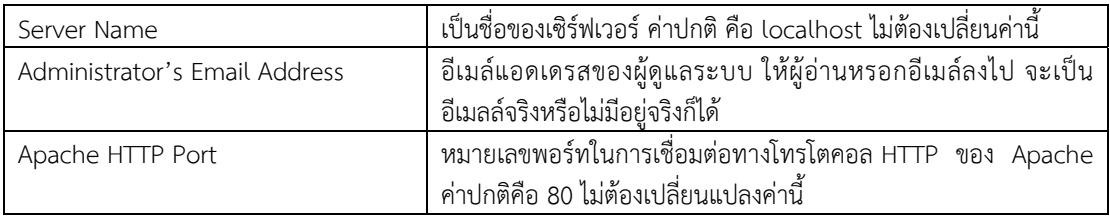

หลังจากที่ใส่ค่าต่าง ๆ เสร็จเรียบร้อยแล้ว ให้คลิกที่ปุ่ม

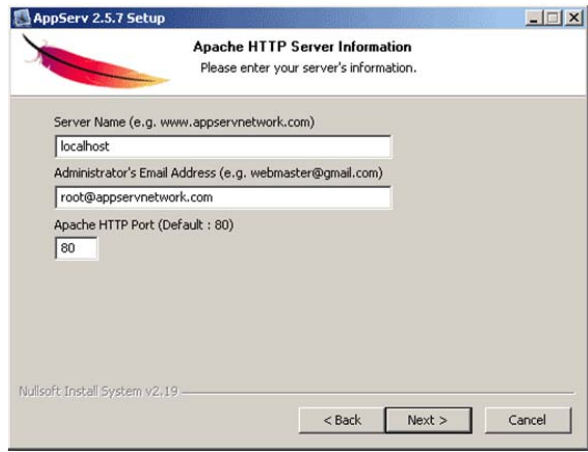

6. หน้าต่างสําหรับกําหนดค่าให้กับการใช้งาน MySQL จะเป็นการกําหนดค่ารหัสผ่านของผู้ดูแลระบบหรือ root นั่นเอง ให้กรอกรหัสผ่านที่ต้องการลงไปในช่อง Enter root password และกรอกรหัสผ่านเดียวกันลงไปในช่อง Re-enter root password เพื่อตรวจสอบรหัสผ่าน โดยในตัวอย่างนี้จะกําหนดรหัสผ่านเป็น j1234 จากนั้นที่ช่อง Character Sets and Collations ให้เลือกเป็น UTF-8 Unicode ซึ่งเป็นรหัสของตัวอักษรที่ใช้งานในฐานข้อมูลเป็นหลัก ส่วนที่ตัวเลือก Old Password Support (PHP MySQL API function) และ Enable InnoDB นั้นไม่ต้องเลือกให้ปล่อยว่างเอาไว้เสร็จแล้วคลิกที่ปุ่ม Install

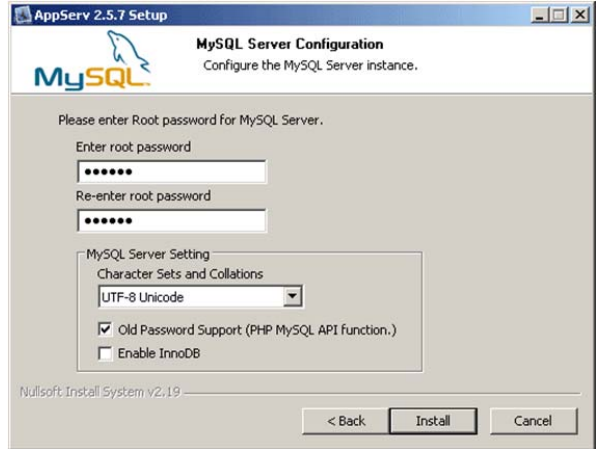

7. ขั้นตอนการติดตั้งไฟล์ต่างๆ ลงบนคอมพิวเตอร์จะเริ่มต้นขึ้น ให้รอจนกว่าการติดตั้งจะเสร็จสิ้นลง

8. เมื่อการติดตั้งไฟล์ลงในเครื่องคอมพิวเตอร์เสร็จเรียบร้อยแล้ว หน้าต่างที่มีข้อความแจ้งว่าการติดตั้งเสร็จสมบูรณ์แล้ว จะแสดงหน้าต่างบอกสถานะการติดตั้งโปรแกรม พร้อมกับมีตัวเลือกว่าจะให้ Apache กับ MySQL เริ่มต้นทํางานหลังจากที่คลิก ปุ่ม Finish ด้วยหรือไม่ ให้คลิกเลือกไว้ทั้งคู่จากนั้นคลิกที่ปุ่ม Finish

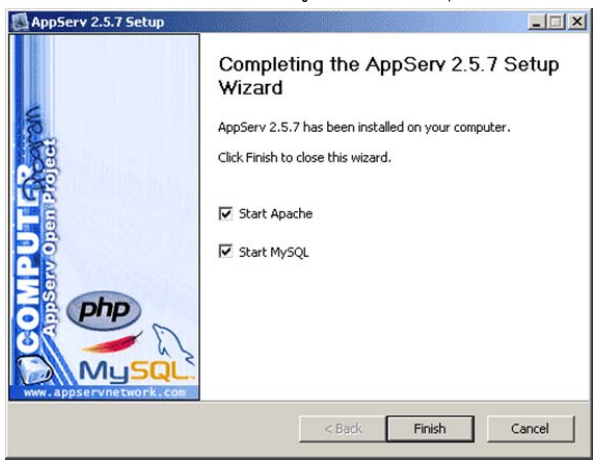

การติดตั้งแพ็กเก็จโปรแกรม AppServ ก็เป็นอันเสร็จเรียบร้อยแล้ว โดยที่ไม่ต้องมีการรีสตาร์ทเครื่องคอมพิวเตอร์ใหม่ เพียงเท่านี้คอมพิวเตอร์ที่ใช้งาน ก็จะมีบริการเว็บเซิร์ฟเวอร์จาก Apache คอยให้บริการสําหรับสร้างเว็บไซต์ได้แล้ว โดยแอดเดรส ของเว็บเซิร์ฟเวอร์ก็คือ http://localhost สามารถลองเรียกในโปรแกรมเว็บ เบราเซอร์ไม่ว่าจะเป็น IE หรือ Firefox ได้

# **การสร้างฐานข้อมูล**

 หลังจากที่ติดตั้งแพ็กเก็จโปรแกรม AppServ เรียบร้อยแล้ว บริการของ MySQL ที่อยู่ใน AppServ ก็พร้อมให้ใช้งานได้ ทันทีดังนั้นมาดูถึงขั้นตอนการสร้างฐานข้อมูลสําหรับใช้สร้างเว็บไซต์ด้วยจูมล่ากันนะครับ ดังนี้

1. สําหรับการติด ตั้งใช้งานแบบโลคอล ใ ห้เ ปิดโปรแกรมเว็บเบราเซอร์ขึ้นมา จากนั้น พิม พ์ http://localhost/phpmyadmin ลงไปในช่องแอดเดรสบาร์แล้วคลิกที่ปุ่ม Go หรือเคาะปุ่ม Enter หนึ่งครั้ง

2. จะมีไดอะล็อกบ็อกซ์ให้ใส่ชื่อผู้ใช้งานกับรหัสผ่านสําหรับการเข้าใช้งานฐานข้อมูล MySQL ให้กรอกชื่อผู้ใช้งานเป็น root และกรอกรหัสผ่านตามที่ได้กําหนดไว้ในขั้นตอนการติดตั้ง AppServ ลงไป เสร็จแล้วให้คลิกไปที่ปุ่ม OK

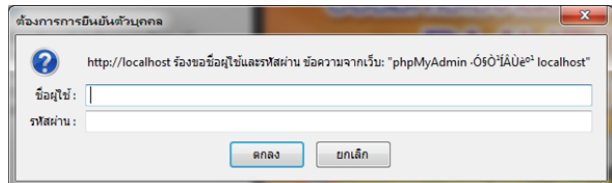

3. หน้าต่างของ phpMyAdmin จะแสดงขึ้นมาในเว็บเบราเซอร์

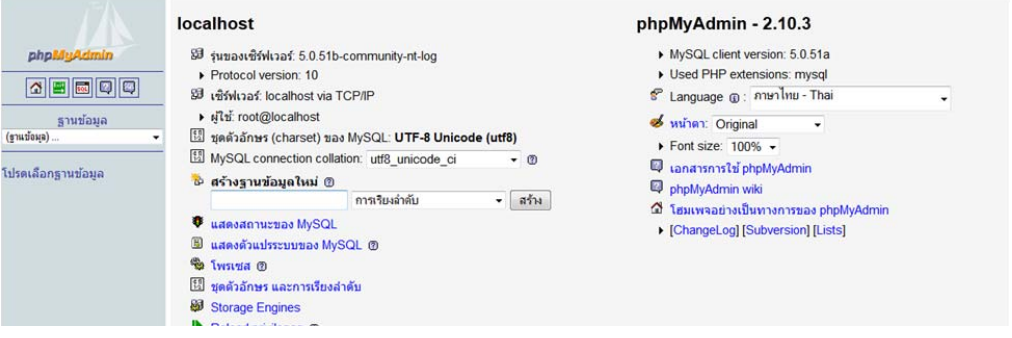

4. ที่หน้าต่าง phpMyAdmin ให้กําหนดภาษาของฐานข้อมูลที่ช่อง "MySQL connection collation:" เป็น utf8\_general\_ci หรือ utf8\_unicode\_ci นั่นคือ กำหนดให้เข้ารหัสภาษาของเว็บไซต์เป็น UTF8 ซึ่งเป็นรหัสมาตรฐานใหม่ ส่วน ที่ช่อง "สร้างฐานข้อมูลใหม่" ให้ใส่ชื่อฐานข้อมูลที่ต้องการลงไปในที่นี้จะสร้างฐานข้อมูลที่มีชื่อว่า joomla ดังนั้นให้พิมพ์ joomla ลงไป ในช่องถัดไปใช้สําหรับกําหนดค่าในการจัดเก็บข้อมูล ให้เลือกค่าเป็น การเรียงลําดับ เสร็จแล้วให้คลิกไปที่ปุ่ม สร้าง

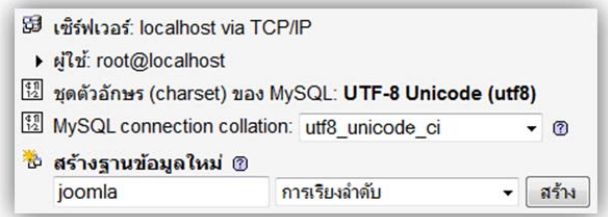

5. จากนั้นจะปรากฎหน้าต่างแสดงผลการสร้างฐานข้อมูลเสร็จสิ้นแล้ว สิ่งที่ผู้อ่านจะต้องจดจําไว้ในขั้นตอนการสร้างไฟล์ ฐานข้อมูลนี้ซึ่งจะถูกนําไปใช้งานในขั้นตอนการติดตั้งจูมล่า ก็คือ

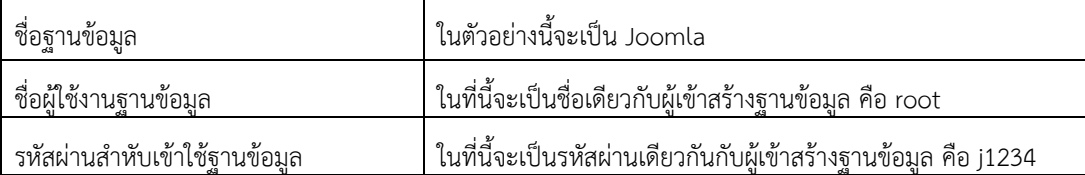

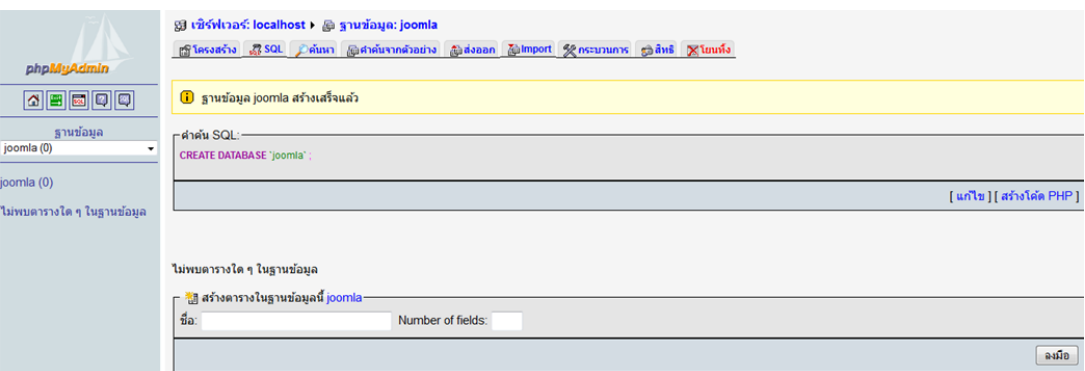

 การตดติ งแพ ั้ ็กเก็จโปรแกรม AppServ และการสร้างไฟล์ฐานข้อมูลเพื่อใช้งานกับจูมล่า ก็เป็นอันเสร็จ เรียบร้อยลงแล้ว เมื่อมาถึงขั้นตอนนี้แล้วก็แสดงว่า ยังเหลืออีกเพียงไม่กี่ขั้นตอน เราก็จะพร้อมสําหรับการสร้างเว็บไซต์ด้วยจูมล่า แล้วครับ

# **ขั้นการตดติ ั้ง Joomla 2.5.x บนเครื่อง Local (AppServ)**

้ สำหรับการติดตั้งในวันนี้ จะเลือก Joomla เวอร์ชั่น 2.5.6 และติดตั้งผ่าน Appserv 2.5.10 ที่เราได้จำลองเครื่องตัวเองเป็นเครื่อง Local ในการติดตั้งไว้แล้ว มีขั้นตอนดังนี้

- 1. ดาวน์โหลด Joomla\_2.5.6-Stable-Full\_Package เพื่อเตรียมการติดตั้ง
- 2. เมื่อได้ไฟล์ joomla มาแล้วให้แตกไฟล์ออก (unzip file) โดยการคลิกเมาส์ขวา -> Extract to ...<br>Name | Date modified | Type | Size

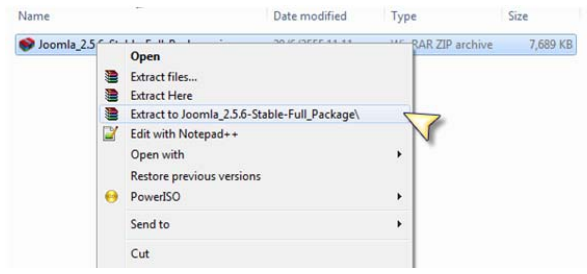

3. หลังจากแตกไฟล์ออกมาแล้ว ให้ย้าย Folder ดังกล่าวไปไว้ใน Directory C:\AppServ\www หลังจากนั้นเปลี่ยนชื่อ Folder เป็นชื่อสั้นๆ ที่เราต้องการ เช่น joomla , web ในที่นี้ผมจะตั้งชื่อเป็น Joomla

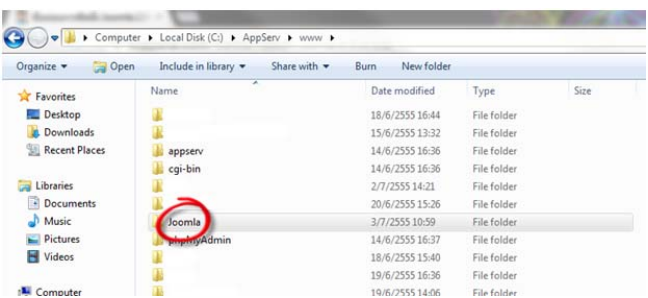

4. จากนั้นเข้าเปิด Browser แล้วกรอก URL ของเว็บไซต์ที่เราจะติดตั้ง http://localhost/joomla จากนั้นจะขึ้นหน้าติดตั้ง ให้ เลือกภาษาในการติดตงั้ ให้เราเลือก ภาษาไทย

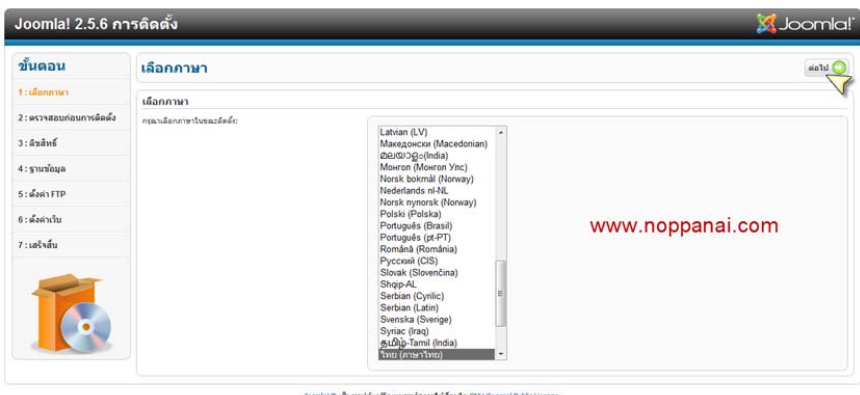

5. ขั้นตอนต่อไประบบจะแสดงข้อมูลระบบก่อนติดตั้ง ให้เราตรวจสอบ จากนั้นให้คลิก "ต่อไป"

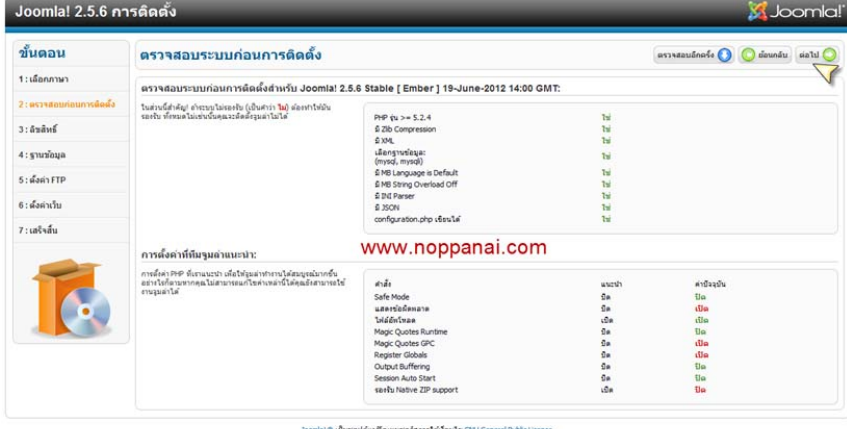

6. หลังจากที่ตรวจสอบข้อมูลระบบแล้ว หน้าถัดไปจะเป็นหน้าแสดงข้อมูล ลิขสิทธิ์ของ Joomla ให้ผู้ติดตั้งอ่าน หลังจากอ่านเสร็จ แล้วให้คลิกที่ "ต่อไป"

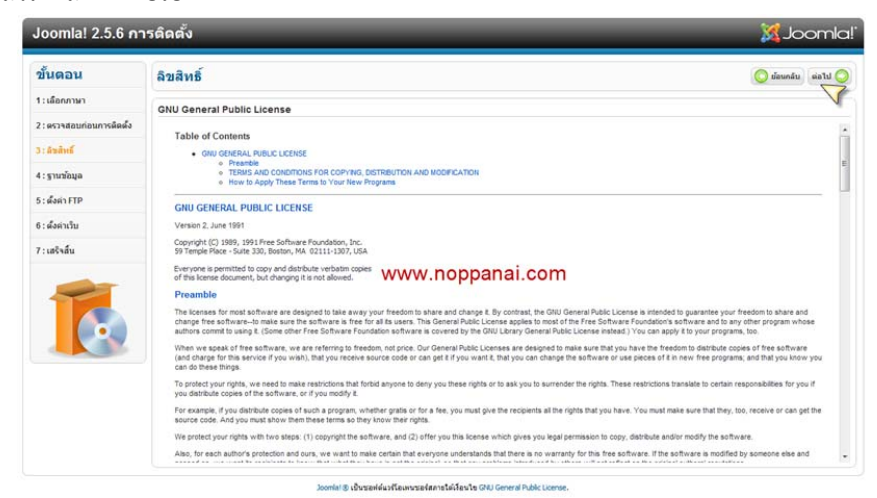

7. เมื่อสร้างฐานข้อมูลเพื่อติดตั้ง Joomla เรียบร้อยแล้ว ขั้นตอนไปเป็นการตั้งค่าฐานข้อมูลใน Joomla โดยกรอกข้อมูล รายละเอียดดังนี้

- ชื่อโฮส = localhost

- ชื่อผู้ใช้ฐานข้อมูล = เป็นชื่อ Username ที่ใช้ในการบริหารจัดการฐานข้อมูล

- รหัสผ่าน = รหัสผ่านในการบริหารจัดการฐานข้อมูล

- ชื่อฐานข้อมูล = ให้เอาชื่อฐานข้อมูลที่เราเตรียมไว้ในขั้นตอนที่ 8 มาใส่ (ในตัวอย่างผมใส่เป็น Joomla\_db)
- ้ คำนำหน้าตาราง = หมายถึงชื่อของแต่ละตาราง

เมื่อกรอกข้อมูลทุกอย่างถูกต้องสมบูรณ์แล้ว คลิกที่ "ต่อไป" เพื่อดำเนินการในขั้นตอนต่อไป

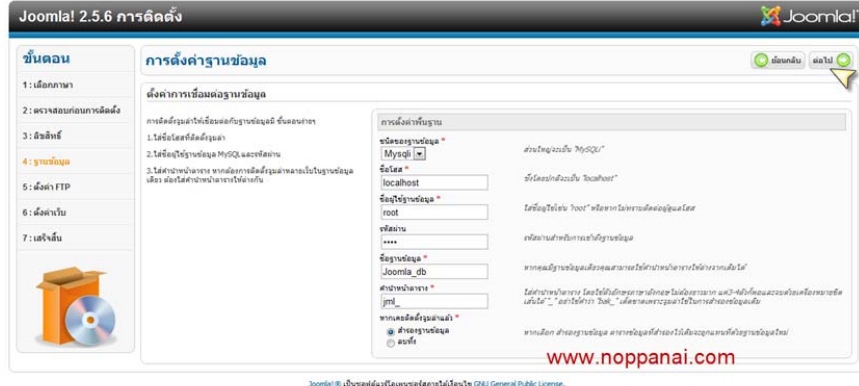

8. ตั้งค่า FTP ( File Transfer Protocol ) โดยการใส่ข้อมูลผู้ใช้งาน FTP เข้าไป หรืออาจจะข้ามขั้นตอนนี้ไปก็ได้

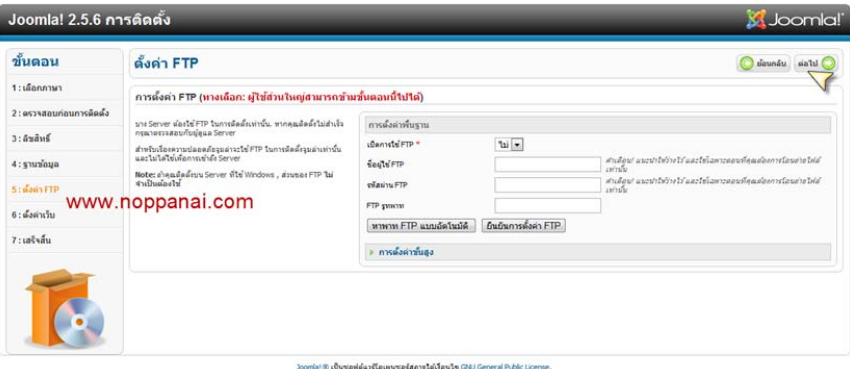

9. ตั้งค่าหลักของเว็บ โดยกรอกข้อมูล ชื่อเว็บ อีเมล์ และรหัสผ่าน เพื่อเข้าไปใช้บริหารจัดการข้อมูลภายในเว็บ หรือหากท่านใด ต้องการติดตั้งข้อมูลตัวอย่างจาก Joomla ก็สามารถ คลิกที่ปุ่ม "ติดตั้งข้อมูลตัวอย่าง" ได้เลยครับ เสร็จแล้วก็คลิก "ต่อไป"

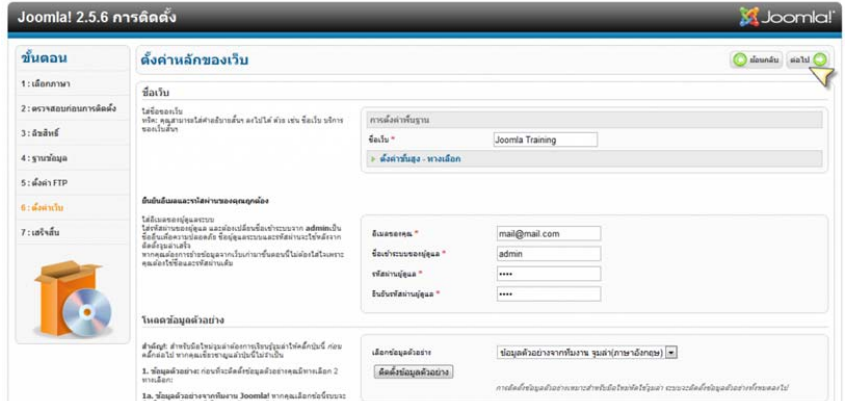

10. เมื่อตั้งค่าเว็บไซต์เรียบร้อยแล้ว ขั้นตอนสุดท้ายของการติดตั้ง Joomla จะให้เราลบข้อมูล โฟลเดอร์ installation ออกจาก ระบบ โดยคลิกที่ปุ่ม "ลบโฟลเดอร์ installation" จากนั้นคลิกที่เมนู "ผู้ดูแลระบบ" เพื่อเข้าไปใช้งานระบบของผู้ดูแลเว็บ

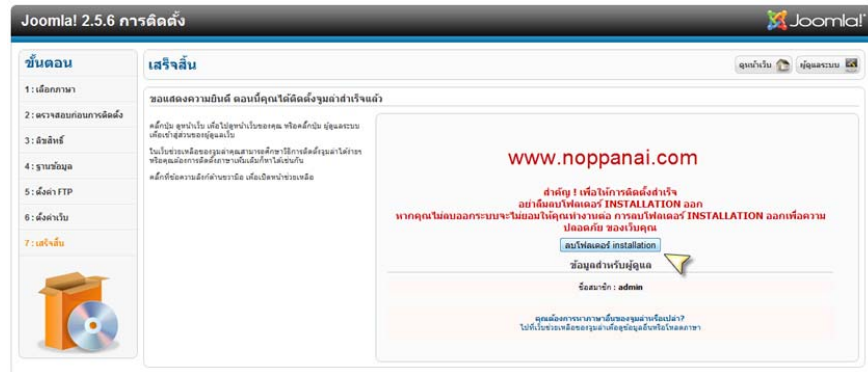

11. หลังจากที่ลบโฟลเดอร์ installation เรียบร้อยแล้ว และเลือกเมนู "ผู้ดูแลระบบ" จะเข้ามายังหน้าผู้ดูแลระบบ จะปรากฏหน้า Control Panel ของผู้ดูแลระบบ เป้นอันเสร็จสิ้นในขั้นตอนการติดตั้ง Joomla 2.5.6 หรือคลิกที่ ปุ่ม ดูหน้าเว็บ จะปรากฏหน้า เว็บ

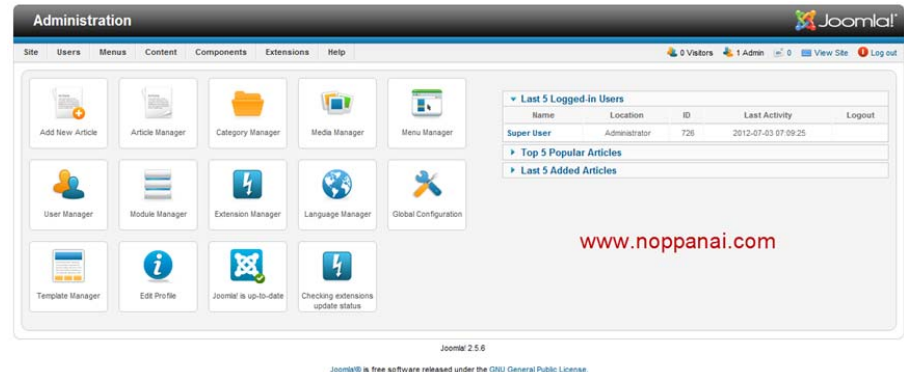

# **การตดติ ั้งภาษาไทยใน Joomla 2.5.6**

การติดตั้งภาษาไทยใน Joomla 2.5.6 นั้นสิ่งที่เราต้องเตรียม คือ แพ็กเกจไฟล์ภาษาไทย ซึ่งสามารถดาวน์โหลดได้จาก เว็บ Joomla.org ไฟล์ชื่อ TH\_joomla\_lang\_full2.5.5v1 หรือโหลดตามลิงค์ที่แจ้งใน Slide บนจอโปรเจ็กเตอร์เดี๋ยวเราไปเริ่ม ขั้นตอนการติดตั้งภาษาไทยใน Joomla 2.5.6 กันเลย

1. เตรียมไฟล์ภาษาไทยที่เราโหลดมาจากขั้นตอนด้านบนให้พร้อมสำหรับการติดตั้ง

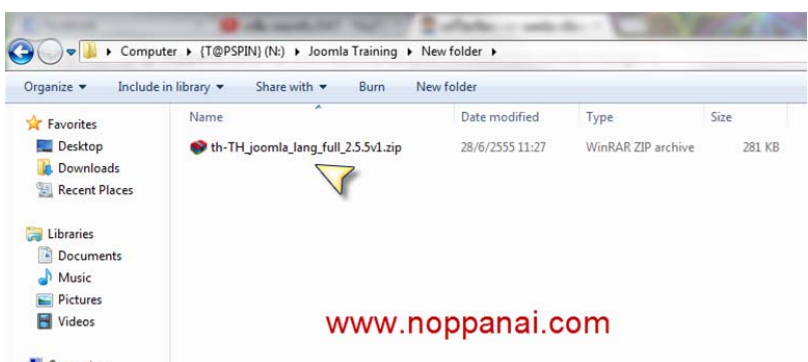

2. เข้าไปที่ Administrator Control Panel โดยเข้าไปที่ http://ชื่อเว็บไซต์/administrator จะได้หน้าตางแผง ่ ควบคุมหลักเหมือนกับภาพด้านล่าง จากนั้นให้เลือกที่เมนู Extensions –> Extensions Manager เพื่อติดตั้งภาษาไทย

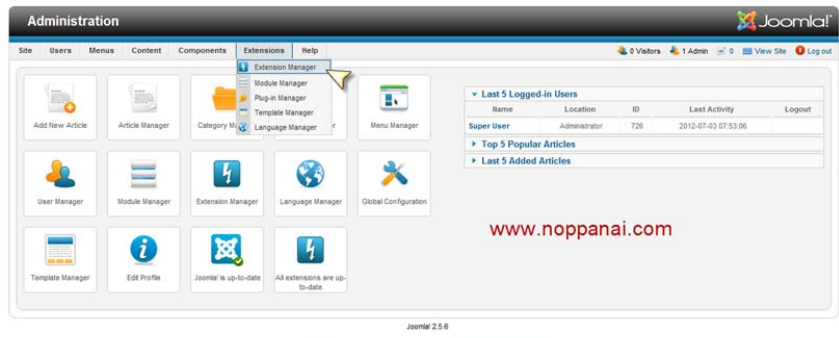

3. เมื่อเข้ามายังหน้าตาง่ Extension Manager : Install ให้เราเลือก Upload ไฟล์ภาษาไทยที่เราเตรียมไว้จากนั้นคลิก ที่ "Upload & Install" เพื่ออัพโหลดและติดตั้งภาษาไทย

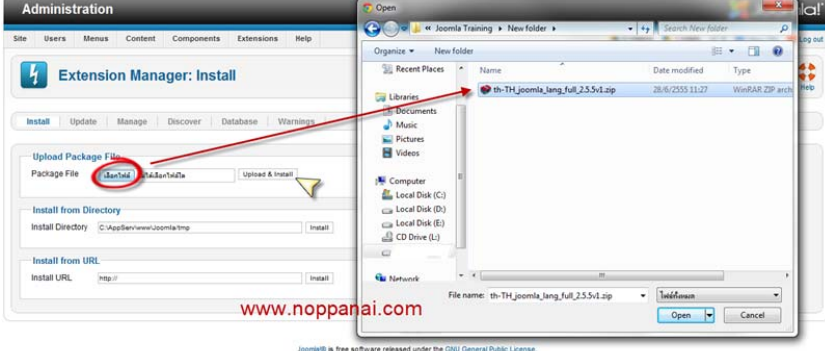

4. เมื่อ Upload ไฟล์และติดตั้งภาษาไทยเสร็จเรียบร้อยแล้ว ระบบจะแสดงข้อความตอบกลับมาว่า "Installing package was successful." นั่นหมายถึงขั้นตอนการติดตั้งเสร็จเรียบร้อยแล้ว

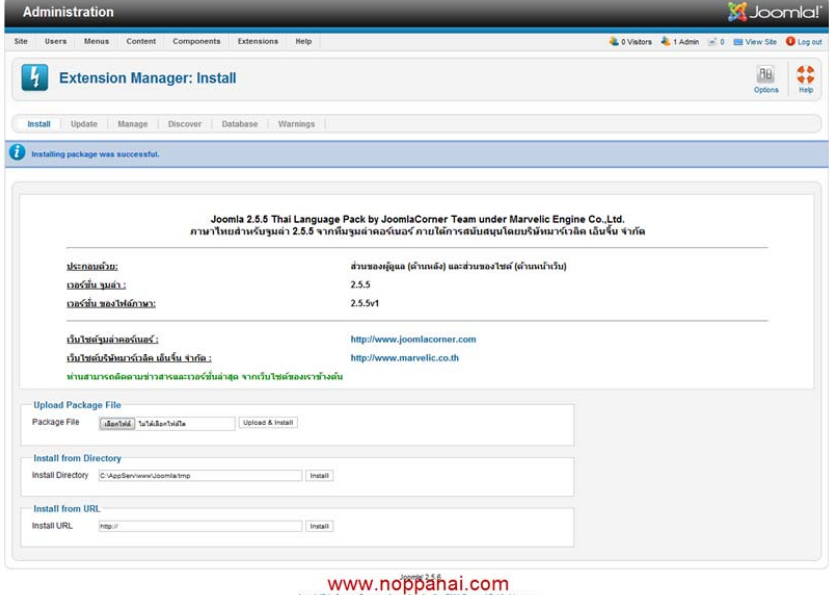

- 5. หลังจากติดตั้งเสร็จแล้ว ขั้นตอนต่อไปจะเป็นการตั้งค่าภาษาไทยซึ่งมีการตั้งค่าอยู่ 2 ที่ด้วยกันดังนี้
- Installed Site หมายถึง หน้าแสดงผลของเว็บหลัก ผู้ใช้งานทั่วๆไปสามารถมองเห็นได้

- Installed – Administrator หมายถึง หน้าแสดงผลของผู้ดูแลระบบ

โดยเข้าไปที่เมนู Extensions –> Language Manager จากนั้นเลือก Site ที่ต้องการเปลี่ยนภาษา จากนั้นคลิกเลือกดาว ให้เป็นสีเหลืองในคอลัม Default ให้ดาวสีเหลืองมาอยู่ที่ ภาษาไทย เพื่อให้รู้ว่า ภาษาไทย เป็นภาษาหลักของเว็บ

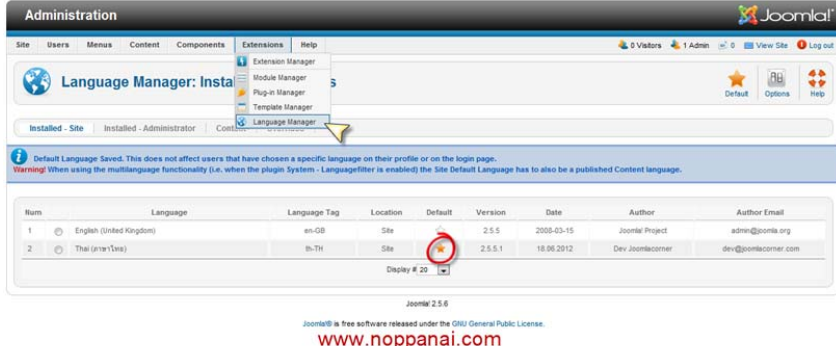

6. หลังจากเปลี่ยนค่า Default ของภาษาในระบบเรียบร้อยแล้ว เว็บของเราก็จะเปลี่ยนจากภาษาอังกฤษเป็นภาษาไทย เรียบร้อยแล้วครับ เป็นอันเสร็จกระบวนการตั้งค่า ภาษาไทย สําหรับ joomla 2.5.6

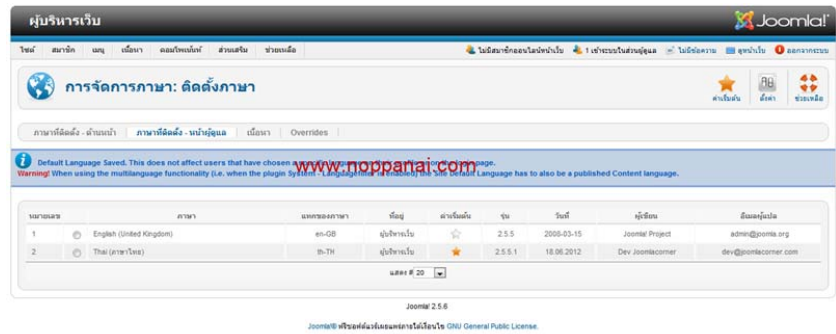

# **อยากเปลี่ยน Template Joomla ใหม่ ให้ดูสดใสกว่าเดิม**

ต่อไปเราจะมาดูเกี่ยวกับขั้นตอนวิธีในการเปลี่ยน Template ให้กับ Joomla 2.5.6 ก่อนอื่นเราต้องไปหาโหลดไฟล์ Template Free ที่เขาแจกมาเตรียมไว้ที่เครื่องของเราก่อน ว่าเราจะเอาสวยงามขนาดไหน โดยวิธีการหา Template ที่ง่ายที่สุด คือ เข้าเว็บ www.google.com แล้วพิมพ์คําค้นหา เช่น "joomla 2.5 free template" หรือเข้าไปที่เว็บ http://www.siteground.com/joomla-templates.htm ก็มีFree Template มากมายให้เราเลือก แต่วันนี้ Template ที่จะ แนะนําชื่อว่า JustBusiness-QJT มาใช้ จะออกแนวใสๆ ดูง่ายๆ สีฟ้า-ขาว เข้ากับคณะบริหารธุรกิจ

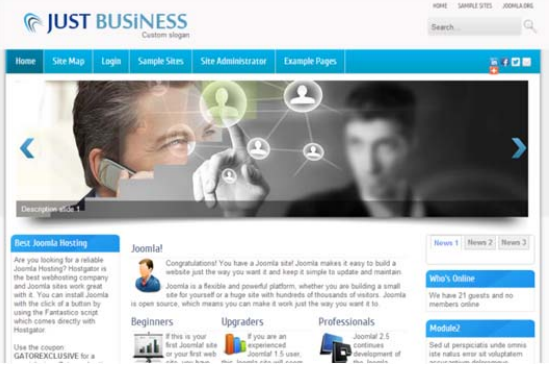

เอาหละ เรามาเริ่มขั้นตอนการติดตั้ง Template กันเลย ครับ 1. เตรียมไฟล์ Template ที่โหลดมาเพื่ออัพโหลดเข้าไปในระบบ

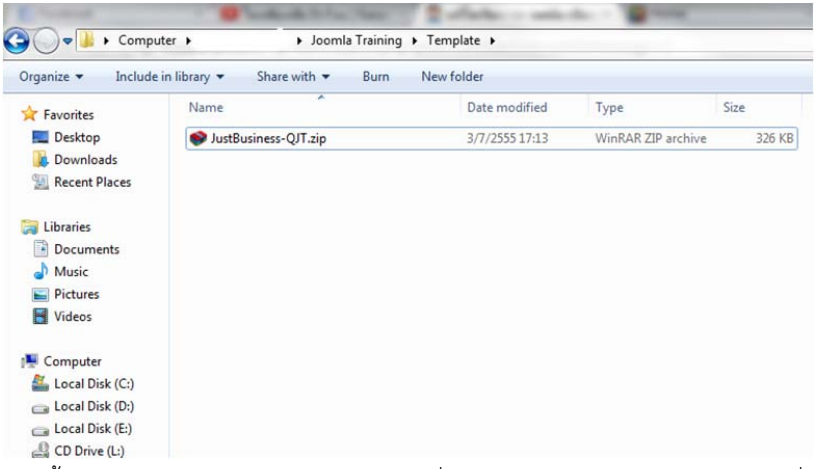

2. จากนั้นเข้าไปยังส่วนของผู้ดูแลระบบ http://ชื่อเว็บไซต์/administrator/ แล้วไปที่เมนู ส่วนเสริม –> การจัดการ ส่วนเสริม แล้วก็เลือกไฟล์ Template ที่เตรียมไว้เมื่อเสร็จแล้วก็คลิก "อัพโหลด & ติดตั้ง"

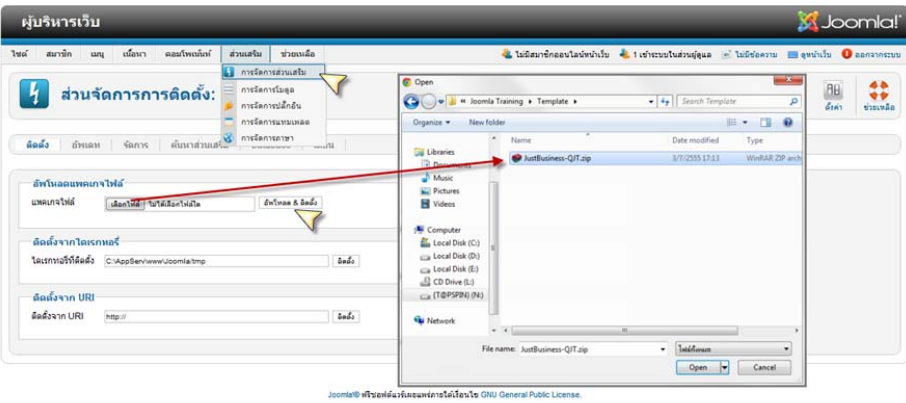

3. หลังจากที่อัพโหลดและติดตั้ง Template แล้ว ระบบจะแจ้งสถานะการติดตั้งว่า "ติดตั้ง แทมแพลต สำเร็จ" แสดง ว่าการติดตั้ง Template เข้าไปยังระบบไม่มีปัญหาใดๆ

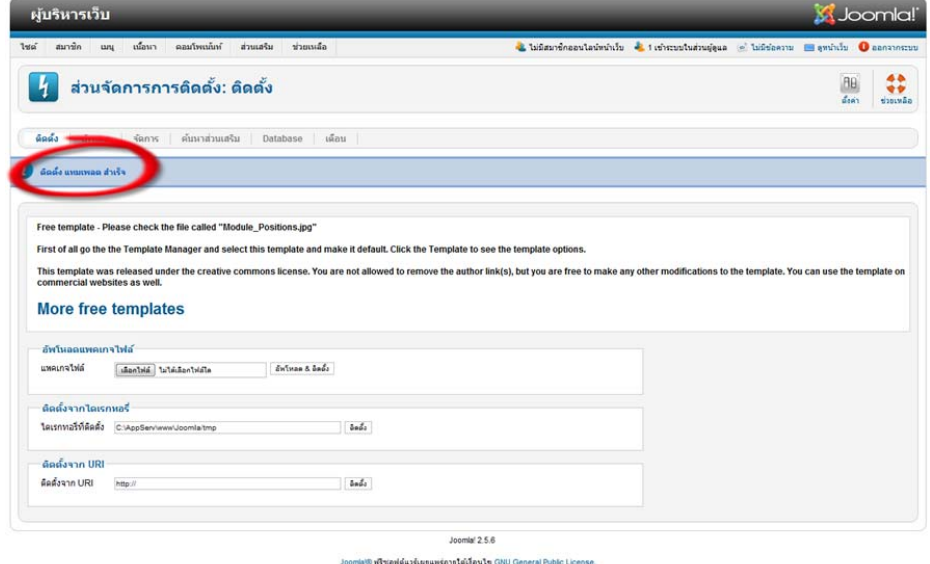

 4. เมื่อติดตั้ง Template เสร็จเรียบร้อยแล้ว ขั้นต่อไปจะเป้นการตั้งค่าใช้งาน Template นั้นๆ โดยเข้าไปที่เมนูส่วน เสริม –> การจัดการแทมแพลต จากนั้นเลือก Template ที่ติดตั้งใหม่แล้วคลิกเลือกที่ "ใช้เป็นแทมแพลตหลัก"

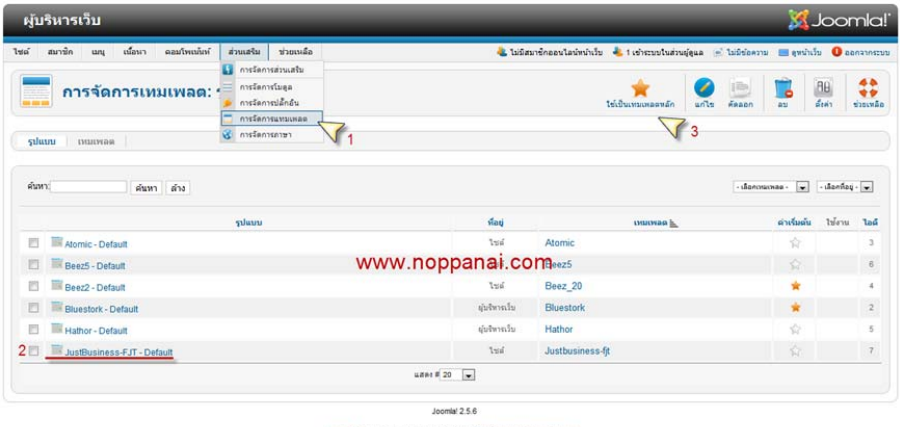

5. หลังจากที่เลือก Template เรียบร้อยแล้ว เว็บไซต์เราก็จะเปลี่ยนเป็น Template ที่เราต้องการ

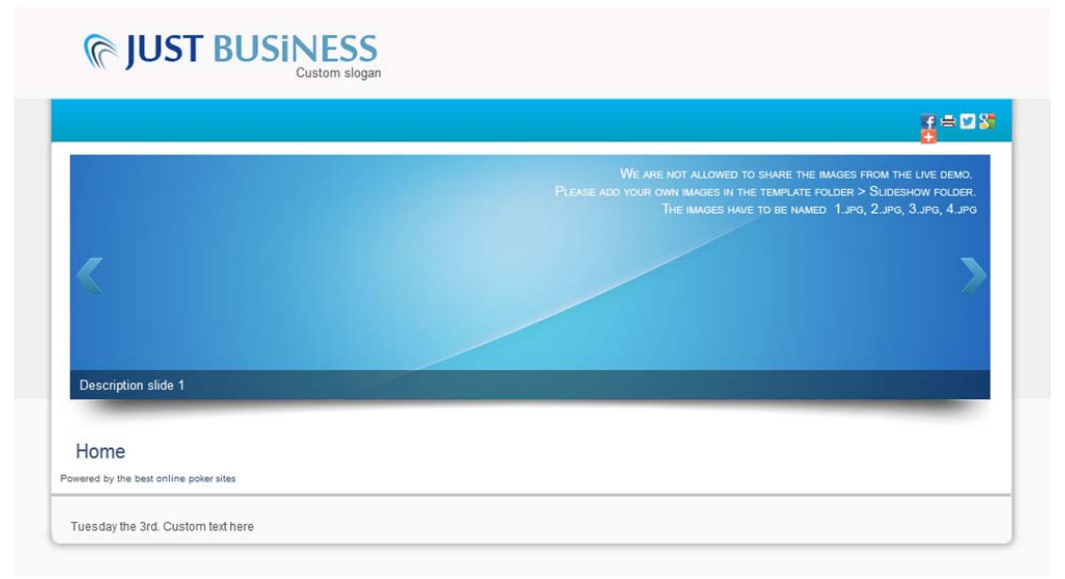

การใช้งาน Template แต่ละแบบอาจจะมีตำแหน่งและชื่อเรียกตำแหน่งที่แตกต่างกัน เราสามารถดูตำแหน่งที่ถูก กําหนดไว้ใน Template นั้นโดยการพิมพ์ ?tp=1 ต่อท้าย url ที่ทําการลง Joomla ไว้ตัวอย่างเช่น

http://localhost/?tp=1 หรือ http://domain-name.com/?tp=1 จะแสดงตำแหน่งและชื่อเรียกตำแหน่งดังภาพ ตัวอย่างนี้

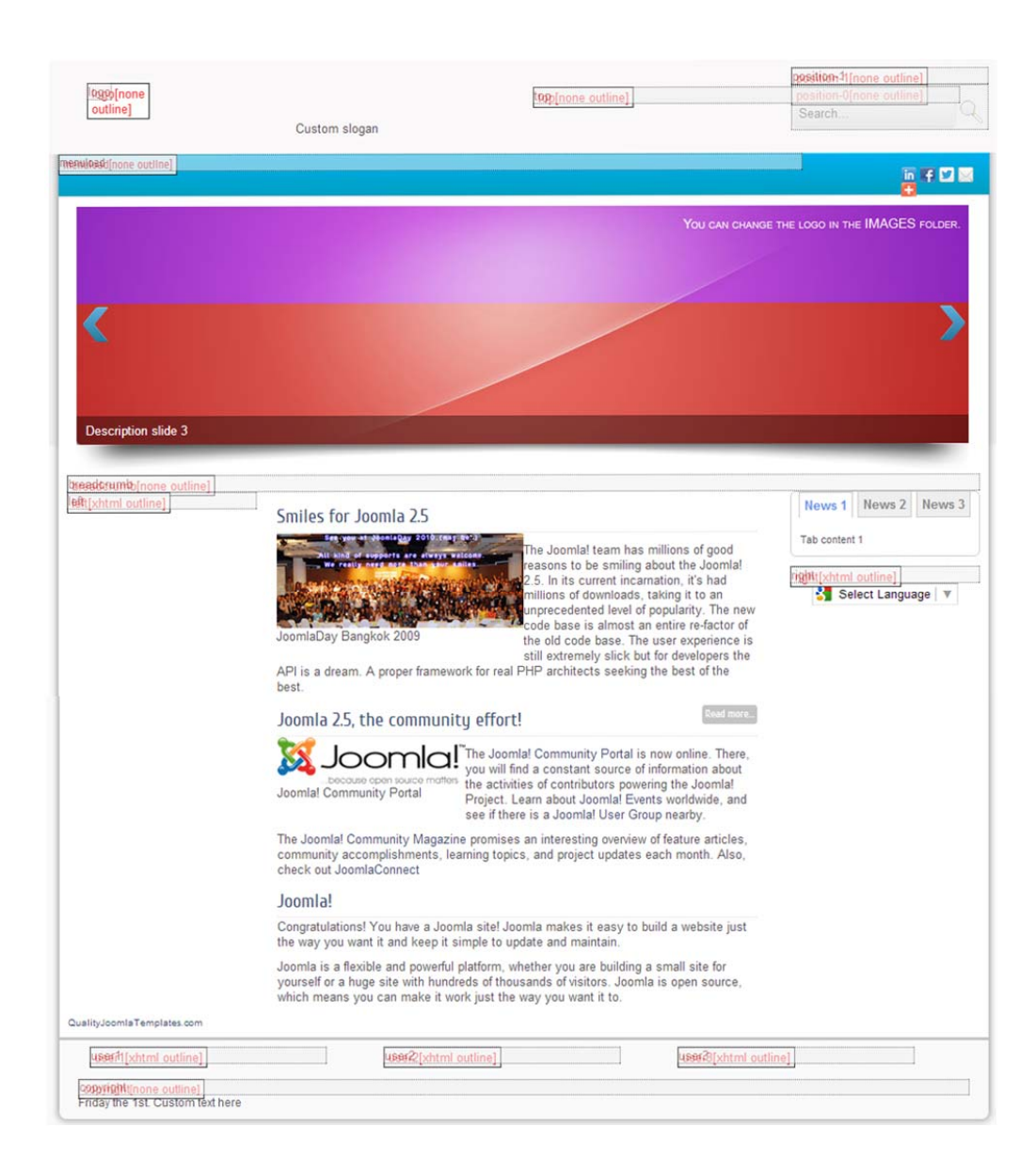

Template นี้ได้วางโครงสร้างและตําแหน่งของ Module position ไว้ให้ 11 ตําแหน่งด้วยกัน ได้แก่

- 1. logo 12. user3 2. top 13. copyright 3. position-1 4. position-0
- 5. menuload
- 6. slide
- 7. breadcrumb
- 8. left
- 9. right
- 10. user1
- 11. user2

#### **การล็อกอินและการปรับแต่งเว็บไซต์ทางด้านหลัง (Back End)**

การล็อกอินเข้าทางด้านหลัง คือการเชื่อมต่อเข้ากับโครงสร้างทางด้านหลังของเว็บไซต์ซึ่งควบคุมด้วยไฟล์ซอร์สโค้ดที่ แตกต่างจากการล็อกอินเข้าทางด้านหน้าเว็บไซต์การล็อกอินแบบนี้ทําได้โดยการเติมคําว่า /administrator ต่อเข้าไปที่ด้านหลัง ชื่อแอดเดรสของเว็บไซต์ เช่น www.localhost.com/administrator เป็นต้น จะเป็นการเรียกหน้าต่างสำหรับกรอกชื่อ ผู้ใช้งานและรหัสผ่าน เพื่อล็อกอินเข้าสู่หน้าผู้ดูแลเว็บไซต์ขึ้นมาอีกทีหนึ่ง

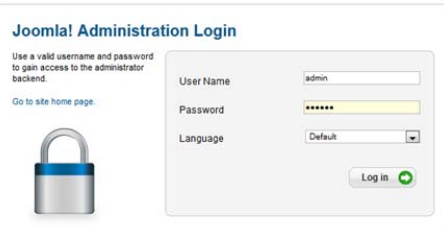

ที่หน้าต่างล็อกอินนี้จะมีช่อง "ชื่อผู้ใช้", "รหัสผ่าน" และช่องตัวเลือก "ภาษา" ให้ผู้ใช้งานกรอกและเลือกค่า โดยที่ช่อง ภาษาจะมีอยู่ด้วยกัน 3 ตัวเลือกคือ ค่าปกติ, English (United Kingdom),Thai(ภาษาไทย) ซึ่งค่าปกติ หมายถึง ค่าภาษาปกติของ ้ หน้าผู้ดูแลเว็บไซต์ที่ได้มีการกำหนดไว้จากหน้าผู้ดูแลระบบ ซึ่งเราได้กำหนดให้เป็นภาษาไทยไว้แล้ว ดังนั้นถ้าเราล็อกอินด้วยค่า ปกติในตอนนี้หนาผ้ ู้ดูแลเว็บไซต์ก็จะเป็นภาษาไทยนั่นเอง ถ้าผู้อ่านต้องการใช้งานหน้าผู้ดูแลเว็บไซต์ภาษาอังกฤษก็ให้เลือกค่าใน ช่องนี้ให้เป็น English (United Kingdom)

หลังจากที่กรอกชื่อผู้ใช้รหัสผ่าน และค่าภาษาเรียบร้อยแล้ว ก็ให้คลิกไปที่ปุ่ม "เข้าสู่ระบบ" ก็จะเป็นการเข้าสู่หน้า ผู้ดูแลเว็บไซต์หน้าแรก ซึ่งมีชื่อเรียกว่า "แผงควบคุมหลัก" หรือ คอนโทรลพาเนล (Control Panel) ที่จะกล่าวถึงในหัวข้อต่อไปนี้

#### **แผงควบคุมหลกั (Control Panel)**

หลังจากที่ผ็ใช้งาน (ซึ่งตอนนี้ได้กลายเป็นผู้ดูแลเว็บไซต์ไปเรียบร้อยแล้ว) ทำการล็อกอินเข้ามาทางด้านหลังของเว็บไซต์ ก็ จะเข้ามาเจอกับหน้าแรกของผู้ดูแลเว็บไซต์ซึ่งมีชื่อเรียกว่า "หน้าแผงควบคุมหลัก" ที่มีชื่อเช่นนี้ก็เพราะว่า หน้าต่างนี้เป็นศูนย์รวม ของแผงเครื่องมือหลักสําหรับควบคุมและจัดการทุกๆ ส่วนของเว็บไซต์และขณะที่กําลังทํางานอยู่ในส่วนต่างๆ แล้วต้องการ ึ กลับมายังหน้าแผงควบคุมหลัก ก็ทำได้โดยการคลิกไปที่เมนู เว็บ -> แผงควบคุมหลัก

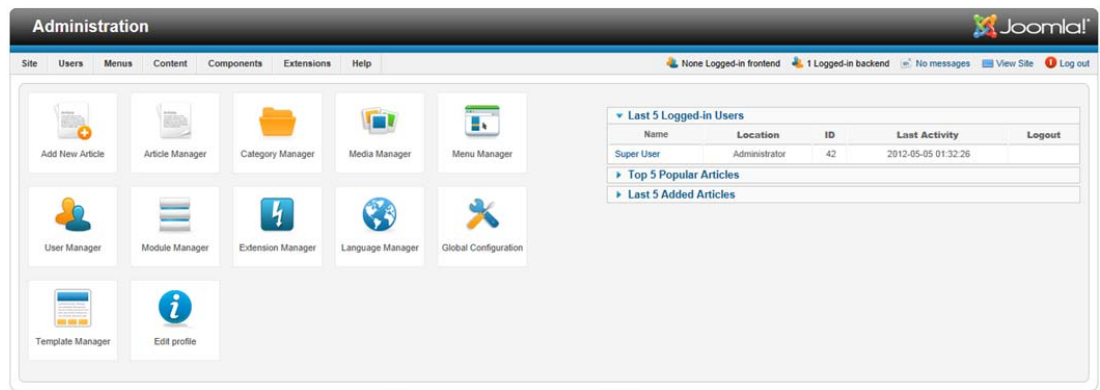

sla!® is free software released under the GNU General Public License. Version 1.6.3

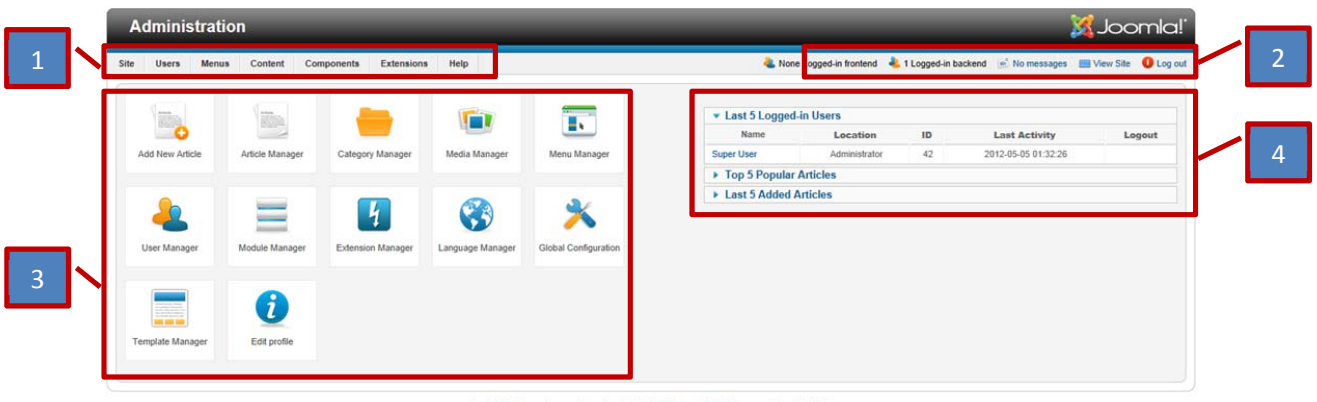

ส่วนประกอบต่าง ๆ ที่อยู่บนหน้าจอแผงควบคุมหลักนั้น แบ่งได้ 4 ส่วนด้วยกัน ดังรูปที่

ส่วนประกอบแต่ละส่วนบนหน้าแผงควบคุมหลัก ตามที่มีหมายเลขชื้อยู่ในรูปที่ มีชื่อเรียกดังต่อไปนี้

- 1. แถบเมนูหลัก (Main Menu) : เป็นเมนูสำหรับเรียกใช้งานเมนูต่าง ๆ ที่มีอยู่ทั้งหมดของจูมล่า โดยจะทำการ ้ รวมกลุ่มเครื่องมือประเภทเดียวดันไว้ในเมนูเดียวกัน ทำให้การเข้าใช้งานของผู้ดูแลเว็บไซต์ง่ายขึ้นและไม่เกิดความ สับสนในการใช้งาน โดยเครื่องมือต่าง ๆ จะอยู่ภายในเมนูย่อยของแถบเครื่องมือหลักนี้อีกทีเช่น เครื่องมือ เพิ่ม บทความใหม่ (Article Manager) ที่ใช้ในการจัดการบทความในจูมล่า จะอยู่ในเมนูหลัก "Content" เป็นต้น
- 2. แถบเฮดเดอร์ (Header Bar) : แถบเฮดเดอร์ จะอยู่ทางด้านมุมขวาบนของหน้าต่างแผงควบคุมหลัก รายละเอียดใน ส่วนต่าง ๆ ของแถบคําสั่งดังต่อไปนี้

1 Logged-in frontend 4 1 Logged-in backend c No messages I View Site 1 Log out

- 1. Logged-in frontend เป็นส่วนที่แสดงจำนวนสมาชิกที่ทำการล็อกอินผ่านด้านหน้าของเวบไซต์
- 2. Logged-in backend เป็นส่วนที่แสดงจำนวนสมาชิกที่ทำการล็อกอินผ่านด้านหลังของเว็บไซต์
- 3. Messages เป็นส่วนแสดงกล่องเข้าของข้อความ
- 4. View Site เป็นคำสั่งสำหรับให้แสดงหน้าเว็บไซต์ปกติขึ้นมาในหน้าต่างใหม่ ใช้สำหรับเปิดดูผลการ เปลี่ยนแปลงบนหน้าเว็บไซต์เมื่อได้มีการปรับเปลี่ยนค่าคุณสมบัติต่าง ๆ
- 5. Log out สําหรับคลิกเพื่อล็อดเอาท์ไปจากหน้าจอแผงควบคุมหลัก และเป็นการออกไปจากหน้าจอผู้ดูแล เว็บไซต์เมื่อทํางานในส่วนต่าง ๆ ในหน้าแผงควบคุมหลักเสร้จเรียบร้อยแล้ว
- 3. แผงไอคอนทางลัด (Quick Icon Panel) : เป็นพื้นที่รวมลิงคาทงลัดที่แสดงไว้ด้วยไอคอน สำหรับสำหรับให้ผู้ดูแล เว็บไซต์คลิกไปยังเครื่องมือของจูมล่า ที่มีการใช้งานบ่อย ๆ เพื่อช่วยอำนวยความสะดวกในการทำงานให้กับผู้ดูแล ้ เว็บไซต์ เช่น "เพิ่มบทความใหม่" สำหรับคลิกเพื่อเข้าไปเขียนบทความใหม่ให้กับเว็บไซต์ได้ทันที เป็นต้น
- 4. โมดูลผู้ดูแลระบบ : เป็นพื้นที่แสดงข้อมูลเว็บไซต์ที่น่าสนใจสำหรับผู้ดูแลระเว็บไซต์

#### **แถบเครื่องมือ (Tools Bar)**

นอกจากรายละเอียดของเครื่องมือที่อยู่บนหน้าแผงควบคุมหลักแล้ว ผู้ใช้งานจูมล่า ยังต้องทําความเข้าใจ เกี่ยวกับแถบเครื่องมือ สําหรับเครื่องมือต่าง ๆ ด้วย เพราะการใช้งานเครื่องมือของจูมล่า จะต้องเกี่ยวข้องกับปุ่มคําสั่งที่ อยู่บนแถบเครื่องมือนี้ด้วย เช่น คําสั่งบันทึก(Save, Save & Close, Save & New, Save as Copy), คําสั่งลบ(Delete), คําสั่งนําไปใช้งาน(Apply) เป็นต้น และแต่ละเครื่องมือของจูมล่า ก็จะมีปุ่มคําสั่งที่แตกต่างกันออกไป ยกตัวอย่างเช่น แถบเครื่องมือของคําสั่งจัดการบทความ ด้วยการคลิกไปที่ไอคอนทางลัด "การจัดการบทความ (Article Manager)" ที่ หน้าแผงควบคุมหลัก และแถบเครื่องมือจัดการข้อมูลผู้ใช้ด้วยการคลิกไปที่ไอคอนทางลัด "การจัดการสมาชิก (User Manager)" ที่หน้าแผงควบคุมหลัก จะเห็นได้ว่าแถบเครื่องมือของ "การจัดการบทความ" ดังรูปที่ กับแถบเครื่องมือ ของ "การจัดการผู้ใช้" ดังรูปที่ นั้นจะเห็นได้ว่าปุ่มคำสั่งมีความแตกต่างกัน

| <b>M</b> Joomla!<br><b>Administration</b>                                                        |               |          |                     |                     |                           |                                             |                   |                |                      |                            |
|--------------------------------------------------------------------------------------------------|---------------|----------|---------------------|---------------------|---------------------------|---------------------------------------------|-------------------|----------------|----------------------|----------------------------|
| <b>Menus</b><br>Content<br>Users<br>Components<br>Extensions<br>Site                             | Help          |          |                     |                     | 1 Logged-in frontend      | 1 Logged-in backend - No messages           |                   |                | <b>EBI</b> View Site | <b>O</b> Log out           |
| 邕<br><b>Article Manager: Articles</b>                                                            |               |          |                     | Edit<br>New         | ٠<br>Publish<br>Unpublish | ii.<br>o<br>Archive<br>Featured             | Check In          | Trash          | AB.<br>Options       | 4 <sub>b</sub><br><b>W</b> |
| Categories<br><b>Featured Articles</b><br><b>Articles</b>                                        |               |          |                     |                     |                           |                                             |                   |                |                      |                            |
| Filter:<br>Clear<br>Search                                                                       |               |          | - Select Status - V | - Select Category - | $\overline{\mathbf{v}}$   | $\overline{\phantom{a}}$<br>Select Access - | Select Author - V |                | - Select Language -  |                            |
| $\overline{\phantom{a}}$<br>Title $\equiv$                                                       | <b>Status</b> | Featured | Category            | Ordering            | Access                    | Created by                                  | Date              | Hits           | Language ID          |                            |
| <b>Administrator Components</b><br>$\overline{\phantom{a}}$<br>(Alias: administrator-components) | ๏             | $\circ$  | Components          | 7                   | Public                    | Super User                                  | 2011-01-01        | $\overline{z}$ | All                  |                            |
| <b>Archive Module</b><br>$\Box$<br>(Allas: archive-module)                                       | O             | D.       | Content Modules     | $-5$                | Public                    | Super User                                  | 2011-01-01        | $\overline{z}$ | $\mathbf{A}$         | $\overline{2}$             |
| Article Categories Module<br>$\Box$<br>(Alias: article-categories-module)                        | ◓             | $\circ$  | Content Modules     | $-6$                | Public                    | Super User                                  | 2011-01-01        | 3              | All                  | 3                          |
| Articles Category Module<br>Г<br>(Alias: articles-category-module)                               | ø             | o        | Content Modules     | $\overline{7}$      | Public                    | Super User                                  | 2011-01-01        |                | All                  |                            |

*รูปแสดงแถบเครื่องมือ "การจัดการบทความ"* 

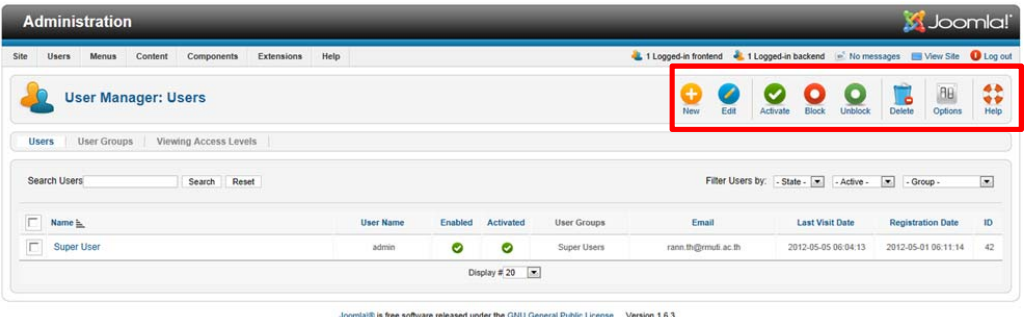

*รูปแสดงแถบเครื่องมือ "จัดการข้อมูลผู้ใช้"* 

จะเห็นได้ว่า บางปุ่มคําสั่งบนแถบเครื่องมือของหน้าต่างรายการข้อมูลที่แตกต่างกัน จะมีทั้งปุ่มคําสั่งมี่แตกต่างกัน และ ้ปุ่มคำสั่งที่เหมือนกัน ปุ่มคำสั่งที่เหมือนกันทั่งไอคอนและชื่อของคำสั่ง จะทำหน้าที่เหมือนกันด้วย เช่น ปุ่มคำสั่ง "สร้างใหม่" เมื่อ ้อยู่ในหน้าต่างรายการข้อมูลชนิดใด ก็จะเป็นคำสั่งสำหรับสร้างรายการข้อมูลชนิดนั้นขึ้นมาใหม่ เป็นต้น

# **หน้าต่างแสดงรายการข้อมูล**

หน้าต่างแสดงรายการข้อมูล เป็นหน้าต่างที่ผู้ดูแลเว็บไซต์จะต้องพบบ่อยมากที่สุด เนื่องจากไม่ว่าจะเป็นข้อมูลชนิดใด ๆ ในหน้าต่างจัดการเว็บไซต์ของจูมล่า ก็จะแสดงผลอยู่ในรูปแบบของหน้าต่างแสดงรายการข้อมูลนี้เช่น หน้าต่างแสดงรายการ ้บทความ ดังรูปที่ และหน้าต่างแสดงรายการโมดูล ดังรูปที่ โดยคำว่า "รายการข้อมูล" จะหมายถึงข้อมูลอะไรก็ได้ในเว็บไซต์ ที่ถูก ดึงขึ้นมาเพื่อแสดงผลในหน้าต่างเดียวกันในรปแบบของตาราง ู

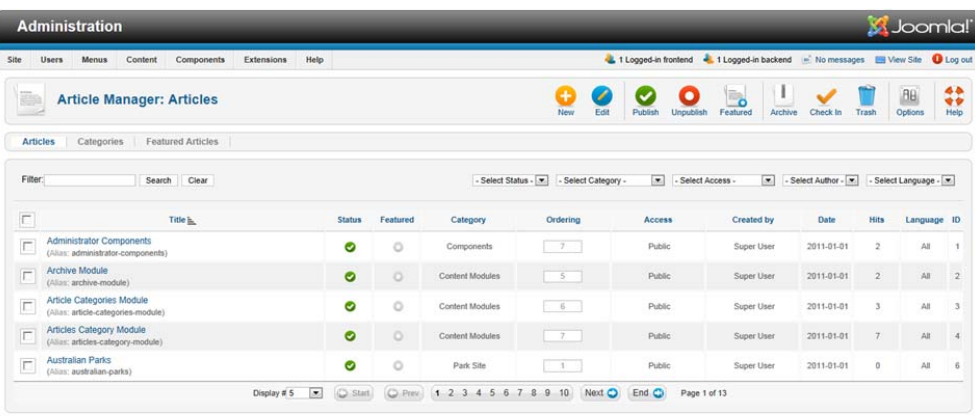

*รูปหน้าตางแสดงรายการบทความของเว ่ ็บไซต์*

| <b>M</b> Joomla!<br><b>Administration</b>                     |               |                                                |                                                          |                                                    |                   |                                                                                                   |  |
|---------------------------------------------------------------|---------------|------------------------------------------------|----------------------------------------------------------|----------------------------------------------------|-------------------|---------------------------------------------------------------------------------------------------|--|
| Users<br>Menus<br>Site<br>Content<br>Components<br>Extensions | Help          |                                                | 1 Logged-in frontend                                     | 1 Logged-in backend e No messages New Site         |                   | <b>O</b> Log out                                                                                  |  |
| <b>Module Manager: Modules</b>                                |               |                                                | Í<br>Edit<br>Duplicate<br>New                            | ٠<br>$\tilde{\phantom{a}}$<br>Publish<br>Unpublish | Check In<br>Trash | $\begin{array}{c}\n\bullet \\ \bullet \\ \bullet \\ \bullet\n\end{array}$<br><b>AB</b><br>Options |  |
| Filter:<br>Clear<br>Search                                    |               | $\overline{r}$<br>- Select Status -<br>Site    | $\overline{z}$<br>- Select Position -<br>- Select Type - | $\overline{z}$<br>- Select Access -                | $\overline{[}$    | - Select Language -                                                                               |  |
| $\overline{\phantom{a}}$<br>Title                             | <b>Status</b> | Position <b>L</b>                              | Type<br>Ordering                                         | Pages                                              | Access            | Language ID                                                                                       |  |
|                                                               |               |                                                |                                                          |                                                    |                   |                                                                                                   |  |
| Е<br><b>Archived Articles</b>                                 | $\bullet$     | archiveload<br>$\overline{\phantom{a}}$        | Archived Articles                                        | Selected only                                      | Public            | All<br>27                                                                                         |  |
| г<br><b>Articles Categories</b>                               | $\bullet$     | articlescategoriesioad<br>$\sim$               | Articles Categories                                      | Selected only                                      | Public            | A8<br>61                                                                                          |  |
| Г<br>Articles Category                                        | Ø             | articlescategoryload<br>$-1$                   | Articles Category                                        | Selected only                                      | Public            | A1<br>69                                                                                          |  |
| г<br>Latest News                                              | $\bullet$     | articlestatestioad<br>$\overline{\phantom{a}}$ | <b>Latest News</b>                                       | Selected only                                      | Public            | AII<br>28                                                                                         |  |

*รูปหน้าตางแสดงรายการโมด ่ ูลของเว็บไซต์*

#### **ตารางแสดงรายการข้อมูล**

้จะเห็นได้ว่า ในหน้าต่างแสดงรายการข้อมูลจากรูปที่ กับ แม้จะเป็นหน้าต่างแสดงรายการข้อมูลที่แตกต่างกัน แต่ก็มี ส่วนของการแสดงผลที่อยู่ในรูปแบบที่คล้ายคลึงกัน อย่างที่ได้กล่าวไปแล้วในตอนตน้ นั่นคือ การแสดงผลอยู่ในแบบของตาราง แสดงรายการข้อมูล และเมื่อแยกออกมาเฉพาะที่เป็นตารางแสดงรายการข้อมูลจริง ๆ ก็ไดด้ังรูปที่

| -----<br>г<br><b>Service</b>    | ----<br>Title<br>waa | <b>Status</b> | Position <b>h</b>      | Ordering | Type                | Pages         | Access | Language ID |    |
|---------------------------------|----------------------|---------------|------------------------|----------|---------------------|---------------|--------|-------------|----|
| ÷<br><b>Archived Articles</b>   |                      | $\bullet$     | archiveload            |          | Archived Articles   | Selected only | Public | All         | 27 |
| г<br><b>Articles Categories</b> |                      | ⊝             | articlescategoriesioad |          | Articles Categories | Selected only | Public | AI          | 61 |
| <b>Articles Category</b><br>т   |                      | $\bullet$     | articlescategoryload   |          | Articles Category   | Selected only | Public | All         | 69 |
| Æ<br><b>Latest News</b>         |                      | $\bullet$     | articlestatestioad     |          | Latest News         | Selected only | Public | All         | 28 |
| $\sim$<br>Articles Most Read    |                      | $\bullet$     | articlespopularload    |          | Most Read Content   | Selected only | Public | All         | 29 |

*รูปส่วนที่เป็นตาราวแสดงรายการข้อมูล*

้จากรูปจะเห็นได้ว่า ตารางแสดงรายการข้อมูลโมดูลนี้ ประกอบไปด้วยหัวตาราง และรายการข้อมูลที่แสดงเรียงกัน ตามลําดับ นอกจากนี้ยังมีช่องแสดงสถานะด้านต่าง ๆ ของรายการข้อมูลด้วย เช่น การเผยแพร่การแสดงผลในหน้าแรก การ จัดเรียง เป็นต้น พื้นที่แสดงรายการข้อมูลแบบนี้จะเป็นสิ่งที่ผู้ดูแลเว็บไซต์จะต้องเจอบ่อยมากที่สุดในการจัดการเว็บไซต์

้อย่างไรก็ตาม สำหรับพื้นที่การทำงานจริงทั้งหมดนั้น จะประกอบไปด้วยเครื่องมือต่าง ๆ เพื่อช่วยในการทำงานกับข้อมูล ้ที่อยู่ในตารางด้วย ดังนั้น จึงขอกล่าวถึงรายละเอียดที่อยู่ในหน้าต่างแสดงรายการข้อมูล ด้วยการแยกออกเป็นส่วน ๆ ดังนี้

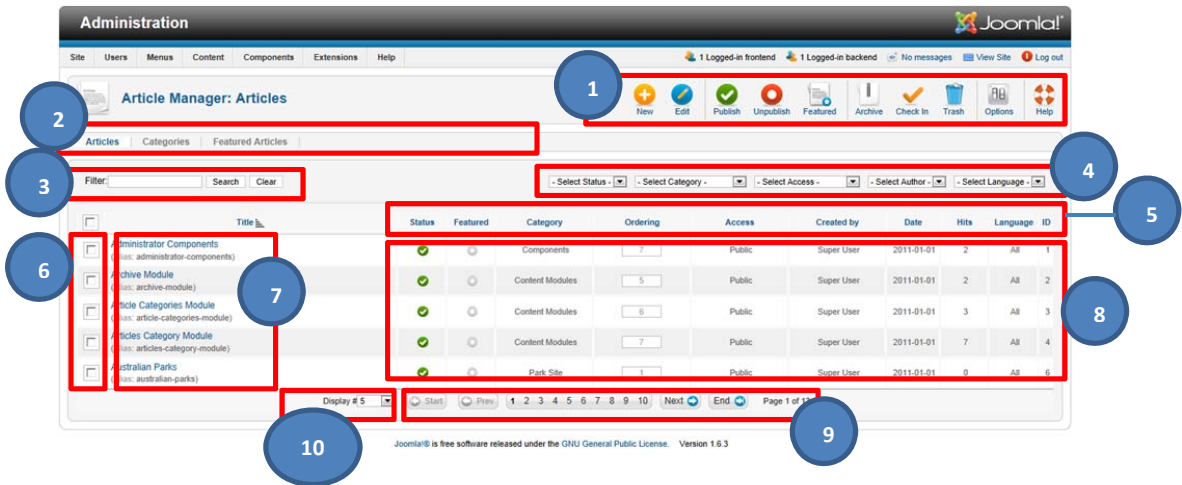

ส่วนประกอบโดยทั่วไป ที่อยู่ในหน้าต่างแสดงรายการข้อมูลไม่ว่าจะเป็นข้อมูลบทความ รายชื่อผู้ลงทะเบียนกับเว็บไซต์ โมดูล จะประกอบด้วยส่วนต่างๆ ดังแสดงหมายเลขในรูปที่ ซึ่งแต่ละหมายเลขมีชื่อดังนี้

- 1. แถบเครื่องมือ (Tool bar)
- 2. แท็บ (Tab)
- 3. ช่องค้นหา (Search)
- 4. ตัวกรอง (Filter)
- 5. คอลัมน์ (Column) หรือหัวตาราง (Table hedaer)
- 6. ช่องตัวเลือก (Selecction box)
- 7. รายการข้อมูล (Item)
- 8. ข้อมูลสถานะและค่ารายละเอียด (Status and Description)
- 9. แถบนําทาง (Navigation bar)
- 10. จํานวนที่แสดงผลต่อหน้า (# of Display Items)

แต่ละส่วนจะอธิบายความหมายและรายละเอียดในการใช้งานในแต่ละหัวข้อ ดังนี้

# **แถบเครื่องมือ (Tool Bar)**

แถบเครื่องมือ เป็นพื้นที่วางปุ่มคําสั่งที่เกี่ยวข้องกับข้อมูลที่กําลังแสดงอยู่ในตารางแสดงรายการ เช่น ปุ่ม สร้างใหม่, ปุ่มแก้ไข, ปุ่มลบ, ปุ่มเผยแพร่, เป็นต้น โดยคำสั่งที่แสดงอยู่บนแถบเครื่องมือนี้สำหรับแต่ละหน้าต่างนั้น จะ เปลี่ยนแปลงไปตามชนิดของข้อมูลที่แสดงในตารางด้วย ตามที่ได้เคยอธิบายไปแล้วจะเห็นว่า แม้แต่ละแถบเครื่องมือจะมี ปุ่มคําสั่งที่แตกต่างกันออกไป ตามแต่ละรายการข้อมูลที่กําหลังแสดงผลอยู่ในขณะนั้น จะเห็นได้ว่ามีบางปุ่มคําสั่งที่ เหมือน ๆ กัน ดังจะเห็นได้จากไอคอน และชื่อปุ่มคําสั่งที่เหมือนกัน เช่น ปุ่มสร้างใหม่ ปุ่มลบ ปุ่มช่วยเหลือ เป็นต้น และ ปุ่มคําสั่งที่เหมือนกันเหล้านี้ก็จะทํางานที่เหมือนกันด้วย เช่น ปุ่มสร้างใหม่ จะสร้างรายการข้อมูลที่กําลังแสดงผลขึ้นมา ใหม่ ปุ่มลบจะเป็นการลบรายการข้อมูลที่ถูกเลือกไว้เป็นต้น

สําหรับวิธีการใช้งานปุ่มคําสั่งบนแถบเครื่องมือ ส่วนใหญ่แล้วจะต้องเลือกรายการข้อมูลที่ต้องการจากตาราง ด้านล่างก่อน เมื่อเลือกแล้วจึงจะมาคลิกลงที่ปุ่มคําสั่งที่ต้องการบนแถบเครื่องมือนี้

แต่มีหลายปุ่มคําสั่งเหมือนกันที่สามารถทํางานได้โดยไม่ต้องเลือกรายการข้อมูลจากตางรางก่อน เช่น ปุ่ม สร้างใหม่ ปุ่ม Parameters เป็นต้น

# **ปุ่มคําสั่งและไอคอนคําสั่ง**

ปุ่มคําสั่ง จะทําหน้าที่ตามคําสั่งที่ถูกเขียนไว้โดยจะกระทํากับรายการข้อมูลที่ถูกเลือกไว้แล้วหรือบางปุ่มคําสั่ง สามารถทํางานได้ด้วยตัวเองโดยไม่ต้องเลือกรายการข้อมูลก่อนก็มี

**ปุ่มคําสั่งต่าง ๆ ที่มีอยู่ในหน้าต่างแสดงรายการข้อมูล พร้อมด้วยรายละเอียด ดังนี้**

| ปู่ม                                 | ชื่อของปุ่ม        | รายละเอียด                                                                                                    |
|--------------------------------------|--------------------|----------------------------------------------------------------------------------------------------|
| ŧ<br>New                             | สร้างใหม่          | ิสร้างรายการข้อมูลใหม่ ตามชนิดของข้อมูลที่กำหลังแสดงในขณะนั้น                                                             |
| Edit                                 | แก้ไข              | แก้ไขรายการข้อมูลที่ถูกเลือก                                                                                              |
| <b>Publish</b>                       | เผยแพร่            | สั่งเผยแพร่รายการข้อมูลที่เลือกไว้ให้สามารถแสดงผลบนหน้าเว็บไซต์                                                           |
| $\bullet$<br><b>Unpublish</b>        | งดเผยแพร่          | สั่งงดเผยแพร่รายการข้อมูลที่เลือกไว้ไม่ให้แสดงผลบนหน้าเว็บไซต์                                                            |
| $\overline{\phantom{a}}$<br>Featured | Featured           | สั่งให้รายการข้อมูลที่เลือกปรากฏอยู่ในหน้าแรกของเว็บไซต์                                                                  |
| Archive                              | คลังบทความ         | ้สำหรับส่งบทความที่เลือกไว้ เข้าไปเก็บไว้ในคลังบทความ                                                                     |
| <b>Check In</b>                      | Check in           | สำหรับเมื่อมีการแก้ไขเอกสารพร้อมๆกัน มากกว่าสองคนขึ้นไป ต้องทำการเช<br>คอินก่อน เพื่อให้ทราบว่าใครเป็นคนแก้ไขเอกสารล่าสุด |
| Trash                                | ถังรีไซเคิล        | ส่งรายการข้อมูลไปเก็บไว้ในถังขยะ                                                                                          |
| 8B)<br>Options                       | Option             | หน้าต่างสำหรับกำหนดค่าคุณสมบัติพื้นฐานของรายการข้อมูลที่กำลังแสดงผล<br>อยู่ในขณะนั้น                                      |
| Help                                 | ช่วยเหลือ          | สำหรับเปิดหน้าต่างช่วยเหลือการใช้งานขึ้นมา                                                                                |
| Save                                 | บันทึก             | ้สำหรับบันทึกรายการข้อมูลที่กำลังทำงานด้วย คลิกแล้วจะยังคงอยู่หน้าเดิมที่<br>กำลังทำงาน                                   |
| Save & Close                         | บันทึกและปิด       | สำหรับบันทึกรายการข้อมูลที่กำลังทำงานด้วย คลิกแล้วจะย้อนกลับไปยังหน้า<br>หลัก                                             |
| Save & New                           | บันทึกและสร้างใหม่ | สำหรับบันทึกรายการข้อมูลที่กำลังทำงานด้วย คลิกแล้วจะไปที่หน้าจอสร้าง<br>รายการใหม่                                        |

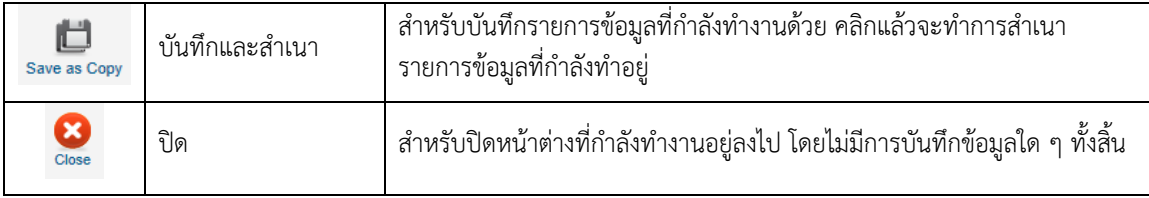

#### **แท็บ (Tab)**

แท็บ เป็นพื้นฐานที่แสดงลิงค์ที่สามารถคลิกเพื่อไปยังหน้าอื่น ๆ ของรายการข้อมูลที่อยู่ในกลุ่มเดียวกัน แท็บอยู่ถัดลงมา ้จากแท็บเครื่องมือ โดยจะแสดงขึ้นมาในหน้าเว็บเพจของการจัดการข้อมูลต่าง ๆ ของเว็บไซต์ ที่มีหัวข้อในการจัดการมากกว่าหนึ่ง อย่าง เช่น การจัดการข้อมูลบทความ (Article) ของเว็บไซต์ที่จะต้องมีการจัดการด้วยกัน 3 เรื่องคือ Article Categories และ Featured Article จึงต้องมีแท็บ 3 แท็บเพื่อให้เข้าถึงหน้าต่างการจัดการทั้ง 3 ด้าน

#### **ช่องค้นหา (Search box)**

่ ช่องค้นหา ทำหน้าที่ในการค้นหาข้อมูลตามคำค้นหาที่ถูกกรอกไว้ในช่องค้นหา โดยส่วนใหญ่แล้วข้อมูลที่ค้นหาได้จะเป็น ข้อมูลชนิดเดียวกันกับรายการข้อมูลที่กําลังแสดงผลอยู่ในขณะนั้น เช่น ถ้ากําลังแสดงรายการข้อมูลบทความก็จะแสดงการค้นหา ข้อมูลในรายการบทความทั้งหมดที่มีอยู่ในเว็บไซต์ เป็นต้น

#### **ตัวกรอง (Filter)**

ตัวกรอง เป็นเครื่องมือสําหรับคัดกรองข้อมูล ให้แสดงผลเฉพาะรายการข้อมูลในประเภทที่ผู้ดูแลเว็บไซต์ต้องการเท่านั้น เช่น แสดงเฉพาะบทความที่ได้รับการเผยแพร่บรเว็บไซต์เท่านั้น หรือแสดงรายการป้ายโฆษณาเฉพาะประเภทที่เลือกเท่านั้น เป็น ตั้น

วิธีการใช้งานตัวกรอง (Filter) เป็นเรื่องที่ง่ายดายมาก ด้วยการคลิกบนดร็อปดาวน์ลิสต์ของฟิลเตอร์ที่ต้องการ จากนั้นก็ ให้เลือกตัวเลือกที่แสดงออกมาจากดร็อปดาวน์ลิสต์เมื่อเลือกแล้วรายการข้อมูลในตาราง ก็จะแสดงผลเฉพาะรายการข้อมูลที่มี คุณสมบัติตรงตามฟิลเตอร์ที่ได้เลือกไว้เท่านั้น

# **คอลมนั ์ (Column)**

คอลัมน์หรือหัวตารางแสดงรายการข้อมูลนั้น ทําหน้าที่บอกว่า ขอม้ ูลที่อยู่ในคอลัมน์นั้น ๆ เป็นข้อมูลอะไรและมีค่า ปัจจุบันเป็นอย่างไร เช่น คอลัมน์เผยแพร่ บอกสถานะของการเผยแพร่ของบทความ จะบอกว่าบทความใดบ้างที่กําหนดให้เผยแพร่ ้ บนเว็บไซต์ และบทความใดบ้างกำหน้ให้ไม่เผยแพร่ เป็นต้น

้ คอลัมน์ยังสามารถทำหน้าที่จัดเรียงข้อมูล ในหน้าต่างแสดงรายการข้อมูล ตามลำดับสถานะของคอลัมน์นั้น ๆ ได้ด้วย โดยผู้ดูแลเว็บไซต์สามารถคลิกลงไปบนชื่อคอลัมน์เพื่อให้รายการข้อมูลที่แสดงอยู่ในตาราง จัดเรียงตามคอลัมน์นั้น ๆ

#### **ช่องตัวเลือก (Selection box)**

ช่องตัวเลือก ใช้สําหรับคลิกเลือกรายการข้อมูลที่ผู้ดูแลเว็บไซต์ต้องการทํางานด้วย โดยผู้ดูแลเว็บไซต์สามารถคลิกลงไปที่ ้ข้องตัวเลือก ด้านหน้ารายการข้อมูลที่ต้องการ จากนั้นจึงสั่งให้มีการดำเนินการอย่างใดอย่างหนึ่ง ด้วยการคลิกบนปุ่มคำสั่งบนแถบ เครื่องมืออีกที

#### **รายการข้อมลู (Item)**

คอลัมน์แสดงรายการข้อมูลนี้ เป็นรายการแสดงตัวข้อมูลจริง ๆ ที่มีรายละเอียดข้อมูลอยู่ภายในและเป็นส่วนที่ถูกนำไป ดําเนินการตามคําสั่งต่าง ๆ ด้วย การแสดงผลรายการข้อมูลในตารางนี้จะแสดงผลด้วยชื่อของข้อมูลนั้น ๆ เช่น รายการข้อมูล บทความของเว็บไซต์จะแสดงรายการข้อมูลด้วยชื่อของบทความ ทําให้ผู้ดูแลเว็บไซต์สามารถเลือกข้อมูลที่ต้องการทํางานด้วยได้ ง่ายโดยคลิกบนชื่อของบทความนั่นเอง

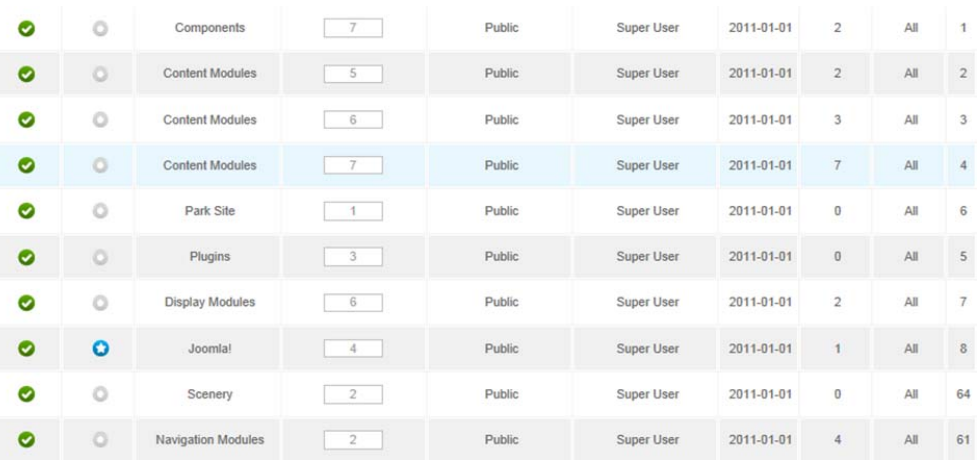

#### **ข้อมลสถานะและค ู ่ารายละเอียด (Status and Description)**

#### *รายละเอียดสถานะและค่าคุณสมบัติขของรายการข้อมูล*

พื้นที่ตรงนี้ของตารางแสดงรายการข้อมูล จะแสดงข้อมูลของสถานะและข้อมูลคุณสมบัติต่าง ๆ ของรายการข้อมูลที่อยู่ใน แถบเดียวกัน พร้อมกับรายละเอียดของรายการข้อมูลนั้น ๆ ที่อาจจะปรับเปลี่ยนค่าได้โดยตรงจากตารางนี้ เช่น ค่ากำหนดการ เผยแพร่ในคอลัมน์แรก หรือค่ากําหนดลําดับที่ของรายการข้อมูลในคอลัมน์ที่ 3 เพื่อความเข้าใจที่ดีขึ้นจะขอยกตัวอย่างความหมาย ึ ของรายการข้อมูลในแต่ละคอลัมน์ ดังนี้

คอลัมน์ที่ 1 บอกว่า รายการข้อมูลนี้กําหนดให้เผยแพร่บนเว็บไซต์และสามารถคลิกเพื่อเปลี่ยนสถานะได้

คอลัมน์ที่ 2 บอกว่า รายการข้อมูลที่ไม่ได้กําหนดให้แสดงผลในหน้าแรกของเว็บไซต์และสามารถคลิกเพื่อเปลี่ยนสถานะ

ได้

คอลัมน์ที่ 3 บอกว่า บทความนี้อยู่หมวดหมู่ (Category) ใด สามารถเปลี่ยนสถานะได้โดยการเข้าไปแก้ไขบทความแล้ว เลือกเปลียนหมวดหมู่

คอลัมน์ที่ 4 บอกว่า บอกว่าบทความนี้อยู่ลําดับที่เท่าไรของรายการบทความทั้งหมด สามารถคลิกหรือกําหนดค่าใหม่ได้

คอลัมน์ที 5 บอกว่า บทความนี้ได้ถูกกําหนดสิทธิ์การเข้าถึงของผู้ใช้ในระดับใดบ้าง สามารถเปลี่ยนสถานะได้โดยการเข้า ไปแก้ไขบทความแล้วเลือกการกําหนดที่ค่า Access

คอลัมน์ที่ 6 บอกว่า บทความนี้ใครเป็นผู้เขียนขึ้น

คอลัมน์ที่ 7 บอกว่า บทความนี้ถูกเขียนขึ้นเมื่อไรโดยจะบอกเป็น ปี-เดือน-วัน เช่น 2012-04-13

คอลัมน์ที่ 8 บอกว่า บทความนี้ถูกคลิกเข้าไปอ่านแล้วกี่ครั้ง

คอลัมน์ที่ 9 บอกว่า บทความนี้สนับสนุนและรองรับภาษาเขียนใดบ้าง

# คอลัมน์ที่ 10 บอกว่า บทความนี้มีหมายเลข ID อะไร

#### **แถบนําทาง (Navigation bar)**

แถบนำทาง เป็นเครื่องมือสำหรับไปยังหน้าแสดงรายการข้อมูลลำดับถัดไป ในกรณีที่มีข้อมูลแสดงอยู่หลาย ๆ หน้า พร้อมกับแสดงให้เห็นว่าในขณะนี้กําลังอยู่ในหน้าที่เท่าไรด้วย

#### **จํานวนที่แสดงผล (# of display item)**

เป็นเครื่องมืออสําหรับกําหนดว่า จะให้แสดงผลรายการข้อมูลในตารางกี่รายการข้อมูลต่อหน้า ใช้งานโดยคลิกลงบน เครื่องมือนี้แล้วดร็อปดาวน์ลิสต์แสดงจํานวนจะแสดงขึ้นมา ให้คลิกไปยังจํานวนที่ต้องการได้เลย

#### **การสร้างและการจัดการเนื้อหา (Content Manager)**

หัวใจสําคัญที่ขับเคลื่อนให้เว็บไซต์ก้าวไปข้างหน้าได้ตลอดเวลาก็คือ "เนื้อหา" ซึ่งเป็นสิ่งที่เกิดขึ้นได้จากการเขียน บทความขึ้นมาใหม่โดยผู้ดูแลเว็บไซต์หรือเกิดจากผู้เข้าชมเว็บไซต์เข้ามาสร้างไว้ก็ได้เช่น ในเว็บเบอร์ดหรือระบบแสดงความ คิดเห็น เป็นต้น กระบวนการจัดการเนื้อหาของเว็บไซต์เริ่มตั้งแต่การสร้างเนื้อหาใหม่บนเว็บไซต์ไปจนถึงการจัดการกับเนื้อหาเก่าที่ หมดอายไปจากเว็บไซต์แล้ว นอกจากนี้การจัดการเนื้อหาที่ดี ยังช่วยเพิ่มความเป็นระบบระเบียบให้กับหน้าเว็บไซต์มากขึ้น และผ้ เข้าชมเว็บไซต์ก็จะได้รับความสะดวกสบายในการค้นหาเนื้อหาส่วนที่ตัวเองต้องการได้โดยง่ายอีกด้วย

#### **ความรู้เบื้อต้นการจัดการบทความ**

ก่อนที่จะไปยังส่วนต่าง ๆ ของการจัดการเนื้อหาเว็บไซต์ของจูมล่า เราควรมาทําความเข้าใจถึงโครงสร้างเนื้อหาจูมล่า กัน เสียก่อน

ในจูมล่าตั้งแต่เวอร์ชั่น 1.6 จนถึงเวอร์ชั่นปัจจุบันนั้นได้แบ่งโครงสร้างของเนื้อหาเว็บไซต์ออกเป็น 2 ระดับ โดยแบ่ง ออกเป็นระดับของโครงสร้าง 1 ระดับและเป็นระดับของเนื้อหาอีก 1 ระดับ มีรายละเอียดดังนี้

1. แคตากอรี่ (Category) หรือประเภทบทความ

2. อาร์ติเคิล (Article) หรือบทความ

 1 ประเภทบทความ (Category) สามารถมี Category ย่อย ๆ ได้หลาย Category ซึ่งภายในแต่ละ Category ก็บรรจุ ้ บทความ (Article) เอาไว้ ซึ่งเป็นเนื้อหาหรือข่าวสารที่เราจะเพิ่งเข้าไปในเว็บไซต์

#### **การเข้าจัดการบทความ**

การเข้าไปที่หน้าจัดการบมความของเว็บไซต์ส่วนใหญ่แล้วจะเข้าทางเมนู "บทความ (Content)" ดังแสดงในรูปที่ก ซึ่ง เป็นเมนูสําหรับจัดการบทความของเว็บไซต์โดยเฉพาะ และผู้ดูแลเว็บไซต์ยังสามารถเข้าถึงการจัดการบทความได้ทางไอคอนใน แถบไอคอนทางลัดบนแผงควมคุมหลัก (Control Panel) ได้เช่นเดียวกัน ดังแสดงในรูปที่ ข

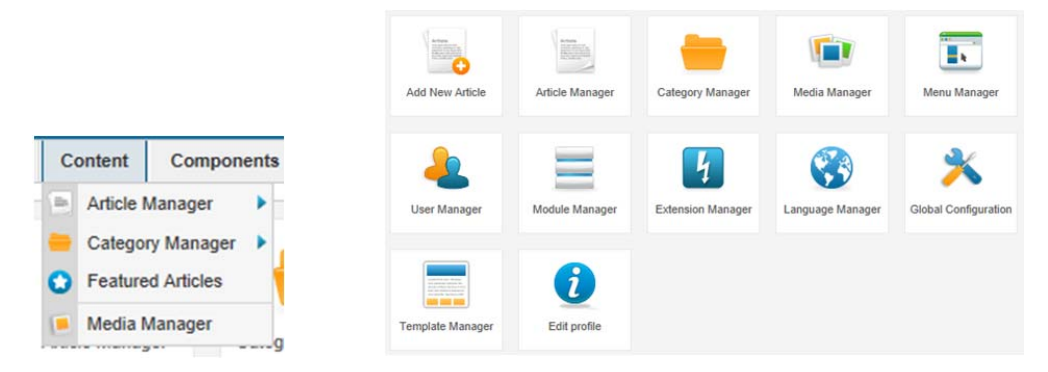

 *รูปที่ก เมนูบทความ (Content) รูปที่ข ไอคอนในแถบไอคอนทางลัดบนแผงควมคุมหลัก (Control Panel)* 

## **การจัดการประเภทบทความ (Category)**

ขั้นตอนในการสร้าง Category มีดังนี้

 1. ไปที่เมนู "Content" -> "Category Manager" หรือคลิกที่ไอคอน "Category Manager" บนแผงควบคุมหลัก เมื่อหน้าต่าง Category Manager : Article แสดงขึ้นมาแล้ว ให้คลิกที่ปุ่ม หน้าต่างสร้าง Category ใหม่ก็จะแสดงขึ้นมา ดัง รูป

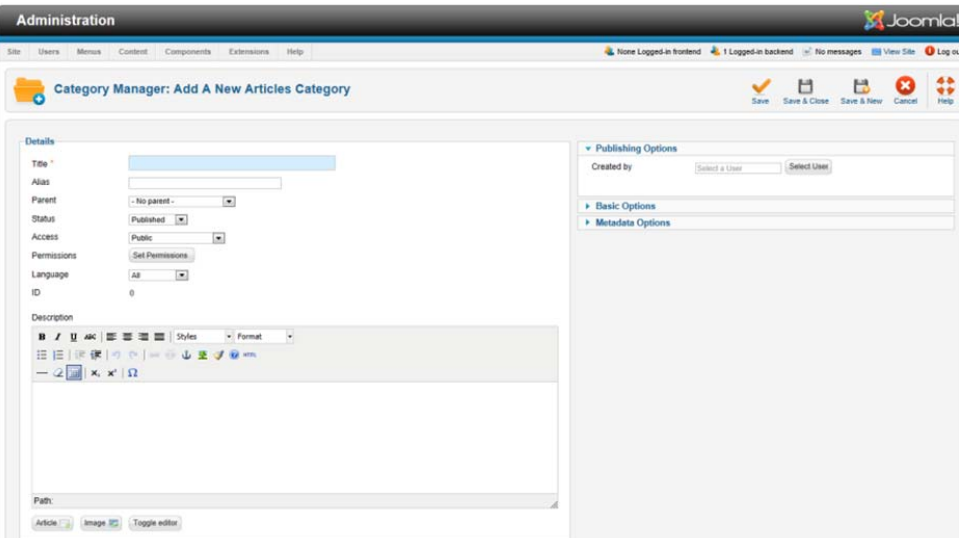

*รูปหน้าจอสร้างประเภทบทความใหม่*

#### **รายละเอียดในหน้าจอสร้างประเภทบทความใหม่**

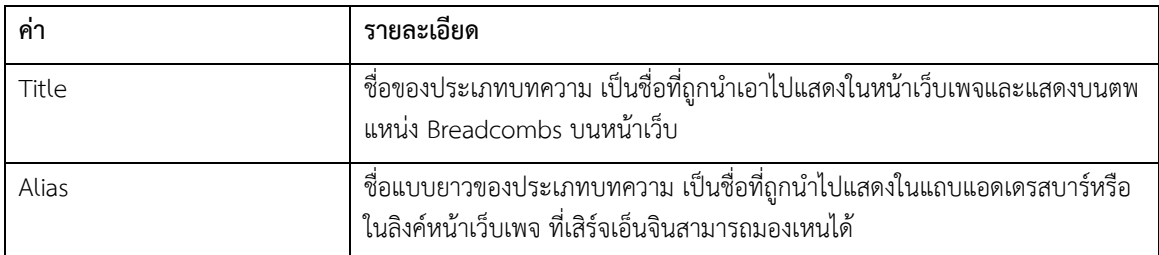

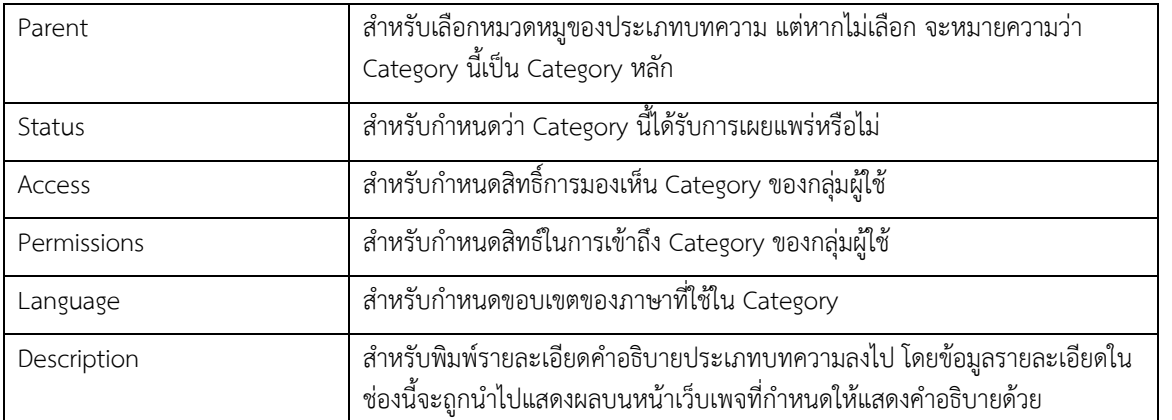

 2. ให้กรอกค่าสําหรับประเภทบทความใหม่ เมื่อกรอกค่าต่าง ๆ เสร็จเรียบร้อยแล้ว ให้คลิกที่ปุ่ม Save หรือ Save & Close จากนั้นระบบจะปรากฎชื่อประเภทบทความในตารางแสดงรายการ ดังรูป

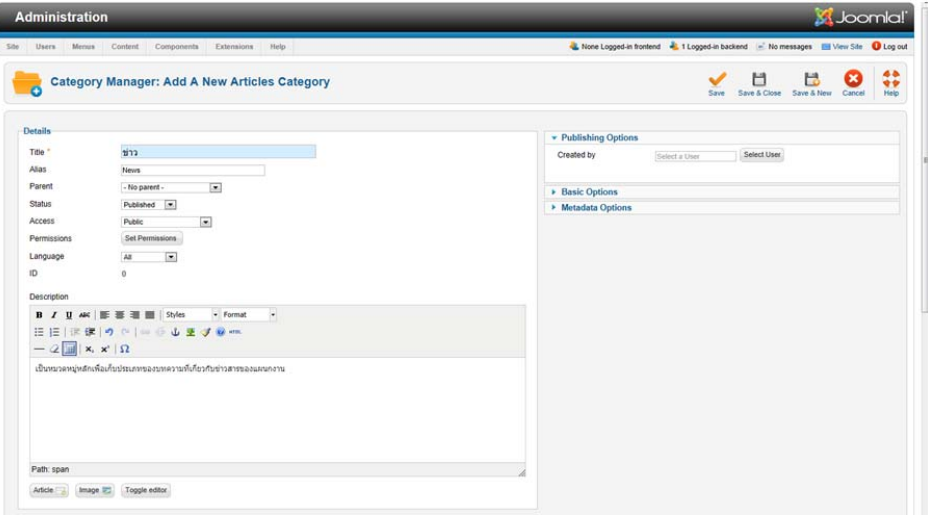

# *รูปกรอกข้อมูลและรายละเอียด Category*

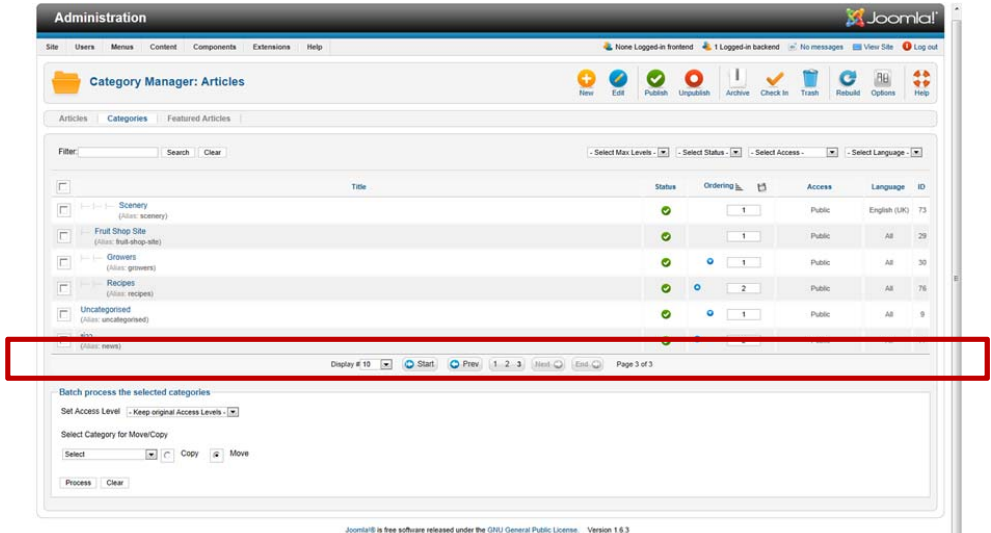

*รูปรายการ Category ใหมท่ ี่เพิ่มเข้าไป*

เราสามารถสร้างประเภทบทความได้มากกว่า 1 รายการ และใน 1 รายการสามารถสร้างประเภทบทความย่อย ๆ บรรจุ ในประเภทบทความหลักได้โดยสามารถทําตามตัวอย่างขั้นตอนที่กล่าวไปข้างต้น เพื่อสําหรับสร้างบทความต่อไป

#### **การจัดการบทความ (Article Manager)**

หลังจากได้ทําการสร้าง ประเภทบทความ (Category) เพื่อเก็บบทความแล้ว ต่อไปจะเป็นการสร้างบทความ (Article) โดยเป็นการทํางานกับเนื้อหาจริง ๆ ของเว็บไซต์นั่นคือเป็นเนื้อหาที่สามารถเปิดขึ้นมาอ่านได้จริง ไม่ได้เป็นแค่ระดับโครงสร้าง เหมือนกับประเภทบทความ ดังนั้นการจัดการบทความจะเริ่มตั้งแต่ การเข้าถึงบทความ การสร้างบทความใหม่ การออกแบบ หน้าตาของบทความ เช่น การแทรกรูปภาพประกอบ เป็นต้น การสั่งให้บทความที่สร้างใหม่ขึ้นเผยแพร่บนเว็บไซต์นอกจากนี้ยัง รวมไปถึง การจัดเก็บบทความที่หมดอายุบนเว็บไซต์แล้ว และการลบบทความที่ไม่ต้องการทิ้ง

#### **การเข้าถึงบทความ**

การเข้าถึงหน้าต่างจัดการบทความของเว็บไซต์สามารถเข้าถึงได้ 2 ทางด้วยกันคือ การคลิกไปที่เมนู "บทความ (Content)" -> "การจัดการบทความ(Article Manager)" หรือการคลิกบนไอคอน "การจัดการบทความ(Article Manager)" ที่ หน้าแผงควบคุมหลักของจูมล่า ก็ได้จะเข้าสู่หน้าต่างการจัดการบทความเหมือนกัน ดังรูป

| Components<br>Help<br>Users<br>Menus<br>Content<br>Extensions                               |               |           |                    |                       | None Logged in frontend . 1 Logged in backend . No messages . View Site . 1 Log out |                                             |                     |                          |                         |                 |
|---------------------------------------------------------------------------------------------|---------------|-----------|--------------------|-----------------------|-------------------------------------------------------------------------------------|---------------------------------------------|---------------------|--------------------------|-------------------------|-----------------|
| <b>Article Manager: Articles</b><br><b>Featured Articles</b>                                |               |           |                    | New                   | Edit<br>Publish                                                                     | Unpublish<br>Featured                       | Archive<br>Check In | Trash                    | BB<br>Options           | 44<br>÷<br>Help |
| Categories<br><b>Articles</b><br>Filter:<br>Clear<br>Search                                 |               |           |                    | - Select Status - [ = | $\overline{z}$<br>- Select Category -                                               | $\overline{\mathcal{L}}$<br>Select Access - | - Select Author -   |                          | - Select Language -   v |                 |
| $\overline{\phantom{a}}$<br>Title =                                                         | <b>Status</b> | Featured  | Category           | Ordering              | Access                                                                              | <b>Created by</b>                           | Date                | Hits                     | Language ID             |                 |
| Administrator Components<br>$\overline{\phantom{a}}$<br>(Alias: administrator-components)   | Θ             | $\circ$   | Components         | $-7$                  | Public                                                                              | Super User                                  | 2011-01-01          | $\overline{\phantom{a}}$ | English<br><b>CHU</b>   | 1               |
| Archive Module<br>Ē<br>(Alian: archive-module)                                              | $\bullet$     | ö         | Content Modules    | $5 -$                 | Public                                                                              | Super User                                  | 2011-01-01          | з                        | All                     | $\overline{2}$  |
| Article Categories Module<br>$\overline{\phantom{a}}$<br>(Alias: article-categories-module) | ◎             | ö         | Content Modules    | $-6$                  | Public                                                                              | Super User                                  | 2011-01-01          | $\overline{A}$           | All                     | 3               |
| Articles Category Module<br>г<br>(Alian: articles-category-module)                          | $\bullet$     | $\circ$   | Content Modules    | 7                     | Public                                                                              | Super User                                  | 2011-01-01          | z.                       | All                     | A               |
| <b>Australian Parks</b><br>(Alias: australian-parks)                                        | ◎             | $\circ$   | Park Site          | 1                     | Public                                                                              | Super User                                  | 2011-01-01          | з                        | AI                      | 6               |
| Authentication<br>Г<br>(Allas: authentication)                                              | ø             | $\circ$   | Plugins            | $-3$                  | Public                                                                              | Super User                                  | 2011-01-01          | $\overline{0}$           | All                     | $\overline{5}$  |
| <b>Banner Module</b><br>$\overline{\phantom{a}}$<br>(Alian: banner-module)                  | Ø             | Ó         | Display Modules    | $-6-$                 | Public                                                                              | Super User                                  | 2011-01-01          | $\bar{2}$                | All                     | $\overline{2}$  |
| Beginners<br>ē<br>(Allan: beginners)                                                        | $\bullet$     | $\bullet$ | <b>Joomla!</b>     | 4                     | Public                                                                              | Super User                                  | 2011-01-01          | ×                        | All                     | $\overline{a}$  |
| <b>Blue Mountain Rain Forest</b><br>(Alias: blue-mountain-rain-forest)                      | Ø             | $\circ$   | Scenery            | $\sqrt{2}$            | Public                                                                              | Super User                                  | 2011-01-01          | $\circ$                  | All                     | 64              |
| <b>Breadcrumbs Module</b><br>г                                                              | ۰             | o         | Navigation Modules | $\rightarrow$         | Public                                                                              | Super User                                  | 2011-01-01          | ×                        | All                     | 61              |

*รูปหน้าตางการจ ่ ดการบทความ ั*

#### **การสร้างบทความใหม่ (New Article)**

ก่อนที่เราจะเขียนบทความขึ้นมาสักบทความนั้น เราควรทราบเสียก่อนว่าส่วนของการจัดการบทความนะเน มีขั้นตอน ้อย่างไรบ้าง จะขอกล่าวเกริ่นนำพอสังเขป ดังนี้

1. เข้าไปที่หน้าต่างจัดการบทความ ที่หน้าต่างจัดการบทความ ให้คลิกที่ปุ่ม "สร้างใหม่ (New)" <sup>เล</sup>็ บนแถบเครื่องมือ เพื่อเข้าสู่หน้าต่างเริ่มต้นเขียนบทความใหม่ให้กับเว็บไซต์ดังรูป

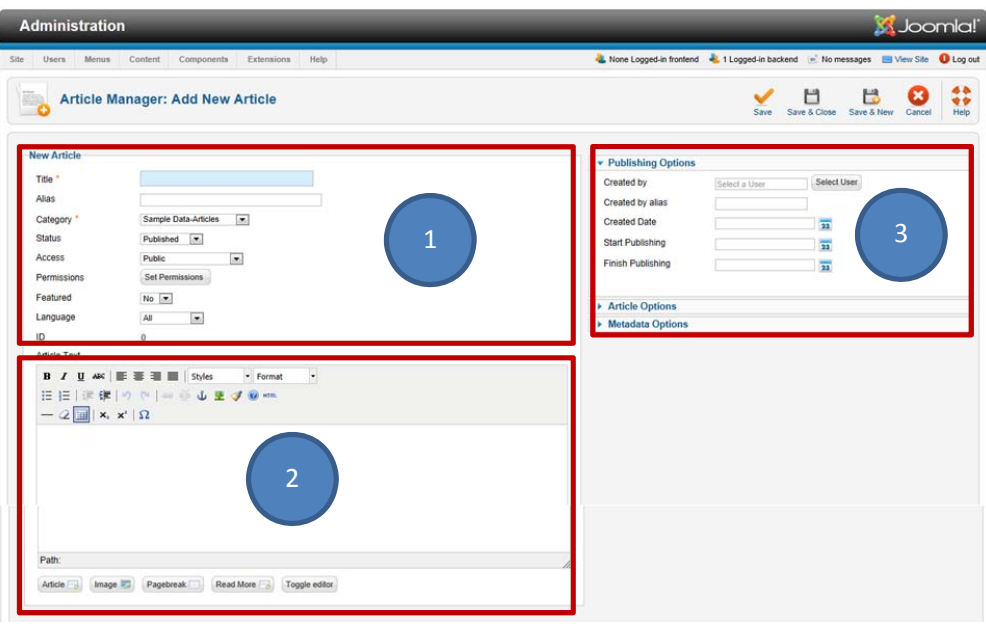

# *รูปหน้าตางสร ่ ้างเนื้อหาบทความใหม่*

2. จะเห็นได้ว่าหน้าต่างสำหรับสร้างบทความใหม่นี้ มีพื้นที่ขนาดใหญ่และมีรายละเอียดมากพอสมควรเลยทีเดียว จึงขอ แบ่งพื้นที่ในหน้าต่างออกเป็น 3 ส่วน โดยจะอธิบายแต่ละส่วนดังนี้

- พื้นที่หมายเลข 1 คือ รายละเอียดบทความ

- พื้นที่หมายเลข 2 คือ เครื่องมือ TinyMCE 2.0 WYSIWYG Editer
- พื้นที่หมายเลข 3 คือ กําหนดพารามิเตอร์ของบทความ

#### **เขียนบทความใหม่**

ต่อไปนี้จะเป็นตัวอย่างการเขียนบทความใหม่ พร้อมกับการใช้เครื่องมือในการจัดรูปแบบของบทความใหม่ โดยจะได้ลอง ทําไปไปตามขั้นตอน ดังที่จะกล่าวต่อไปนี้

#### **อัพโหลดรูป**

เนื่องจากในตอนต่อจากนี้ไป เราจะมีการเขียนบทความจํานวนมาก ซึ่งจะมีการใช้รูปภาพมากเช่นกัน สิ่งที่ทุกท่านจะต้อง ทําก็คือ ให้ทําการอัพโหลดรูปภาพที่อยู่ในแผ่น CD ที่ให้ไปเพื่อนํามาประกอบในการเขียนบทความ ไปไว้ยังเว็บเซิร์ฟเวอร์เสียก่อน เราจึงสามารถเรียกใช้งานรูปภาพเหล่านี้ในการสร้างบทความใหม่ของเราได้มีขั้นตอนดังต่อไปนี้

 1. ที่หน้าต่างจัดการเว็บไซต์ให้คลิกไปท่ไอคอน "การจัดการมีเดียไฟล์ (Media Manager)" จากแผงไอคอนทางลัด หรือ คลิกที่เมนู "Content" -> "Media Manager"

 2. ที่หน้าต่างการจัดการมีเดียไฟล์ตรงพื้นที่โฟลเดอร์(Folder) "stories" สร้างไดเรกทอรี่ใหม่ขึ้นมากําหนดชื่อเป็น "News" ดังรูป

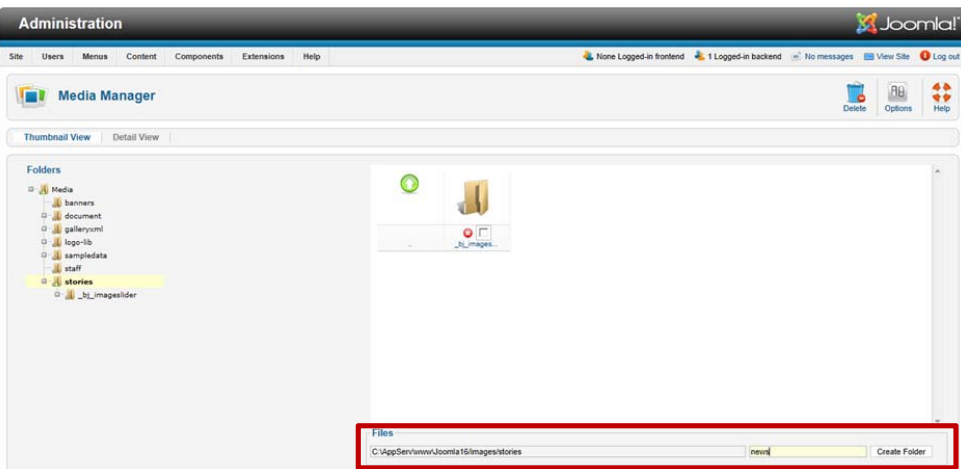

*รูปสร้างไดเรกทอรี่ใหม่ชื่อ News* 

3. ให้อัพโหลดไฟล์รูปภาพ ไว้ในไดเรกทอรี่ stories/news หลังจากเสร็จเรียบร้อยแล้วให้ลองเปิดเข้าไปดูในโฟลเดอร์ news จะปรากฎรูปภาพที่เราได้ทำการอัพโหลด

สําหรับท่านทตี่ ิดตั้งใช้งานจูมล่า แบบโลคอล เพื่อเรียนรู้การใช้งานก่อนนั้น สามารถคัดลอกรูปทั้งหมดไปไว้ใน C:\AppServ\www\\_\_ชื่อโฟลเดอร์ของท่าน\_\_\images\stories\news ได้เลย เพียงเท่านี้ก็สามารถใช้งานรูปภาพทั้งหมดได้ เช่นเดียวกัน

#### **การเขียนบทความ**

้ตัวอย่างแรกจะเป็นการทดลองเขียนบทความใหม่แบบง่าย ๆ กันก่อน ดังนี้

1. เปิดหน้าต่างการจัดการบทความขึ้นมา จากนั้นกรอกข้อมูลที่จำเป็นทั้ง 3 ส่วน ดังที่กล่าวไปแล้วในหัวข้อ "การสร้าง บทความใหม่ (News Article)" ดังรูป

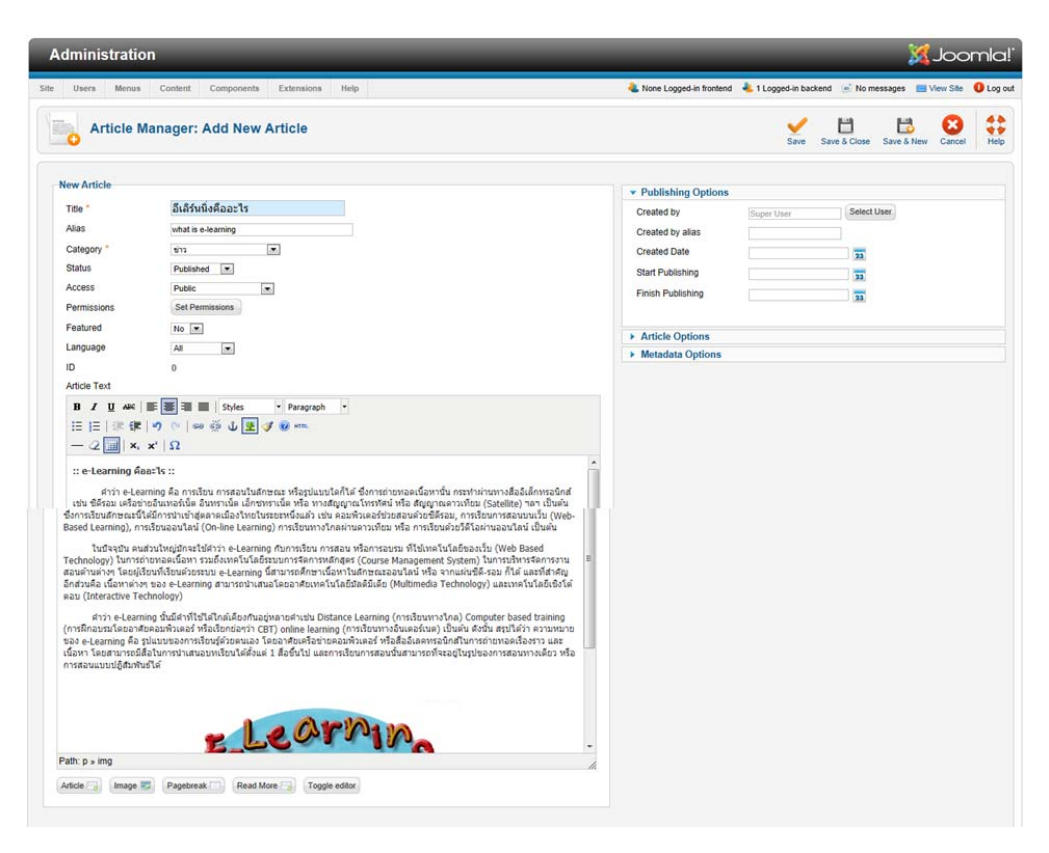

*รูปแสดงการกรอข้อมูลในหน้าตางสร ่ ้างบทความใหม่*

2. ท่านสามารถปรับแต่งค่ารูปแบบตัวอักษรได้โดยใช้เครื่องมือ TinyMCE และให้กำหนด Featured เป็น Yes เสร็จแล้ว ให้คลิกปุ่ม Save & Close ก็จะได้ผลแสดงที่หน้าจอปกติของเว็บไซต์ ดังรูป

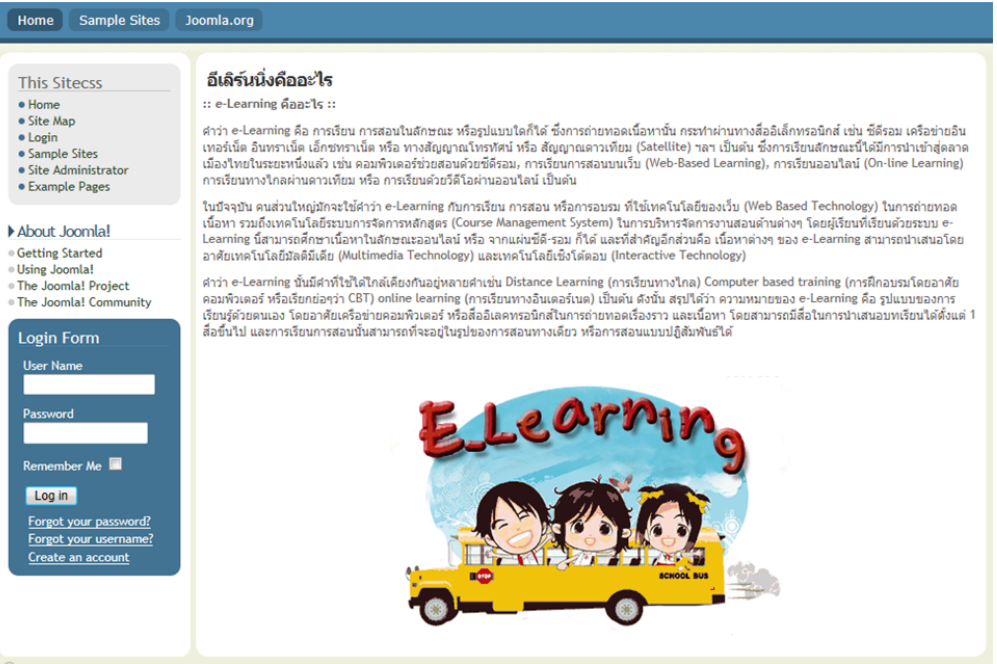

*รูปหน้าตาบทความใหม่ที่เพิ่งเขียนเสร็จ*

 3. จะเห็นว่าข้อความที่เขียนขึ้นใหม่แสดงในหน้าจอปกติของเว็บไซต์เรียบร้อยแล้ว ซึ่งจะแสดงผลทั้งหมดของบทความ แต่ในปกติแล้วการเขียนบทความที่มีความยาวจะไม่นิยมแสดงบทความทั้งหมด แต่จะแสดงเฉพาะหัวข้อและข้อความนําของ บทความในหน้าแรกเท่านั้น หากผู้อ่านต้องการอ่านบทความทั้งหมดก็ต้องคลิกเพื่อเข้าไปอ่านเนื้อหาบทความทั้งหมดอีกทีนึง

 4. การแบ่งข้อความในบทความให้เป็นตอนนั้นสามารถทําได้โดยใช้เครื่องมือที่ชื่อ "Read More" บนแถบเครื่องมือ ด้านล่างกรอบ "Edit Article" เพื่อแทรกคําสั่ง Read More ในเนื้อหาของบทความ สังเกตได้โดยจะมีเส้นปะมีแดงขั้นอยู่ดังรูป

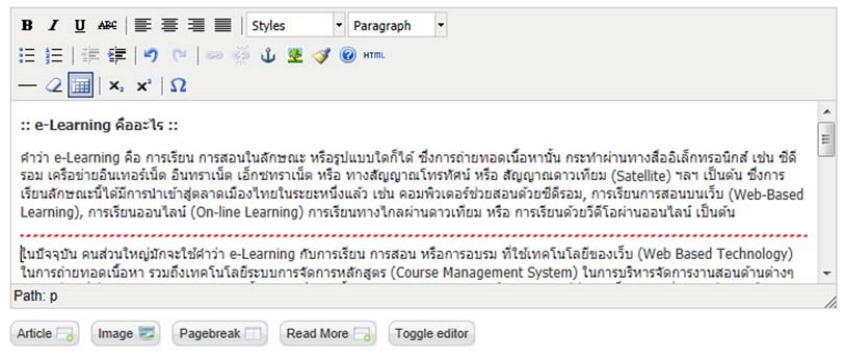

*รูปเส้นปะสีแดงแสดงการแยกส่วนบทความ*

 5. จากนั้นคลิกที่ปุ่ม "Save & Close" แล้วกลับไปที่หน้าจอปกติของเว็บไซต์จะเห็นได้ว่าบทความใหม่ของเราจะแสดง เฉพาะข้อความบางส่วนเท่านั้น พร้อมทั้งมีปุ่ม "อ่านเพิ่ม (Read More)"nแสดงอยู่ด้านล่างด้วย ดังรูป

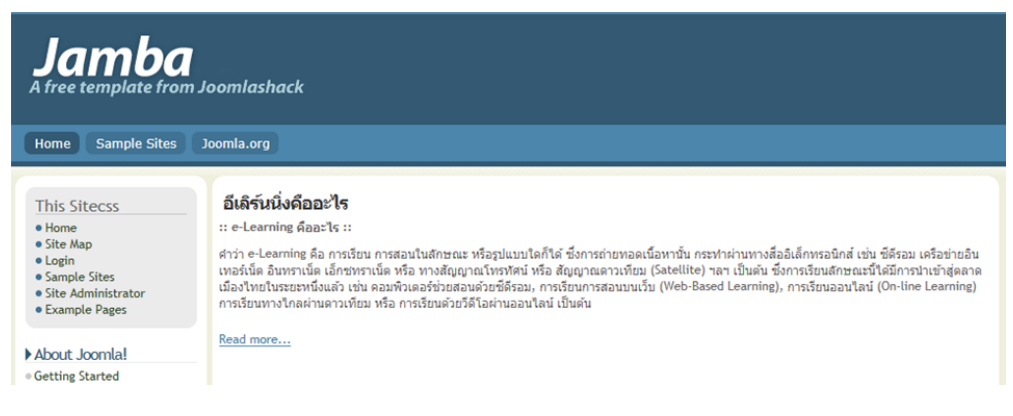

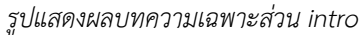

#### **การสร้างและการจดการเมน ั ู**

ึการจัดการเมนูเป็นการกำหนดการแสดงบทความในแต่ละหน้าว่าต้องการบทความอะไรบ้าง โดยบทความต่างๆที่ได้สร้าง ขึ้นมานั้นหากต้องการแสดงบนหน้าเว็บไซต์จะต้องอยู่ในกลุ่มของเมนูจึงสามารถจะแสดงบนหน้าเว็บไซต์ได้ โครงสร้างของเมนูใน Joomla จะประกอบไปด้วย 2 ส่วนคือ ส่วนชื่อเมนู (Menu Name) และ ส่วนรายการเมนู (Menu Item)

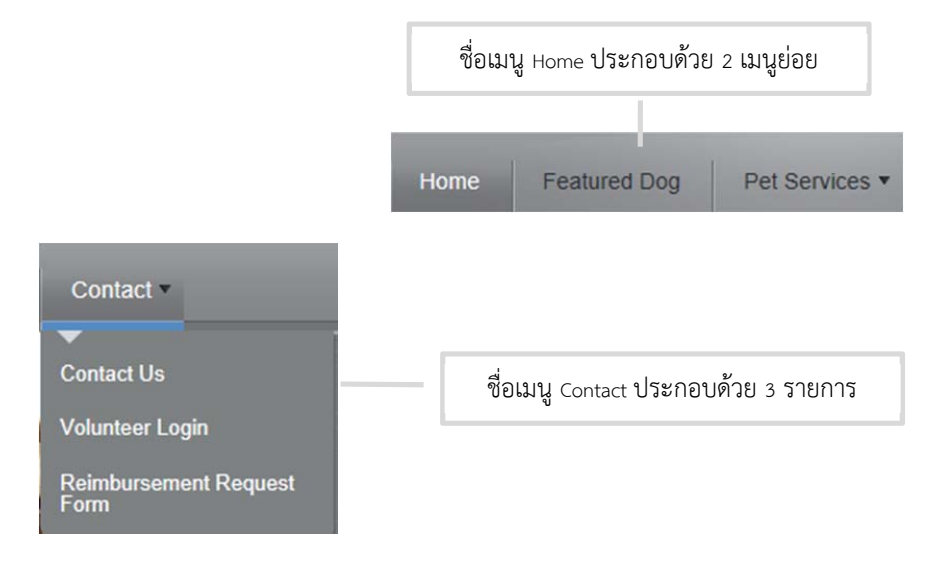

ตําแหนงท่ ี่แสดงเมนูของ Joomla ที่พบเห็นบ่อยมีด้วยกัน 2 ตําแหน่ง คือ Main menu เป็นเมนูรายการหลักของเว็บไซต์เช่น หน้าแรก เกี่ยวกับเรา สินค้า ติดต่อเรา เป็นต้น Top menu เป็นเมนูที่อยู่ส่วนบนของเว็บไซต์เพื่อให้สวยงาม ประหยัดเนื้อที่และสะดวกแก่การเข้าถึงเนื้อหา

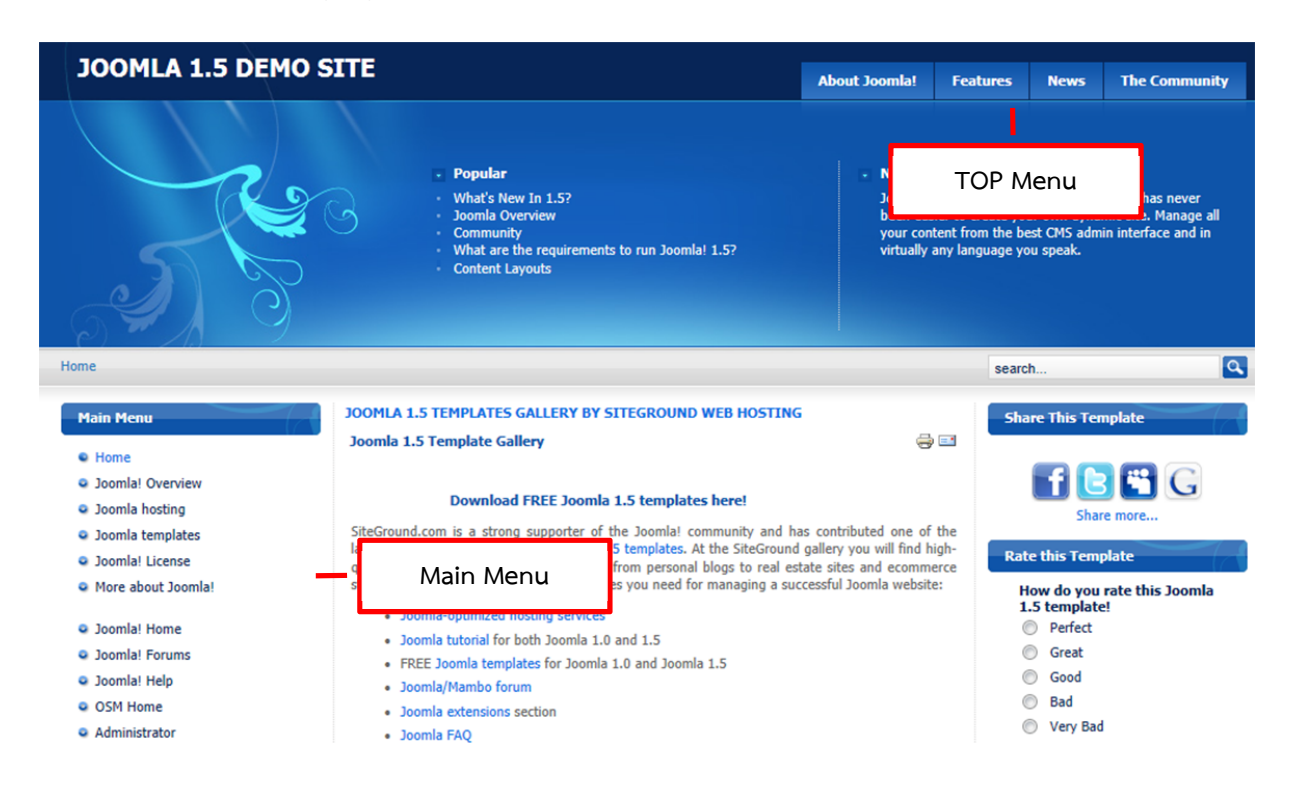

**การเข้าจัดการเมนู** การเข้าถึงหน้าเพจสําหรับจัดการเมนูของเว็บไซต์สามารถทาไดํ ้ 2 วิธีคือ วิธีที่ 1 คลิกที่เมนู Menus --> Menu Manager

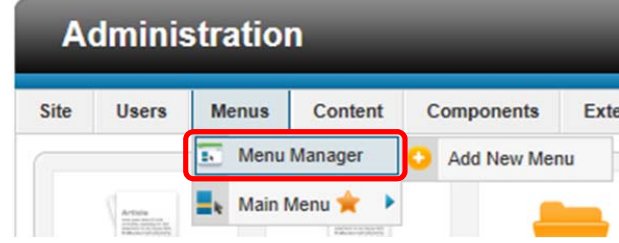

้วิธีที่ 2 คลิกที่ คลิกที่ไอคอน Menu Manager ที่แผงควบคุมหลัก

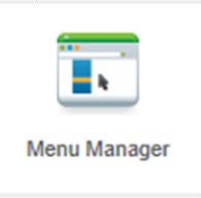

# จากนั้นจะเข้าสู่หน้าเพจสําหรับจัดการเมนูของเว็บไซต์ดังรูป

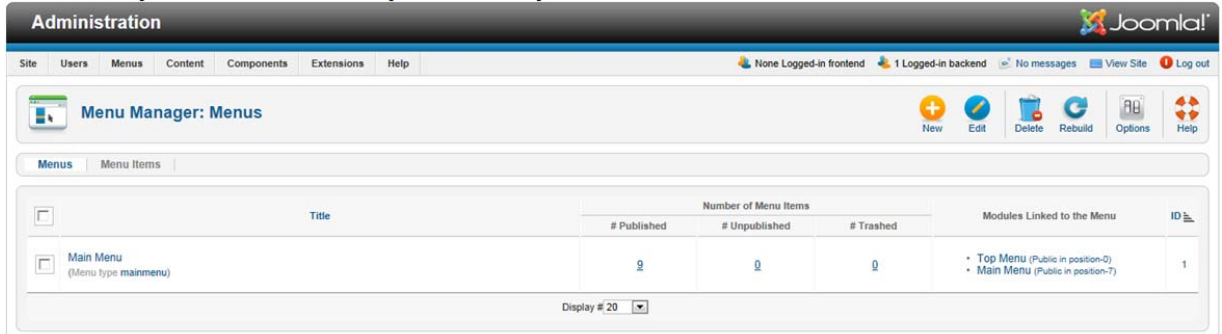

# รายละเอียดภายในหน้าเพจการจัดการเมนมูดีังนี้

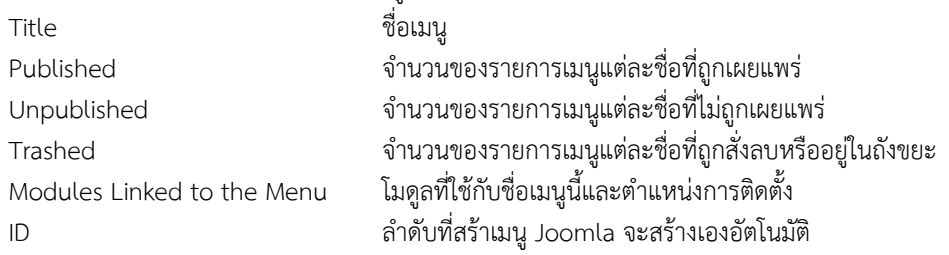

#### **การสร้างชื่อเมนใหม ู ่**

ตามโครงสร้างระบบเมนูใน Joomla เราจะต้องสร้างชื่อเมนูขึ้นมาก่อนจึงจะกําหนดรายการเมนูในชื่อเมนูนั้นๆ ได้ ขั้นตอนในการสร้างชื่อเมนูใหม่ดงนั ี้

คลิกเมนู Menus --> Menu Maneger --> Add New Menu

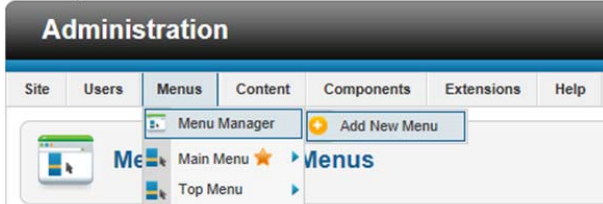

1. กําหนดรายละเอียดในส่วน Menu Details ดังนี้

Title ชื่อเมนู

Menu type ประเภทของเมนู

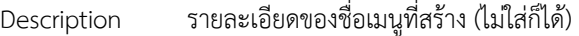

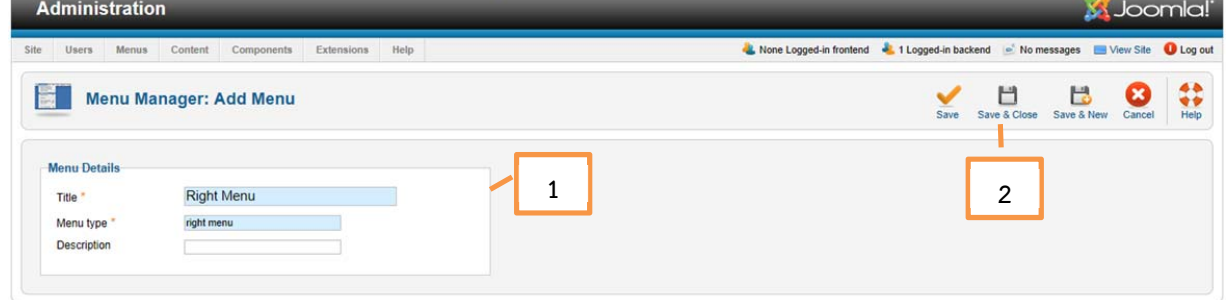

2. จากนั้นกด Save & Close เมนูที่สร้างขึ้นมาใหม่จะถูกแสดงในหน้ารายการชื่อเมนู โดยแสดงจำนวนรายการเมนูเผยแพร่ รายการเมนูที่ไม่เผยแพร่และรายการเมนูที่ถูกลบเป็น 0 เพราะยังไม่ได้สร้างรายการเมนู

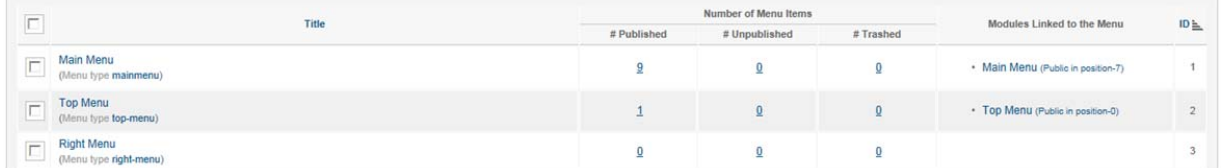

3. กําหนดตําแหน่งของโมดูลโดยไปที่เมนู Extensions --> Module Manager จากนั้นคลิกที่ New

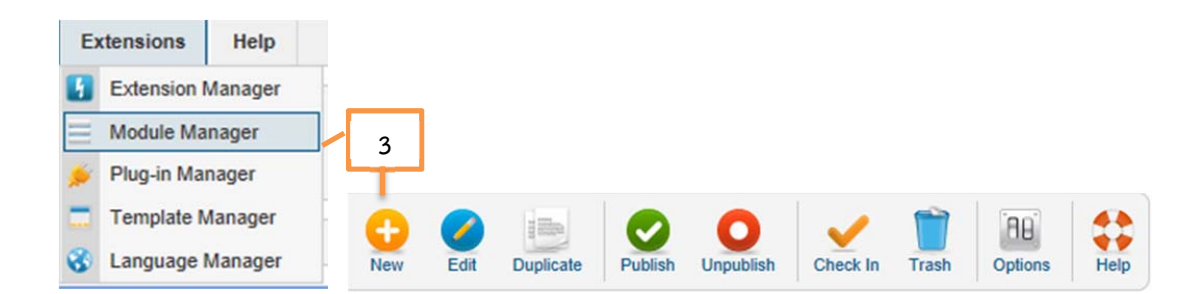

4. คลิกเลือกชนิดโมดูลที่สร้างแบบ Menu

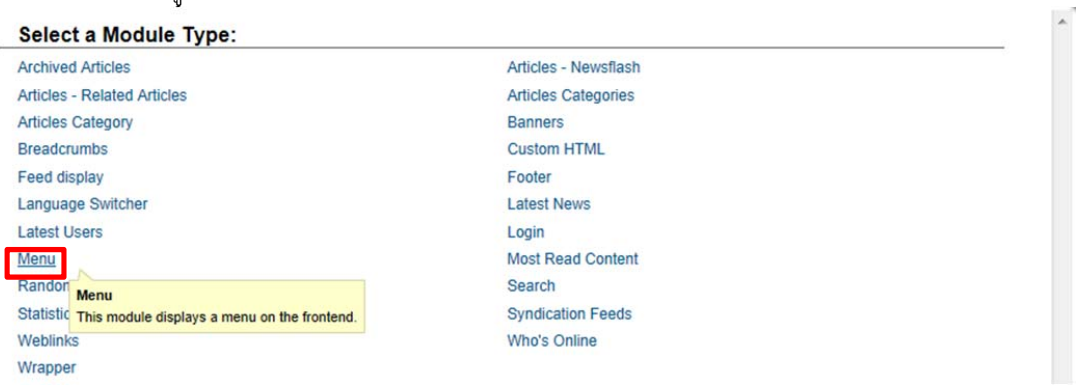

5. กําหนดรายละเอียดในส่วนของ Details ดังนี้

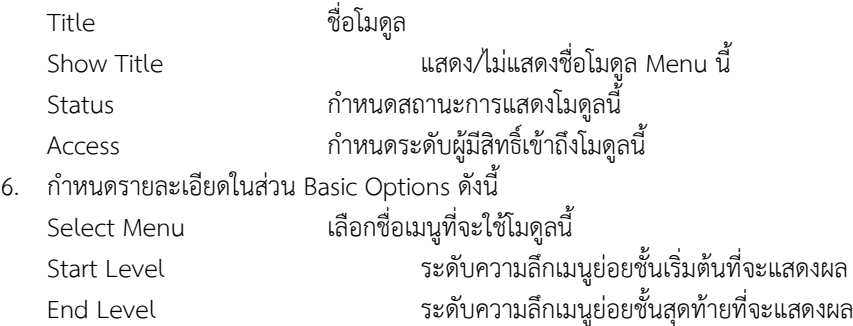

Show Sub-menu Item แสดง/ไม่แสดงเมนูย่อยตั้งแต่ความลึกขั้นที่ 2 เป็นต้นไป

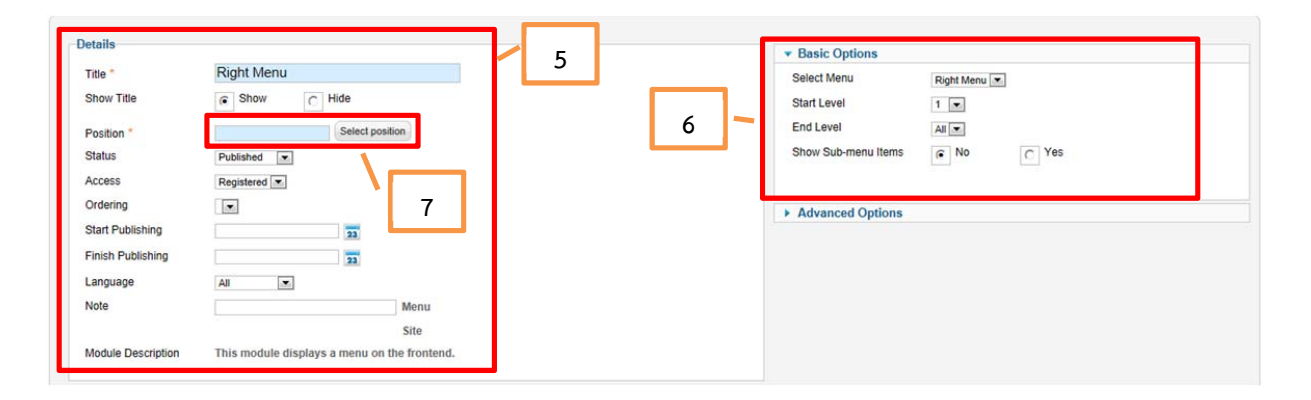

- 7. กําหนดตําแหน่งที่ต้องการแสดงเมนูโดยคลิกที่ปุ่ม Select position
- 8. คลิกเลือกชื่อเทมเพลตที่เลือกใช้
- 9. คลิกที่ตำแหน่งที่ต้องการแสดงชื่อเมนูที่สร้างขึ้น (สามารถดูตำแหน่งได้โดยใช้ ?tp=1 เช่น http://localhost/joomla2/?tp=1)
- 10. จากนั้นคลิกที่ปุ่ม Save & Close

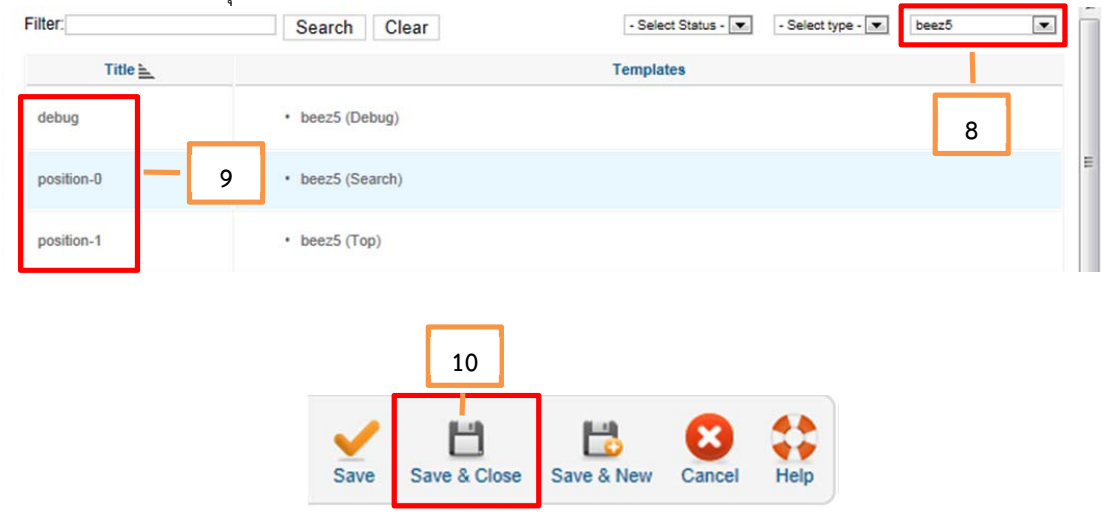

เมื่อกำหนดตำแหน่งเสร็จแล้วจะแสดงโมดูล Menu ที่สร้างขึ้นมาใหม่ในรายการโมดูล และเมื่อกลับไปดูที่ Menu Manager จะพบว่าในคอลัมน์ Module Linked to the Menu จะปรากฎชื่อโมดูลพร้อมตําแหน่งโมดูล

Module Manager: Modules

# **O B O O V T**

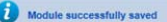

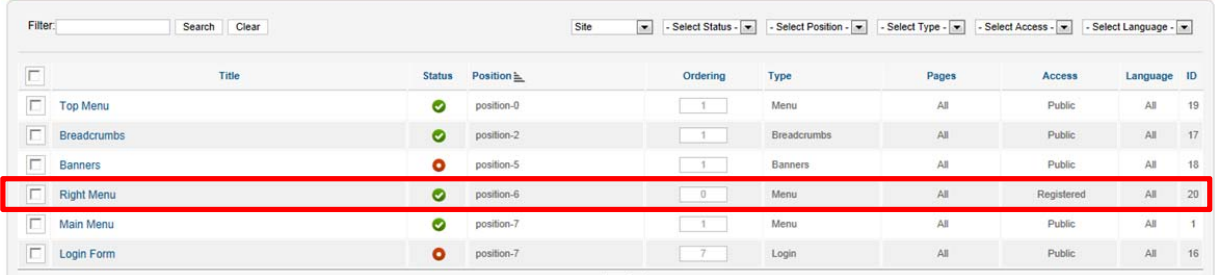

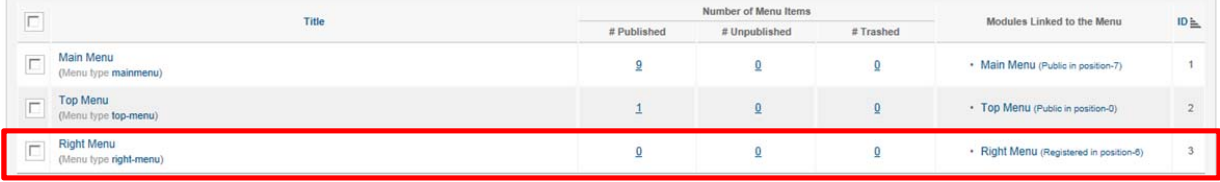

#### **การสร้างรายการเมนู**

หลังจากที่ได้สร้างชื่อเมนูแล้วขั้นตอนต่อไปคือการสร้างรายการเมนูเพื่อเชื่อมต่อไปยังเนื้อหาบทความ หรือเว็บเพจต่างๆ สามารถทําได้หลากหลายรูปแบบโดยขอยกตัวอย่างการสร้างรายการเมนูเพื่อลิงค์แบบต่างๆ ดังนี้

- การสร้างเมนูเพื่อลิงค์ไปยังเนื้อหาที่สร้างไว้เป็นการเชื่อมโยงไปที่เนื้อหาโดยตรง สําหรับการสร้างเมนูใหม่สามารถทําไดด้ังนี้

คลิก Menus เลือกรายการเมนูที่ต้องการเช่น Main menu แล้วเลือก Add New Menu Item

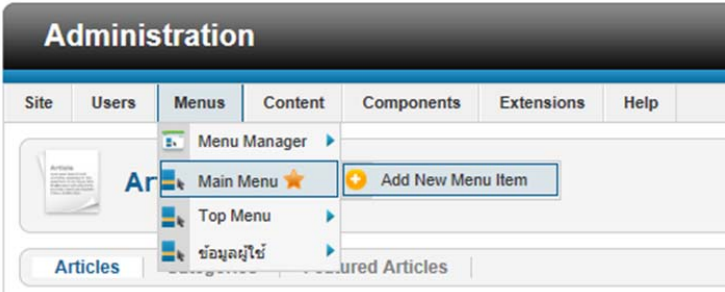

คลิกปุ่ม Select เพื่อเลือกชนิดของรายการเมนู

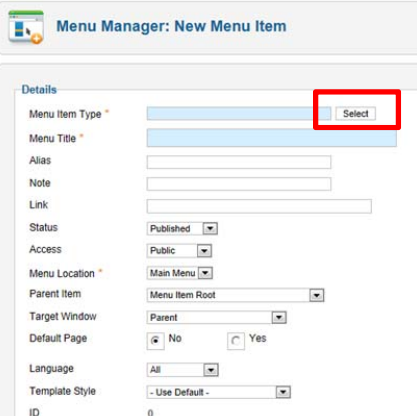

⇔

 $\boxed{\text{BB}}$ 

#### เลือกรายการเมนูชนิด Single Article

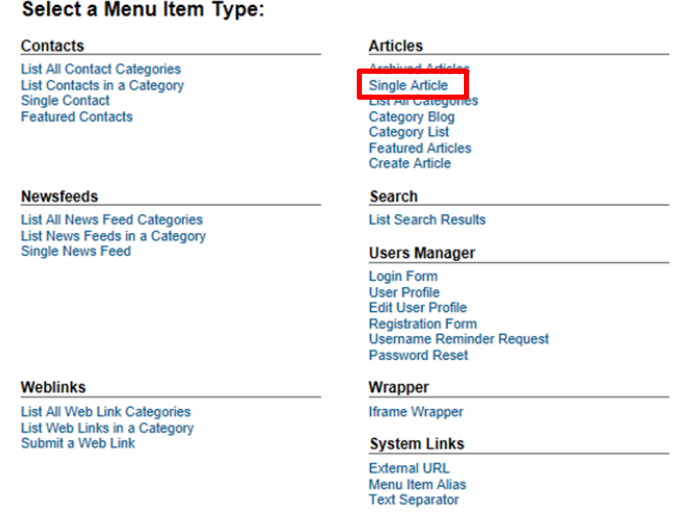

ในส่วนของแทบ Required Settings ให้คลิกที่ปุ่ม Select/Change เพื่อเลือกบทความที่จะเชื่อมโยงและแสดงผลบน หน้าเว็บไซต์

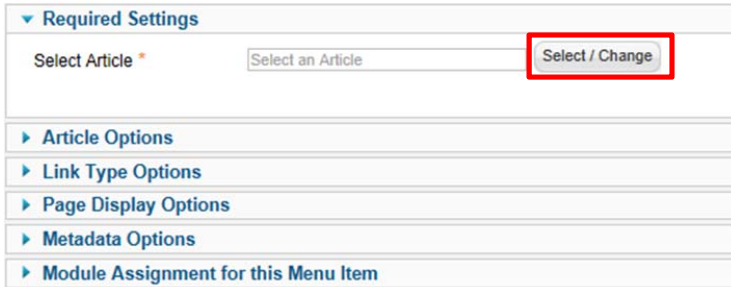

คลิกเลือกบทความที่ต้องการแสดงในเมนูนี้

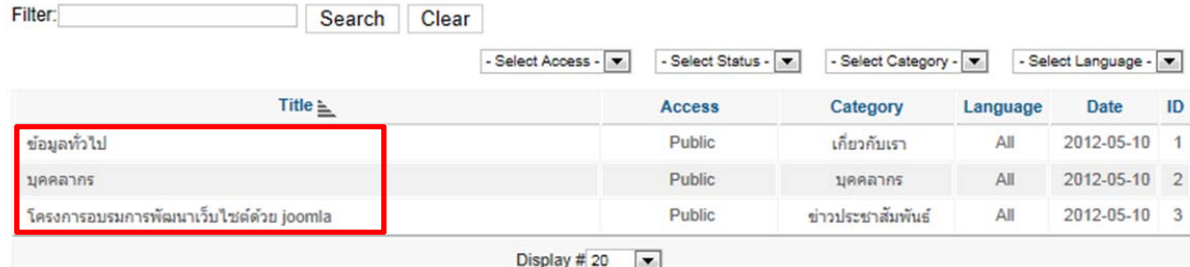

 การสร้างเมนูเพื่อลิ้งค์ไปยังเนื้อหาทั้งหมดใน Category หรือรายการเมนูแบบ List All Category เป็นเมนูที่แสดง ประเภทบทความทั้งหมดในรูปแบบโครงสร้าง วิธีการสร้างทำได้โดยการเลือกที่เมนู แล้วเลือกสร้างรายการเมนูใหม่หรือ Add New Menu Item

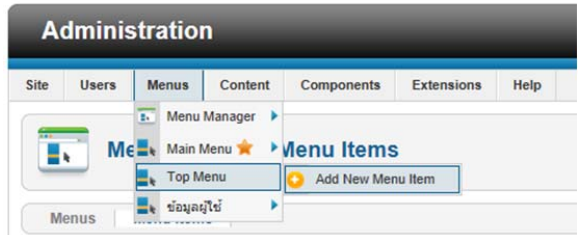

 จากนั้นในแทบ Details กําหนด Menu Item Type โดยคลิกที่ Select เลือกเป็น List All Category และ กําหนดชื่อ ของเมนู

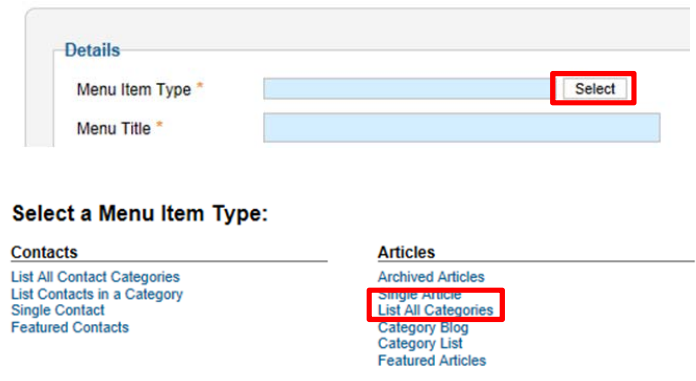

การกําหนดรายละเอียดของรายการนี้ส่วนสําคัญจะต้องเลือกประเภทของบทความหลักที่ต้องการนํามาแสดงโดยเลือก จาก Select a Top Category ในแทบ Required Settings

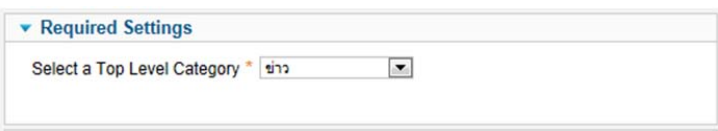

หลังจากนั้นจะแสดงใน Menus Item โดยในคอลัมส์ Menu Item Type จะแสดงการกำหนดชนิดของเมนู

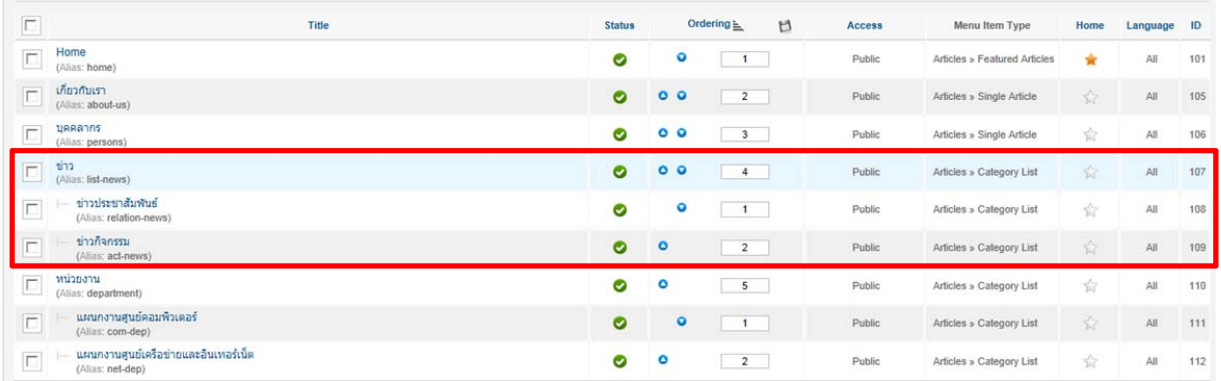

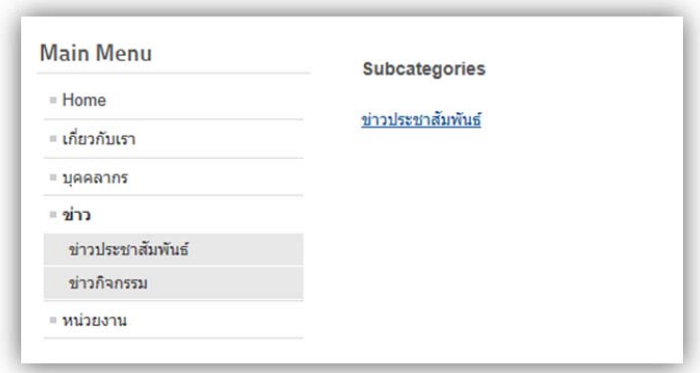

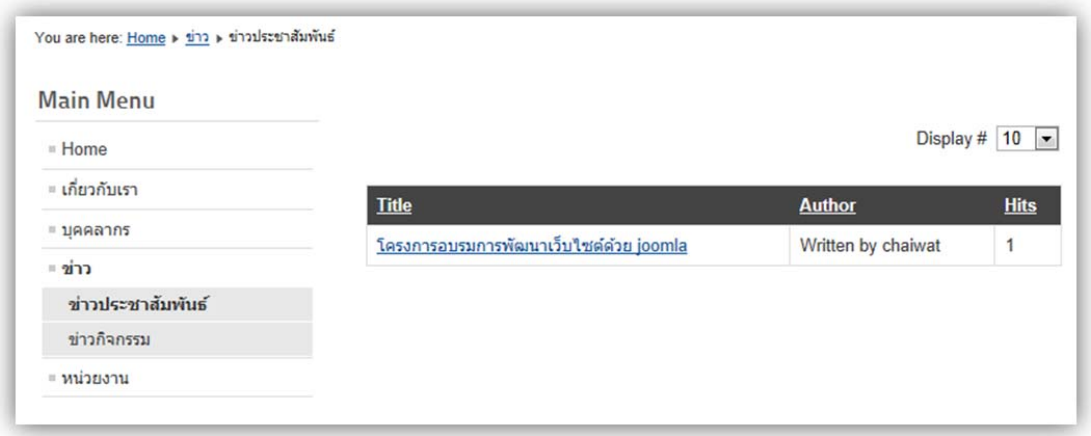

#### นอกจากนี้ยังมีคุณสมบัติส่วนอื่นที่สามารถกำหนดเพิ่มเติมได้ เช่น

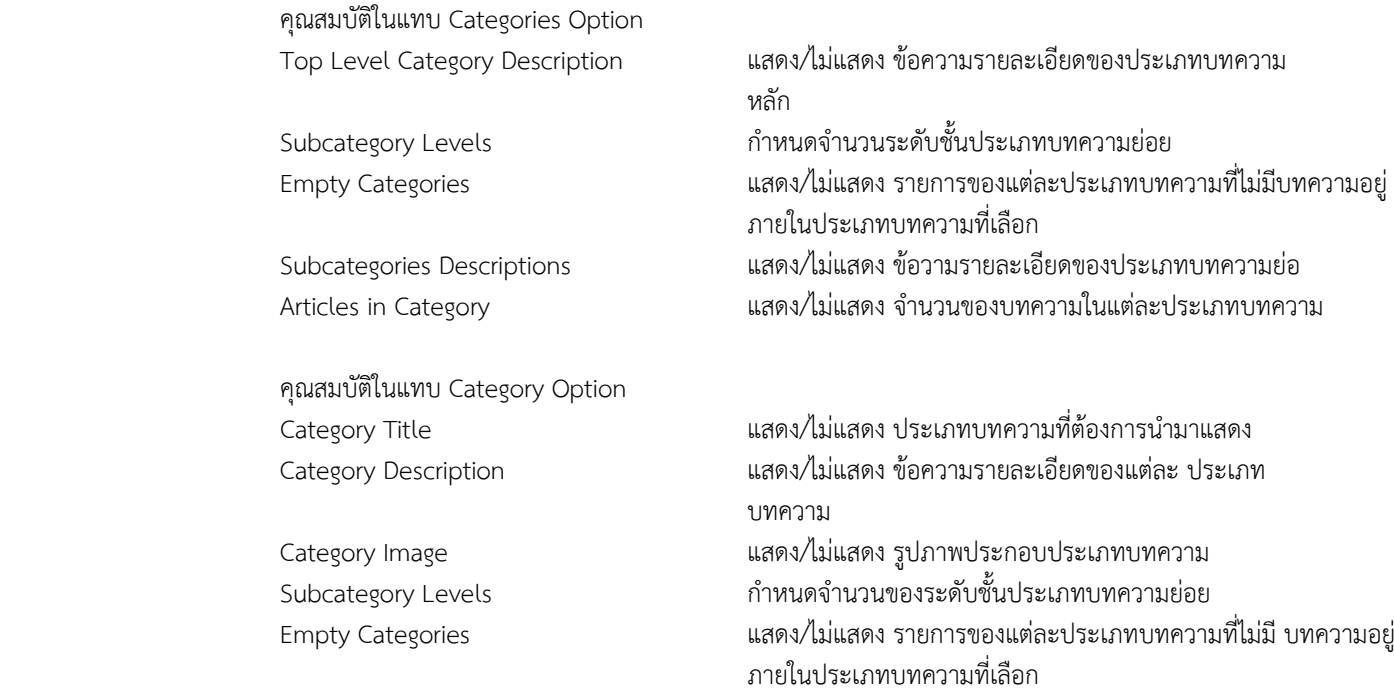

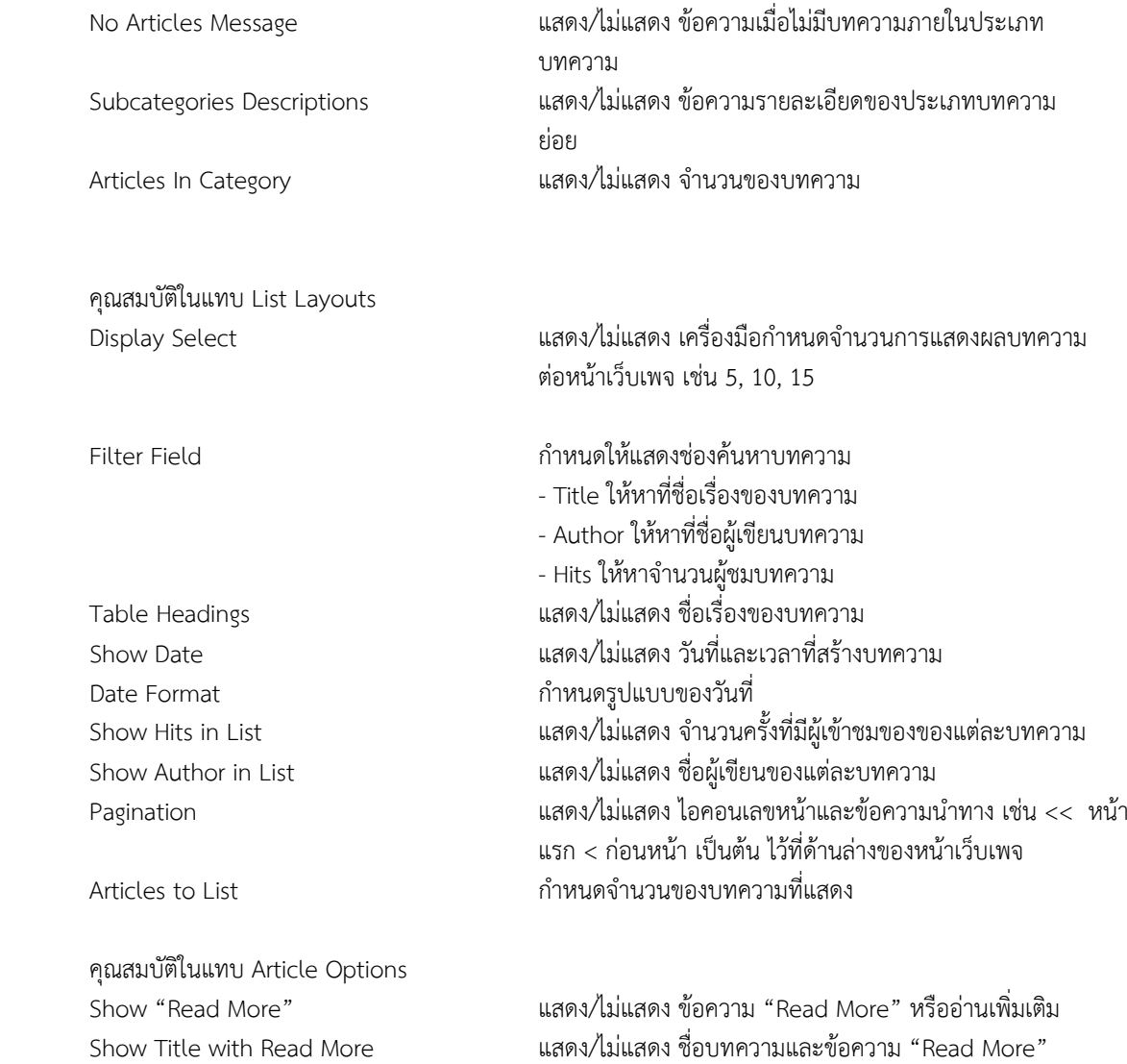

# **การสร้างเมนูเพื่อลิงค์ไปยัง Component ต่างๆ**

คอมโพเนนต์ (Component) หรือโปรแกรมเสริม เป็นคุณสมบัติที่สําคัญอย่างหนึ่งของการสร้างเว็บไซต์ด้วย Joomla ที่ ้จะทำให้เว็บไซต์ทำงานได้อย่างสมบูรณ์ ซึ่งมีโปรแกรมเสริมที่สามารถใช้งานได้ฟรีและแบบเสียเงินซื้อ เช่น โปรแกรมเสริมสำหรับ ร้านค้า โปรแกรมเสริมสําหรับสร้างสังคมออนไลน์เป็นต้น คอมโพเนนต์พื้นฐานที่ทํางานอยู่บน Joomla มีเพียง 7 คอมโพเนนต์ โดยคอมโพเนนต์จะเป็นได้ทั้งแอพพลิเคชั่นที่สามารถสร้างและควบคุมเนื้อหาหรือข้อมูลในส่วนต่างๆ สามารถเรียกใช้จากเมนู Components

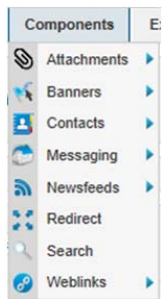

ตัวอย่าง การสร้างเมนูเชื่อมโยงไปยัง Component "Web links" เพื่อสร้างหน้าเพจสำหรับเชื่อมต่อไปยังเว็บไซต์ต่างๆ มีวิธีการดังนี้

สร้าง Categories สําหรับกําหนดกลุ่มหรือประเภทของเว็บลิงค์โดยคลิกที่เมนู Components --> Weblinks --> Categories

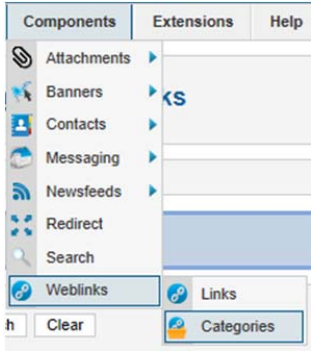

กําหนดรายละเอียดต่างๆ ในส่วน Details

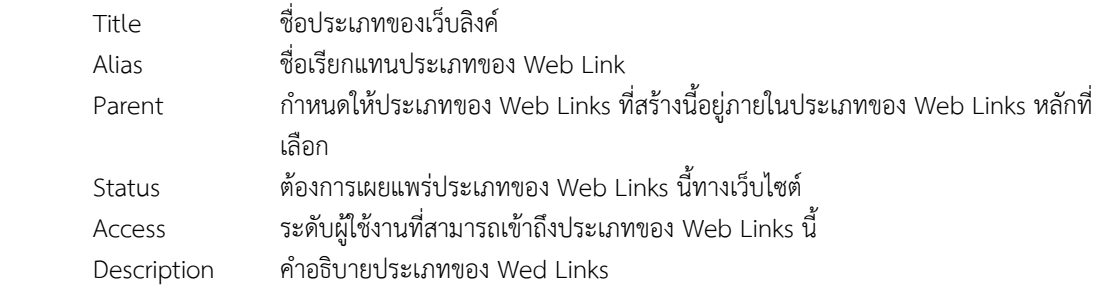

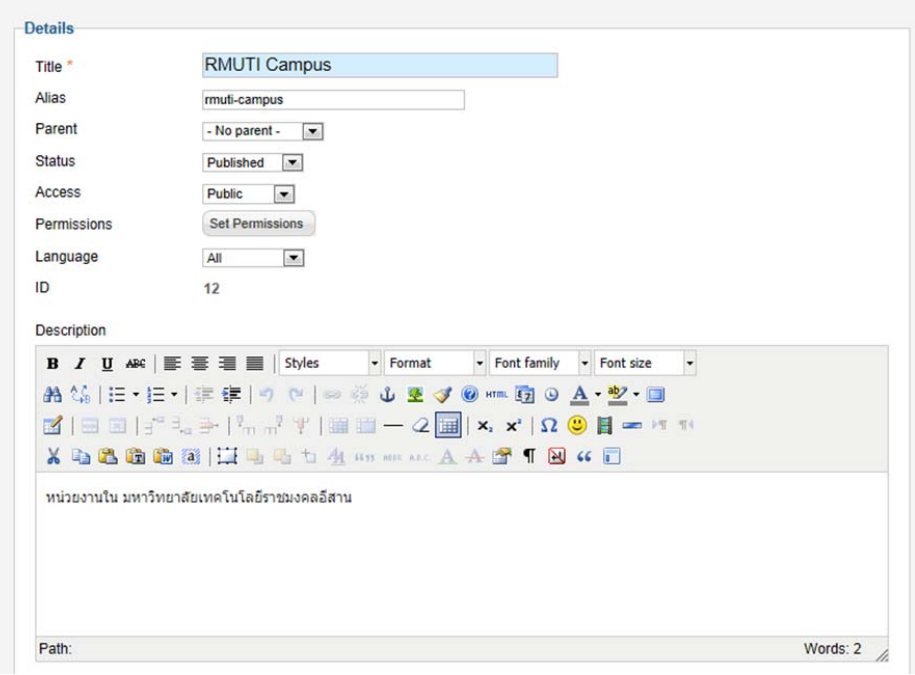

กําหนดรายละเอียดต่างๆ ในแทบ Publishing Option และ Option

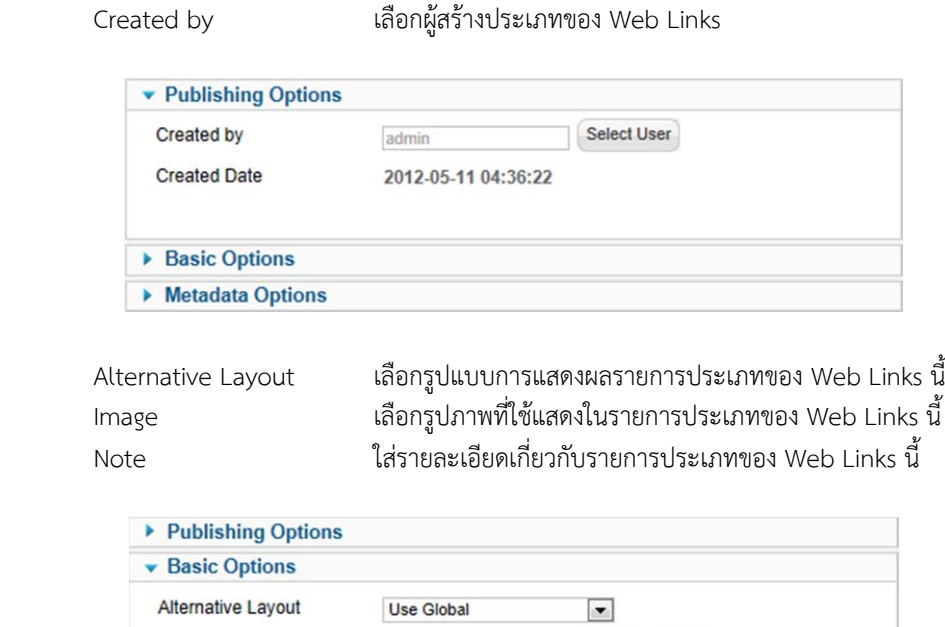

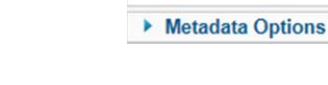

Image

Note

คลิกที่ปุ้ม Save & Close

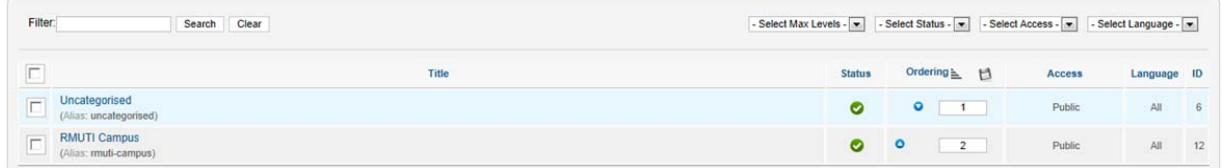

Select

Clear

หากต้องการแก้ไขให้คลิกที่ชื่อของ Web Links Category หรือติกเครื่องหมายถูกแล้วคลิกที่ปุ่ม Edit

การสร้าง Web Links คลิกเลือกที่เมนู Component --> Weblinks --> Links

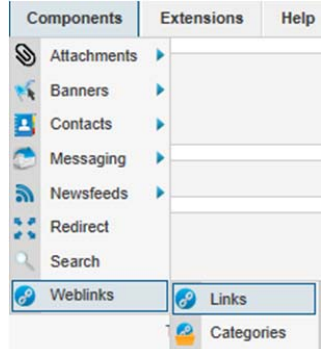

จากนั้นเลือกที่ New เพื่อสร้างเว็บลิงค์ใหม่

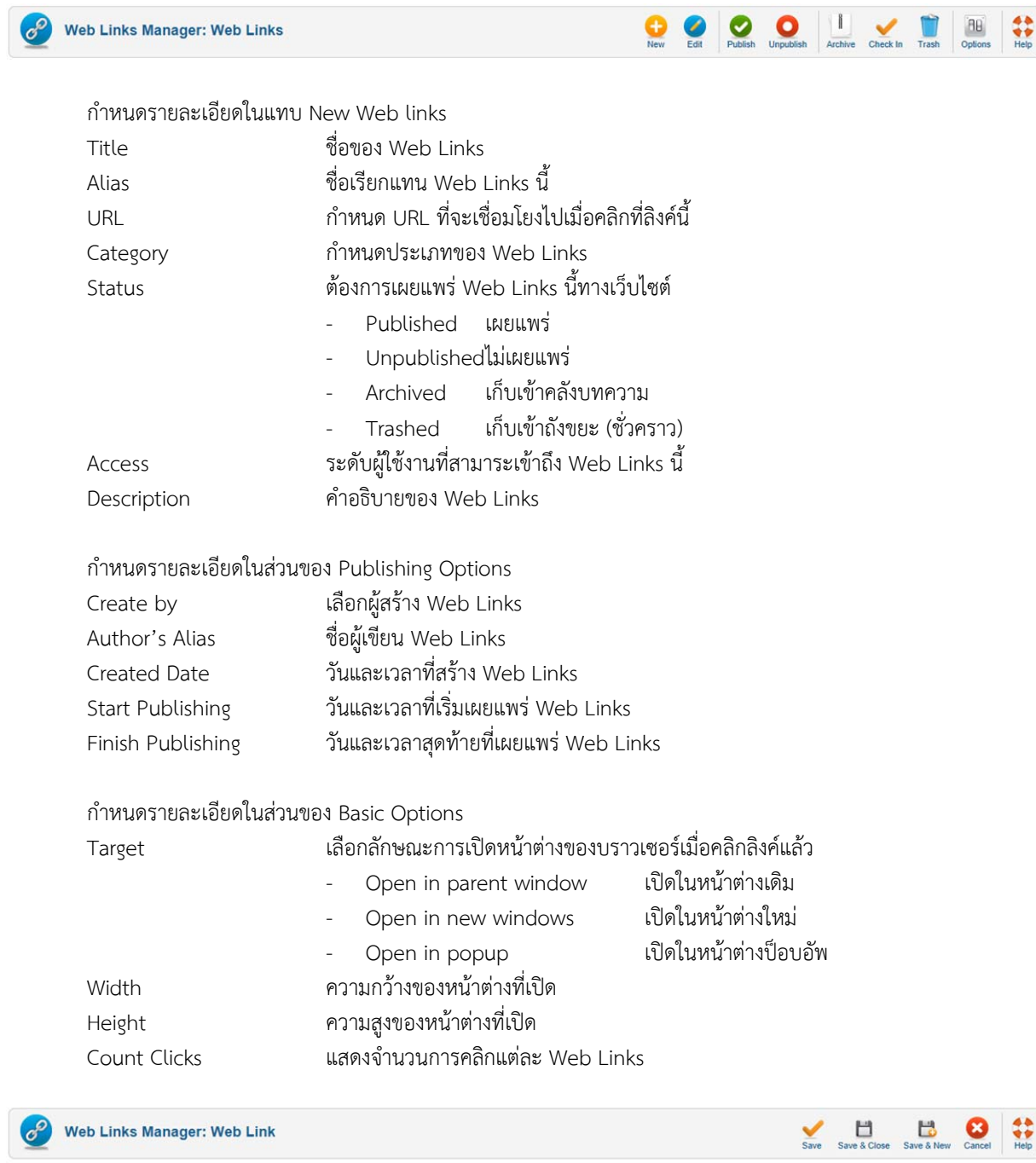

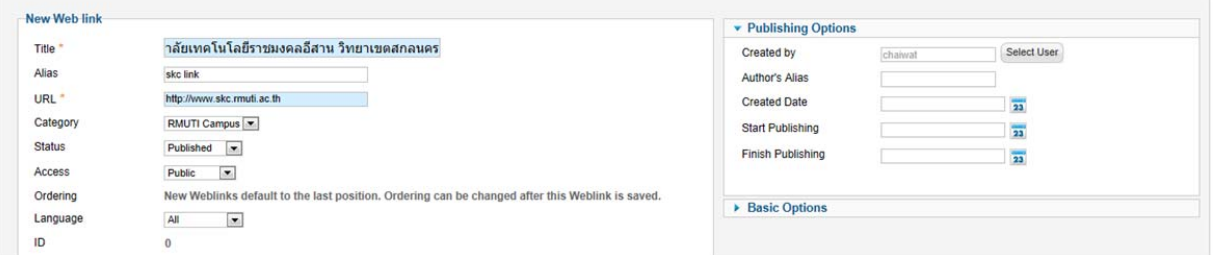

# เมื่อกําหนดค่าเรียบร้อยแล้วคลิกที่ปุ่ม Save & Close จะปรากฎรายการ Web Links ที่ได้สร้างขึ้น

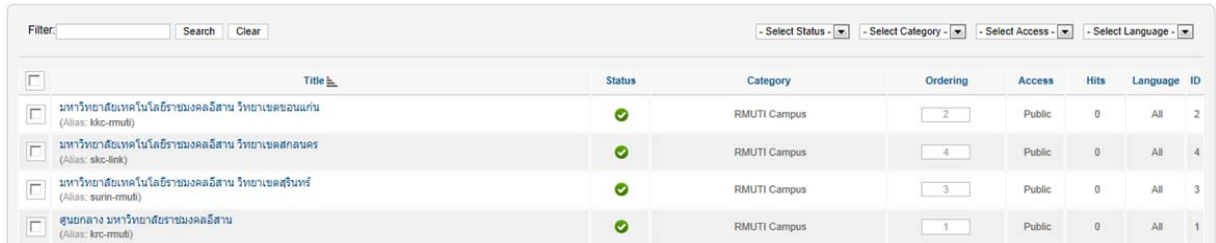

การนำ Web Links ไปใช้

การนำ Web Links ไปใช้งานสามารถทำได้โดยการสร้างระบบเมนูได้ 3 รูปแบบคือ

- List All Web Link Categories เป็นลิงค์ที่แสดงประเภทของเว็บลิงค์ทั้งหมด
- List Web Links in a Category เป็นลิงค์ที่แสดงรายการเว็บลิงค์ทั้งหมดในประเภทของเว็บลิงค์ที่เลือกไว้
- Submit a Web Link เป็นลิงค์ที่แสดงแบบฟอร์มบันทึกข้อมูลลิงค์

 ยกตัวอย่างการสร้างหน้าเว็บเพจแสดงรายการเว็บลิงค์ทั้งหมดในประเภทของเว็บลิงค์ที่เลือก (List Web Links in a Category) สามารถทำได้ดังนี้

สร้างเมนูที่จะแสดงหน้าเว็บเพจคลิกที่ Menus --> เมนูที่ต้องการเพิ่ม --> Add New Menu Item

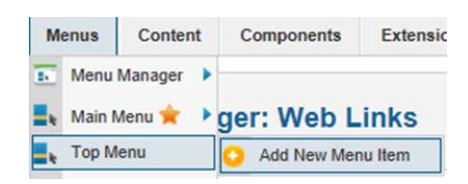

กําหนดคุณสมบัติในแทบ Details

- กําหนด Menu Item Type เป็น List Web Links in a Category
- กําหนด Menu Title
- กําหนด Select a category ในแทบ Required Settings
- เมื่อกําหนดเสร็จแล้วคลิกที่ Save & Close

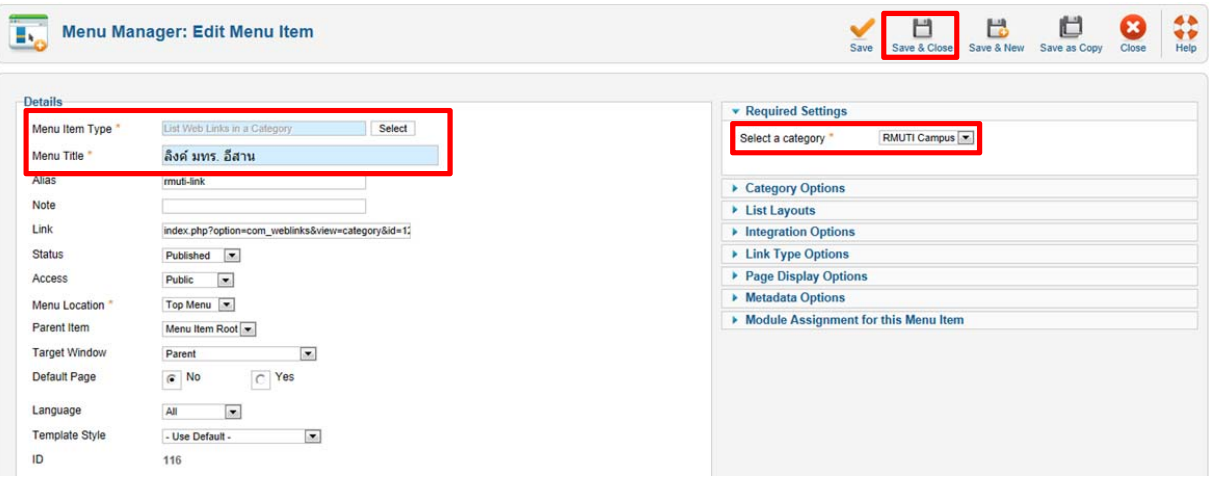

# จากนั้นจะแสดงรายการเมนูที่ไดสร้ ้างขึ้น

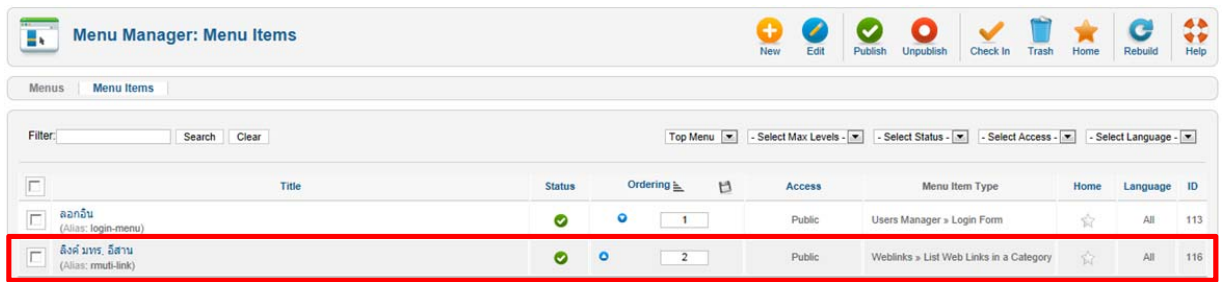

เมนูเว็บลิงค์ที่สร้างเสร็จ เมื่อทดลองคลิกที่เมนูจะแสดงรายการ Web Links ใน Category ที่ได้เลือกไว้

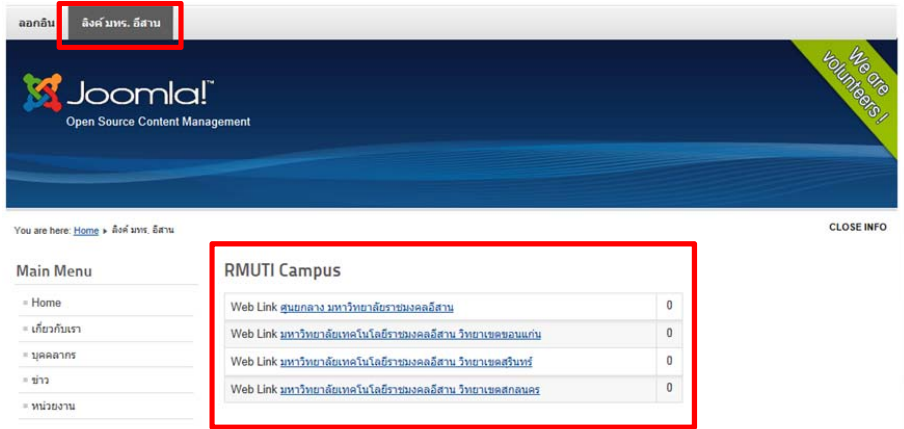

# **การตั้งค่าการแสดงเนื้อหา**

การควบคุมการแสดงส่วนประกอบต่างๆ บทความที่เผยแพร่บนเว็บไซต์จะประกอบด้วยส่วนประกอบต่างๆ เช่น ชื่อ บทความ รายละเอียด หมวดหมู่ บทความ วันเวลาที่เผยแพร่ ชื่อผู้เขียนบทความ ไอคอนสำหรับพิมพ์ ไอคอนอีเมลล์ เป็นต้น ซึ่ง ส่วนประกอบเหล่านี้ได้จากการตั้งค่าคุณสมบัติของแต่ละบทความ โดยเริ่มแรกเมื่อสร้างบทความใหม่จะใช้งานตาม Use Global แต่เราสามารถกําหนดในแต่ละบทความได้ตามต้องการ

# ข้อมลทั่วไป

 $\bigoplus$ 

Category: <u>เกี่ยวกับเรา</u><br>Published on Thursday, 10 May 2012 07:17 Written by chaiwat Hits: 10

ี่สถานที่ตั้ง อาคารสำนักวิทยบริการและเทคโนโลยีสารสนเทศ (อาคาร 12A)

ตัวอย่างการแสดงส่วนประกอบต่างๆ ในบทความ

สําหรับการควบคุมการแสดงส่วนประกอบต่างๆ ในบทความทั้งบทความทั่วไปและบทความที่แสดงในหน้าแรก สามารถ ทําได้โดยกําหนดคุณสมบัติเกี่ยวกับรายละเอียดของแต่ละบทความที่ Article Options

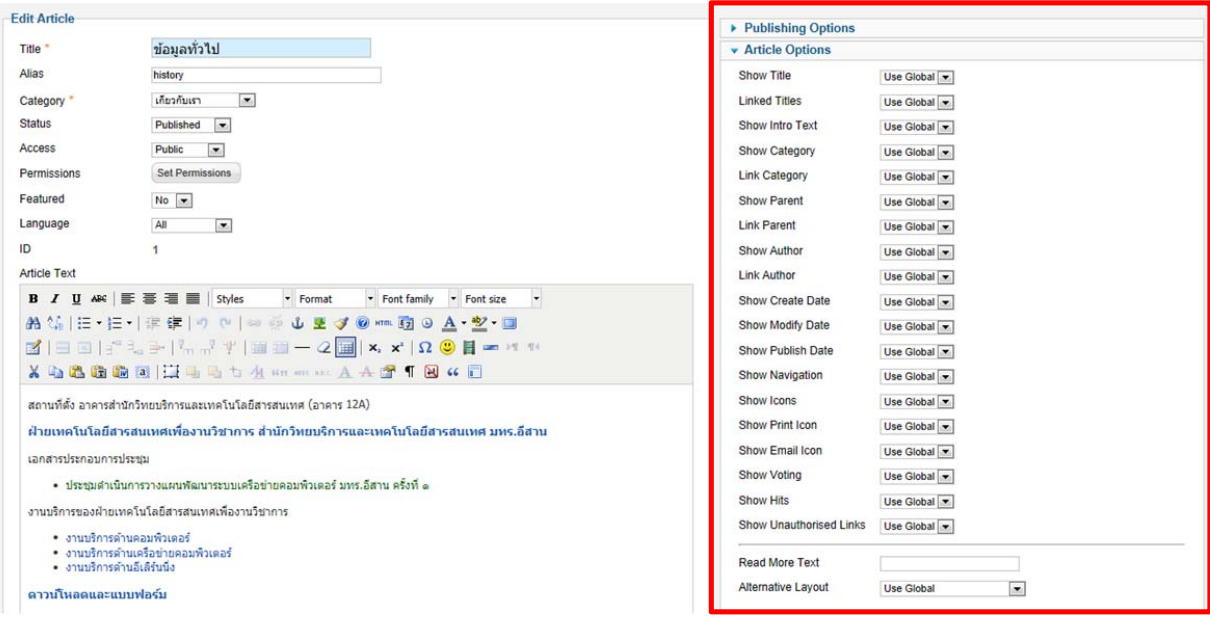

# มีรายละเอียดดังนี้

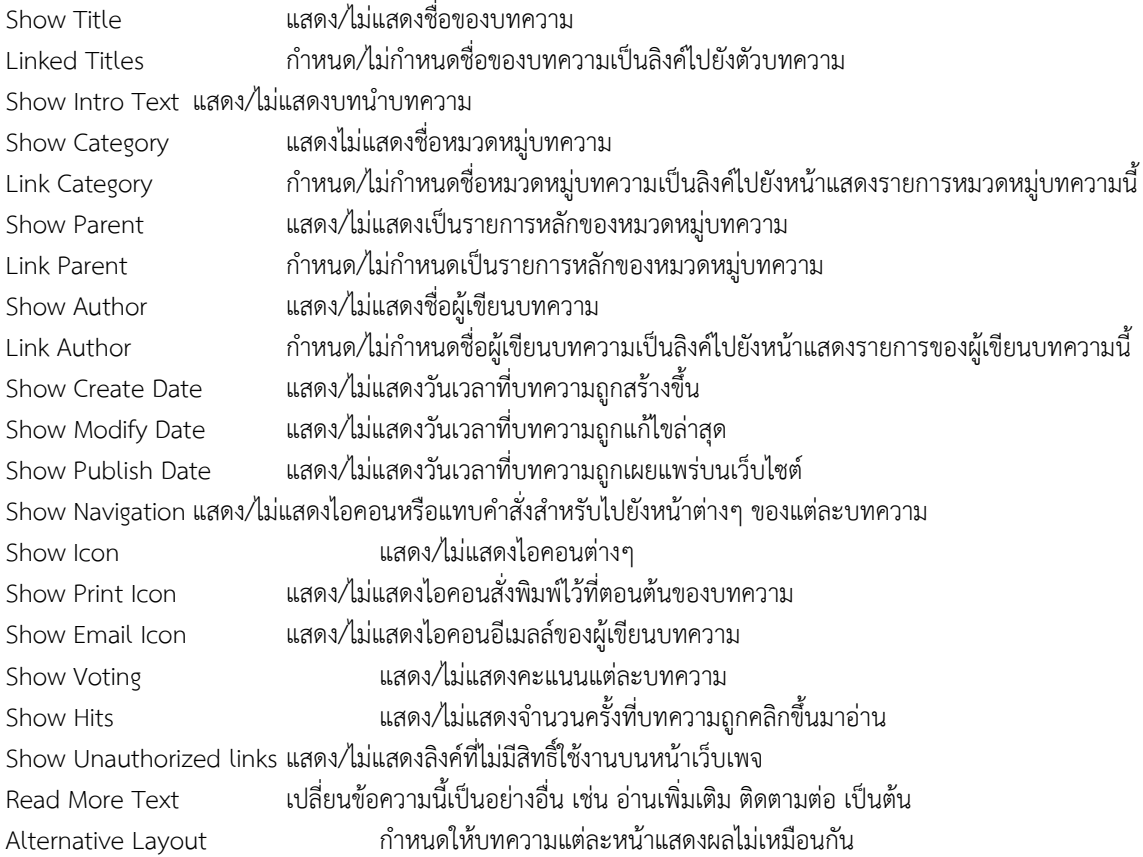

ส่วนการกําหนดใน Use Global สามารถกําหนดได้ที่เมนู Option

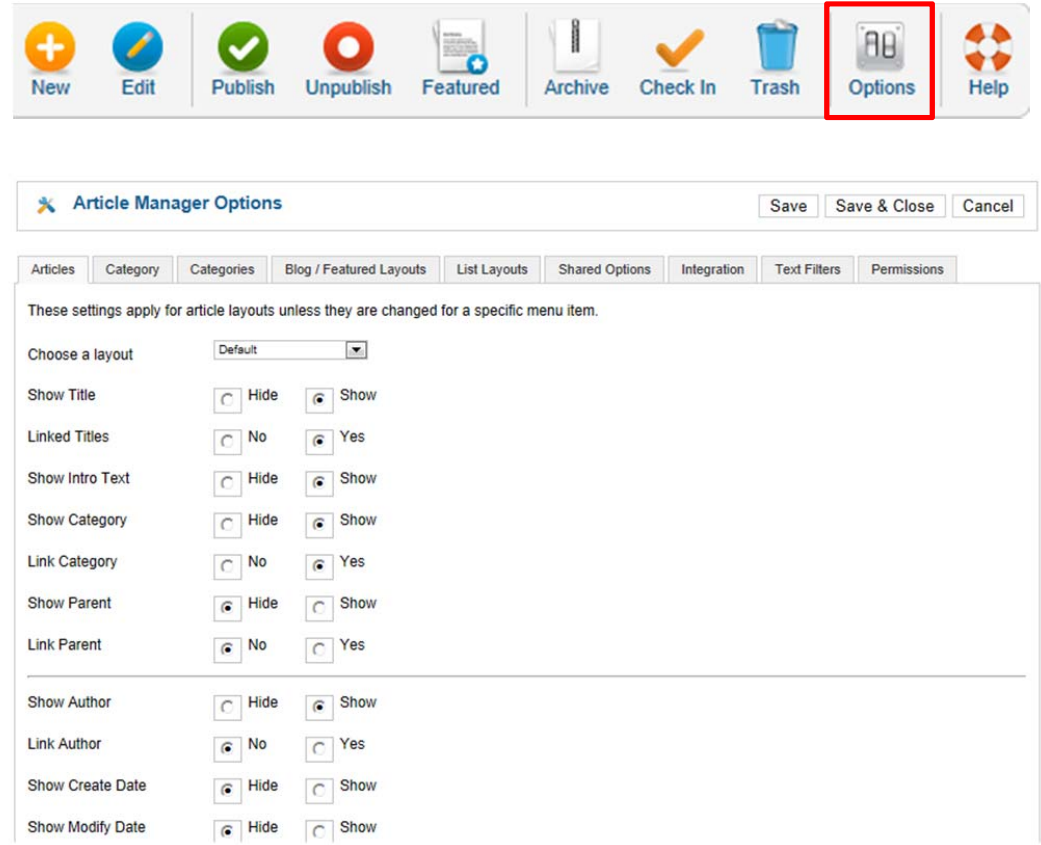

# **การกําหนดจํานวน Columns และ Rows ในการแสดงบทความ**

- 1. ไปที่หนา้ Admin => เลือก Menus => เลือก Main Menus
- 2. คลิกเลือก Home

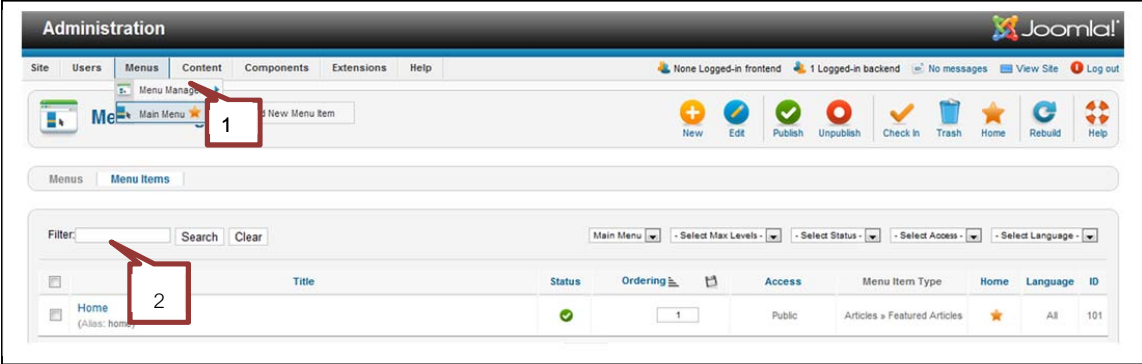

3. ปรับค่า #Leading Articles, #Intro Articles, #Columns, #Link ในแท็บ Layout Option ตามทตี่ ้องการ

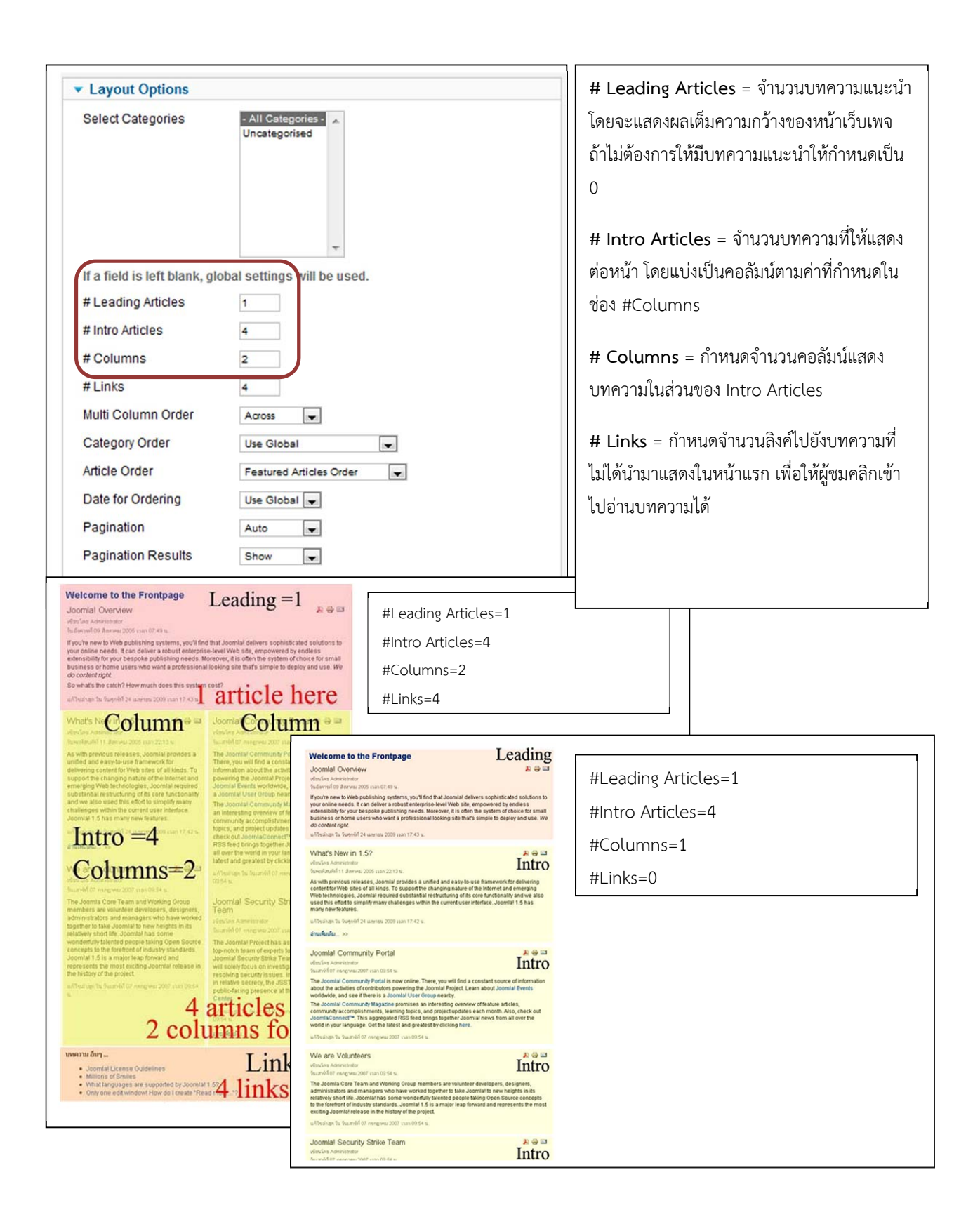